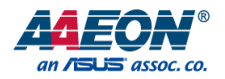

# OMNI-ADP-KIT Series

OMNI-3105-ADP, OMNI-3125-ADP, OMNI-3155-ADP, OMNI-2155-ADP, OMNI-2155HDT-ADP, OMNI-3175-ADP, OMNI-3195-ADP, OMNI-2215-ADP

Modular Touch Panel Solutions

User's Manual 1<sup>st</sup> Ed

# Copyright Notice

This document is copyrighted, 2024. All rights are reserved. The original manufacturer reserves the right to make improvements to the products described in this manual at any time without notice.

No part of this manual may be reproduced, copied, translated, or transmitted in any form or by any means without the prior written permission of the original manufacturer. Information provided in this manual is intended to be accurate and reliable. However, the original manufacturer assumes no responsibility for its use, or for any infringements upon the rights of third parties that may result from its use.

The material in this document is for product information only and is subject to change without notice. While reasonable efforts have been made in the preparation of this document to assure its accuracy, AAEON assumes no liabilities resulting from errors or omissions in this document, or from the use of the information contained herein.

AAEON reserves the right to make changes in the product design without notice to its

users.

# Acknowledgement

All other products' name or trademarks are properties of their respective owners.

- ⚫ Microsoft Windows is a registered trademark of Microsoft Corp.
- ⚫ Intel® and Celeron® are registered trademarks of Intel Corporation
- ⚫ Intel Core™ is a trademark of Intel Corporation
- ⚫ Realtek is a trademark of Realtek Semiconductor Corporation.
- ⚫ Ubuntu and Canonical are registered trademarks of Canonical Ltd.
- ⚫ Linux® is the registered trademark of Linus Torvalds in the U.S. and other countries

All other product names or trademarks are properties of their respective owners.

# Packing List

Before setting up your product, please make sure the following items have been shipped:

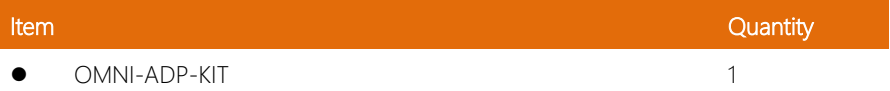

If any of these items are missing or damaged, please contact your distributor or sales representative immediately.

# About this Document

This User's Manual contains all the essential information, such as detailed descriptions and explanations on the product's hardware and software features (if any), its specifications, dimensions, jumper/connector settings/definitions, and driver installation instructions (if any), to facilitate users in setting up their product.

Users may refer to the product page on AAEON.com for the latest version of this document.

# Safety Precautions

Please read the following safety instructions carefully. It is advised that you keep this manual for future references

- 1. All cautions and warnings on the device should be noted.
- 2. Make sure the power source matches the power rating of the device.
- 3. Position the power cord so that people cannot step on it. Do not place anything over the power cord.
- 4. Always completely disconnect the power before working on the system's hardware.
- 5. No connections should be made when the system is powered as a sudden rush of power may damage sensitive electronic components.
- 6. If the device is not to be used for a long time, disconnect it from the power supply to avoid damage by transient over-voltage.
- 7. Always disconnect this device from any AC supply before cleaning.
- 8. While cleaning, use a damp cloth instead of liquid or spray detergents.
- 9. Make sure the device is installed near a power outlet and is easily accessible.
- 10. Keep this device away from humidity.
- 11. Place the device on a solid surface during installation to prevent falls
- 12. Do not cover the openings on the device to ensure optimal heat dissipation.
- 13. Watch out for high temperatures when the system is running.
- 14. Do not touch the heat sink or heat spreader when the system is running
- 15. Never pour any liquid into the openings. This could cause fire or electric shock.
- 16. As most electronic components are sensitive to static electrical charge, be sure to ground vourself to prevent static charge when installing the internal components. Use a grounding wrist strap and contain all electronic components in any static-shielded containers.
- 17. If any of the following situations arises, please the contact our service personnel:
	- i. Damaged power cord or plug
	- ii. Liquid intrusion to the device
	- iii. Exposure to moisture
	- iv. Device is not working as expected or in a manner as described in this manual
	- v. The device is dropped or damaged
	- vi. Any obvious signs of damage displayed on the device

# 18. DO NOT LEAVE THIS DEVICE IN AN UNCONTROLLED ENVIRONMENT WHERE THE STORAGE TEMPERATURE IS BELOW -20° C (-4°F) OR ABOVE 50°C (122°F) TO PREVENT DAMAGE.

# FCC Statement

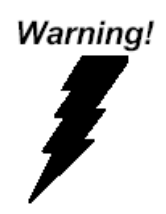

This device complies with Part 15 FCC Rules. Operation is subject to the following two conditions: (1) this device may not cause harmful interference, and (2) this device must accept any interference received including interference that may cause undesired operation.

# *Caution:*

*There is a danger of explosion if the battery is incorrectly replaced. Replace only with the same or equivalent type recommended by the manufacturer. Dispose of used batteries according to the manufacturer's instructions and your local government's recycling or disposal directives.*

## *Attention:*

*Il y a un risque d'explosion si la batterie est remplacée de façon incorrecte. Ne la remplacer qu'avec le même modèle ou équivalent recommandé par le constructeur. Recycler les batteries usées en accord avec les instructions du fabricant et les directives gouvernementales de recyclage.*

# China RoHS Requirements (CN)

# 产品中有毒有害物质或元素名称及含量

AAEON System  $QQ4-381$  Rev.A0

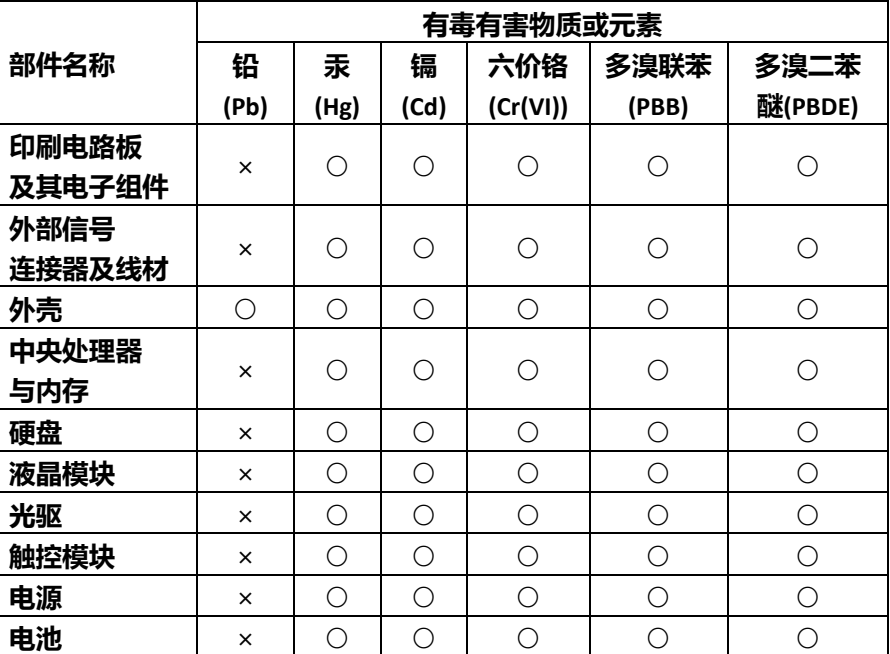

本表格依据 SJ/T 11364 的规定编制。

○:表示该有毒有害物质在该部件所有均质材料中的含量均在

GB/T 26572 标准规定的限量要求以下。

×: 表示该有害物质的某一均质材料超出了 GB/T 26572 的限量要求, 然而 该部件

仍符合欧盟指令 2011/65/EU 的规范。

备注:

一、此产品所标示之环保使用期限,系指在一般正常使用状况下。

二、上述部件物质中央处理器、内存、硬盘、光驱、电源为选购品。

三、上述部件物质液晶模块、触控模块仅一体机产品适用。

# **Hazardous and Toxic Materials List**

AAEON System QO4-381 Rev.A0

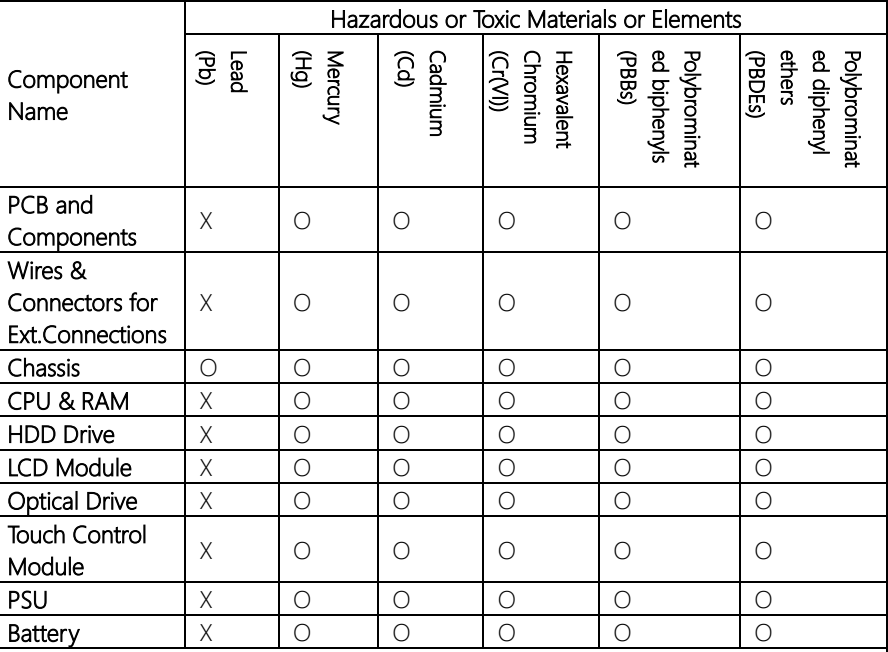

This form is prepared in compliance with the provisions of SJ/T 11364.

O: The level of toxic or hazardous materials present in this component and its parts is below the limit specified by GB/T 26572.

X: The level of toxic of hazardous materials present in the component exceed the limits specified by GB/T 26572, but is still in compliance with EU Directive 2011/65/EU (RoHS 2).

Notes:

1. The Environment Friendly Use Period indicated by labelling on this product is applicable only to use under normal conditions.

2. Individual components including the CPU, RAM/memory, HDD, optical drive, and PSU are optional.

3. LCD Module and Touch Control Module only applies to certain products which feature these components.

# Table of Contents

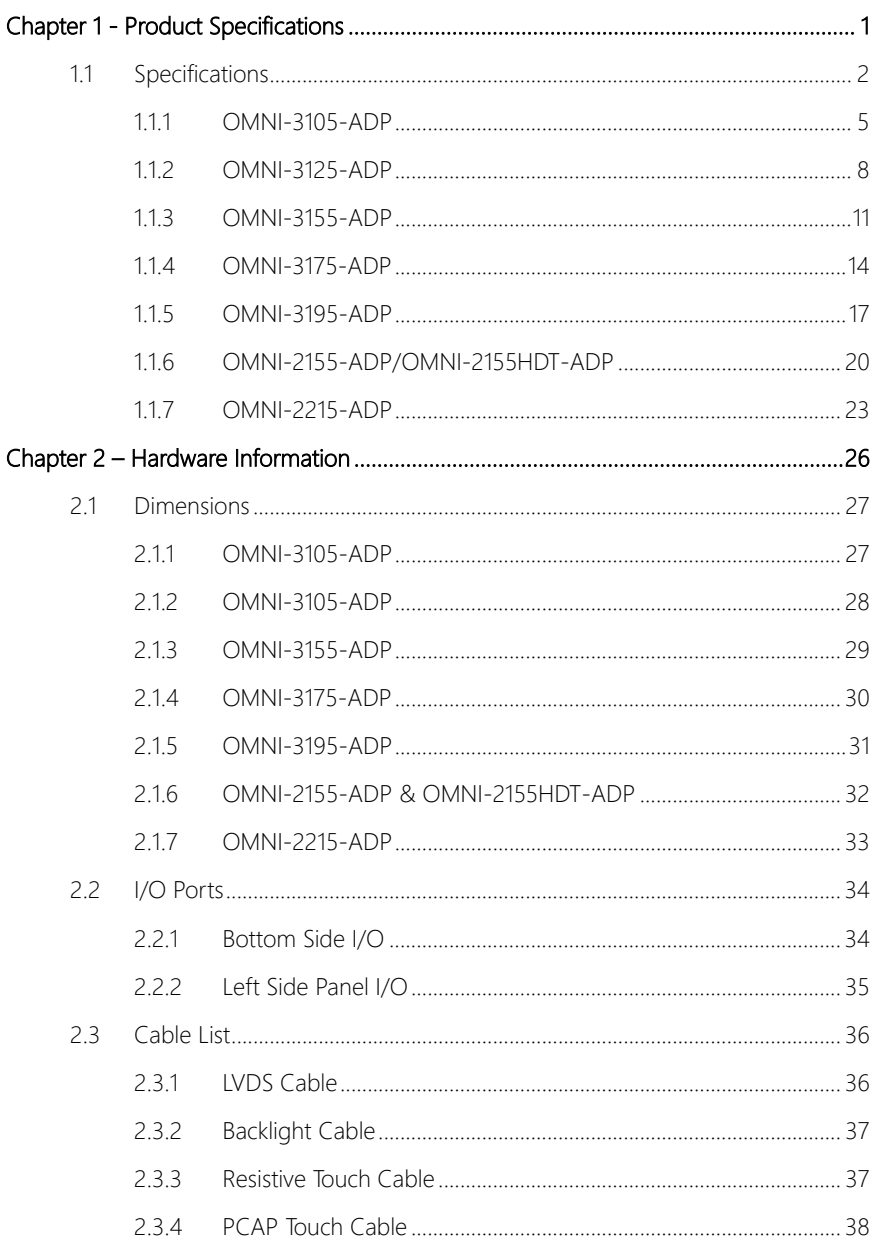

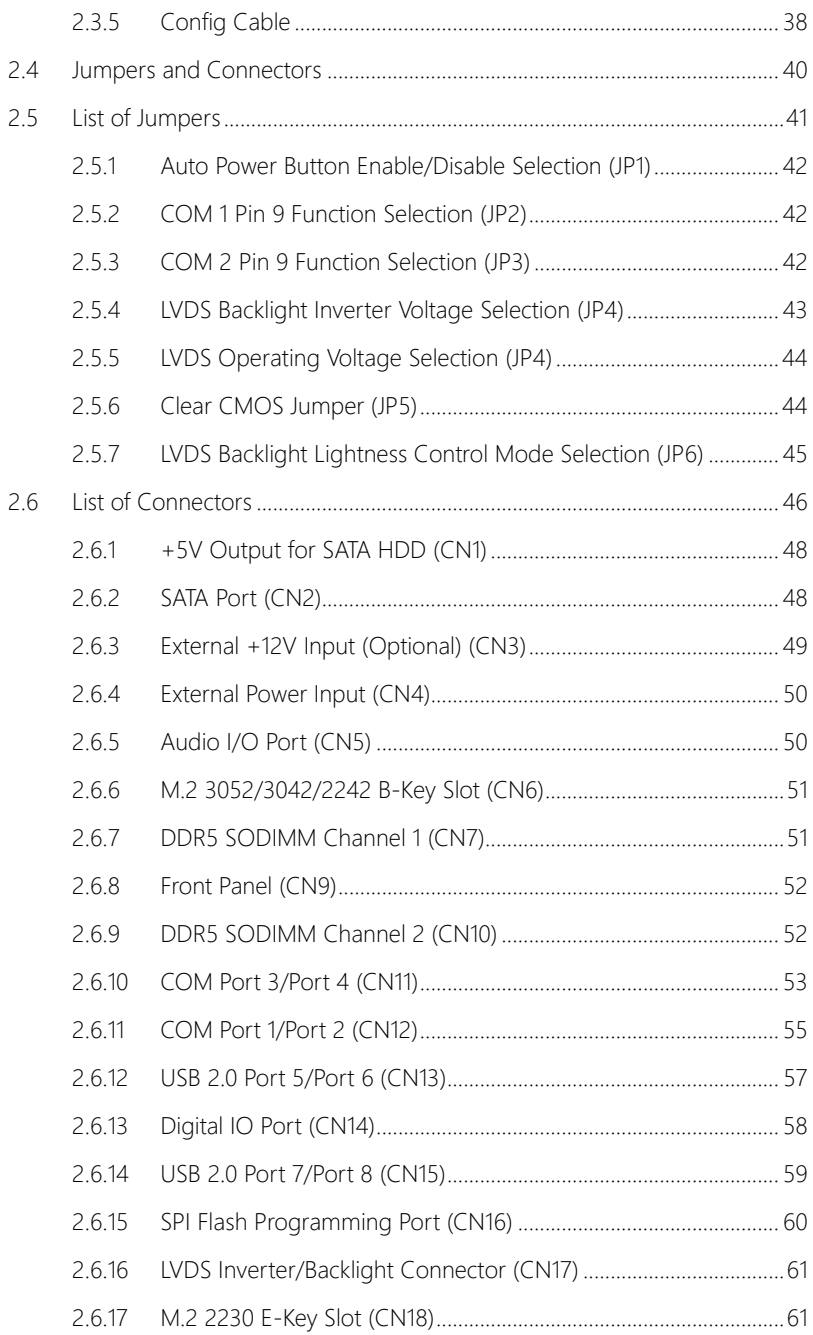

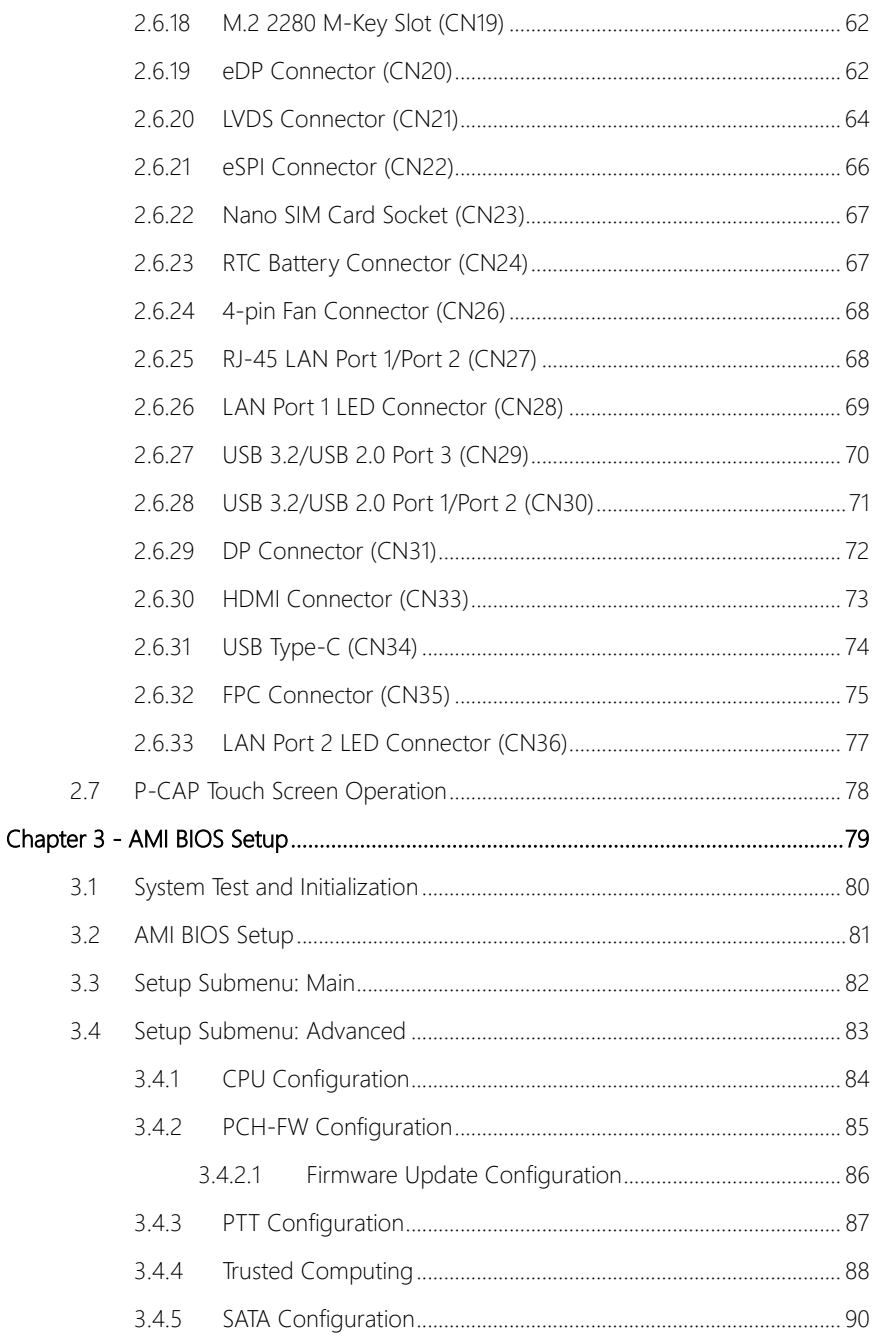

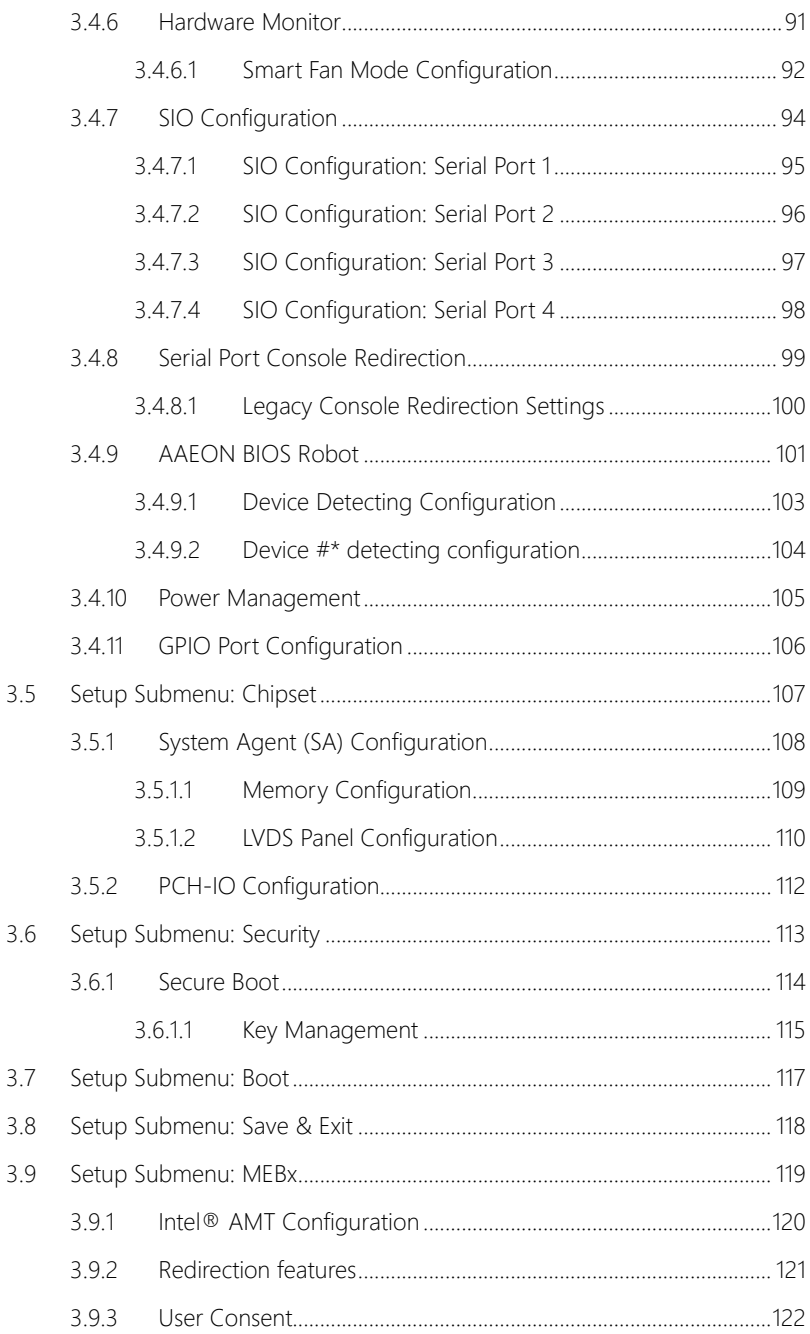

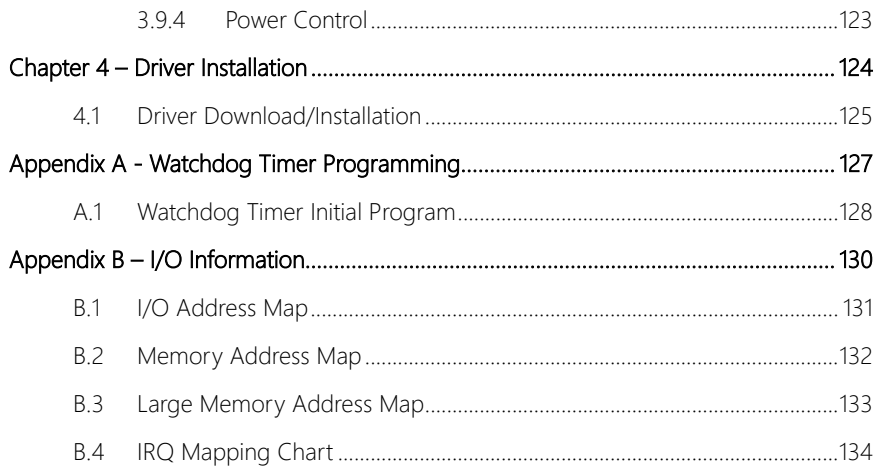

# Chapter 1

<span id="page-15-0"></span>Product Specifications

# <span id="page-16-0"></span>1.1 Specifications

These specifications apply to all models of the OMNI-ADP-KIT Series. Specifications for individual models are listed separately.

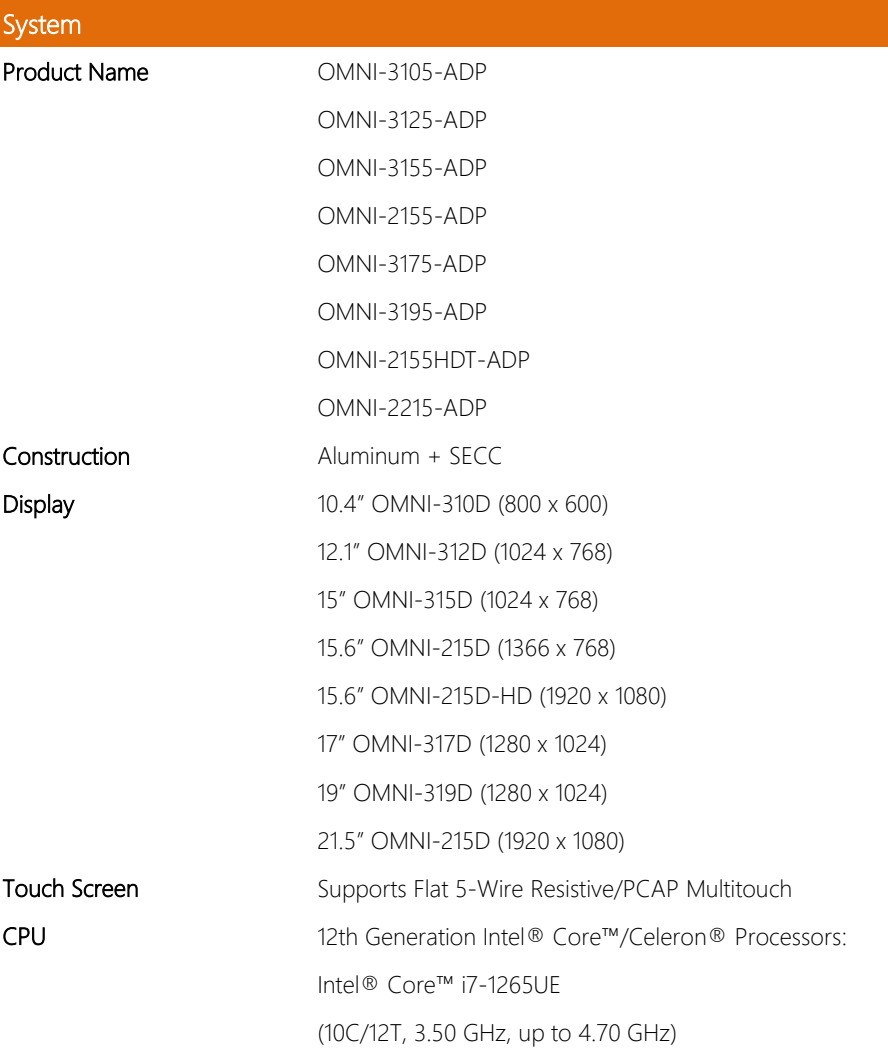

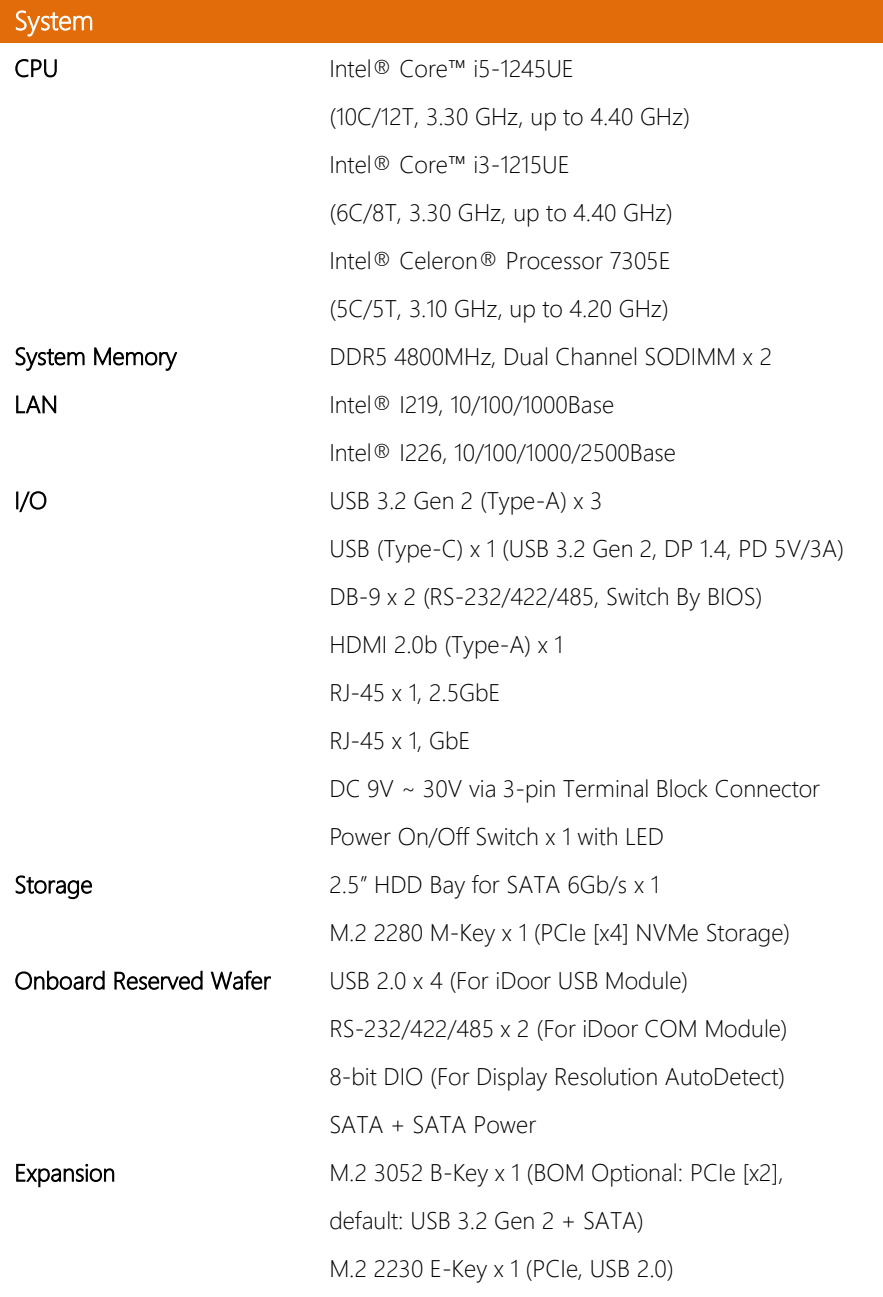

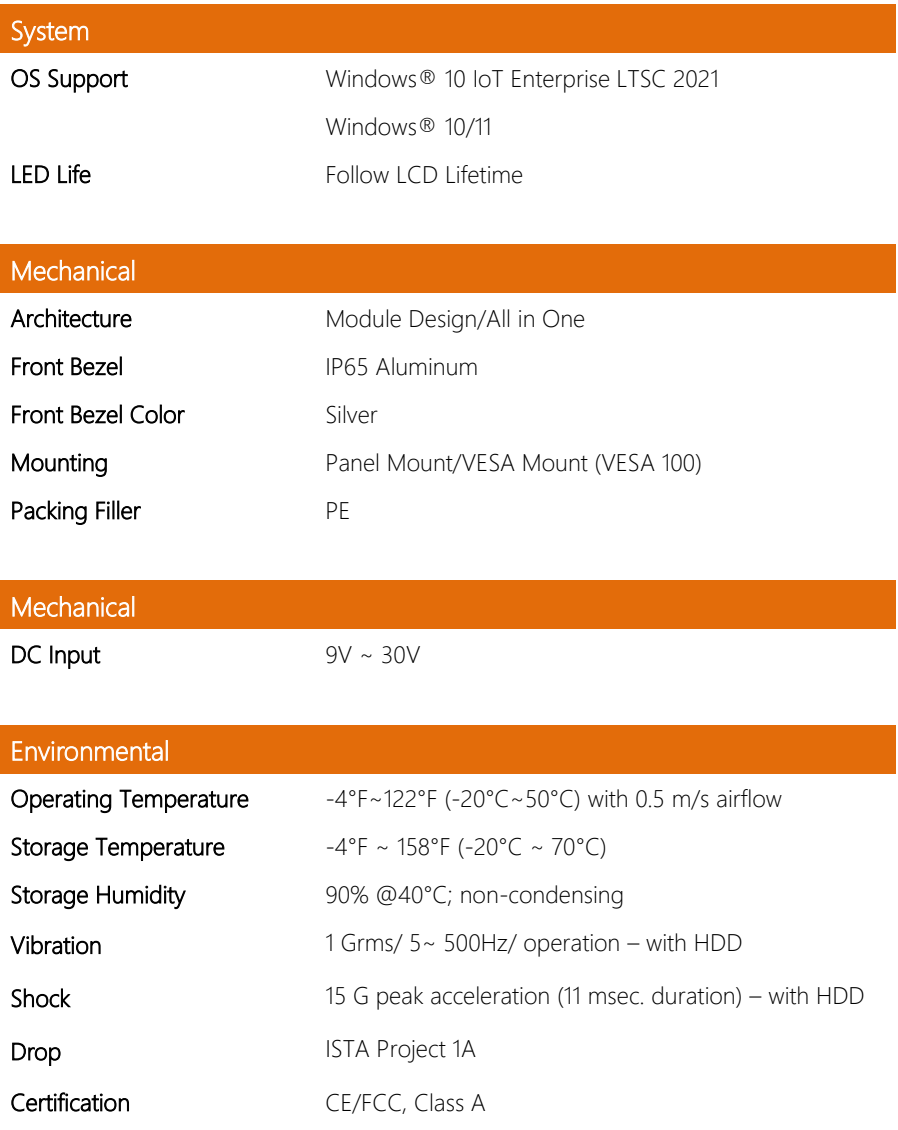

# <span id="page-19-0"></span>1.1.1 OMNI-3105-ADP

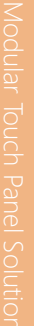

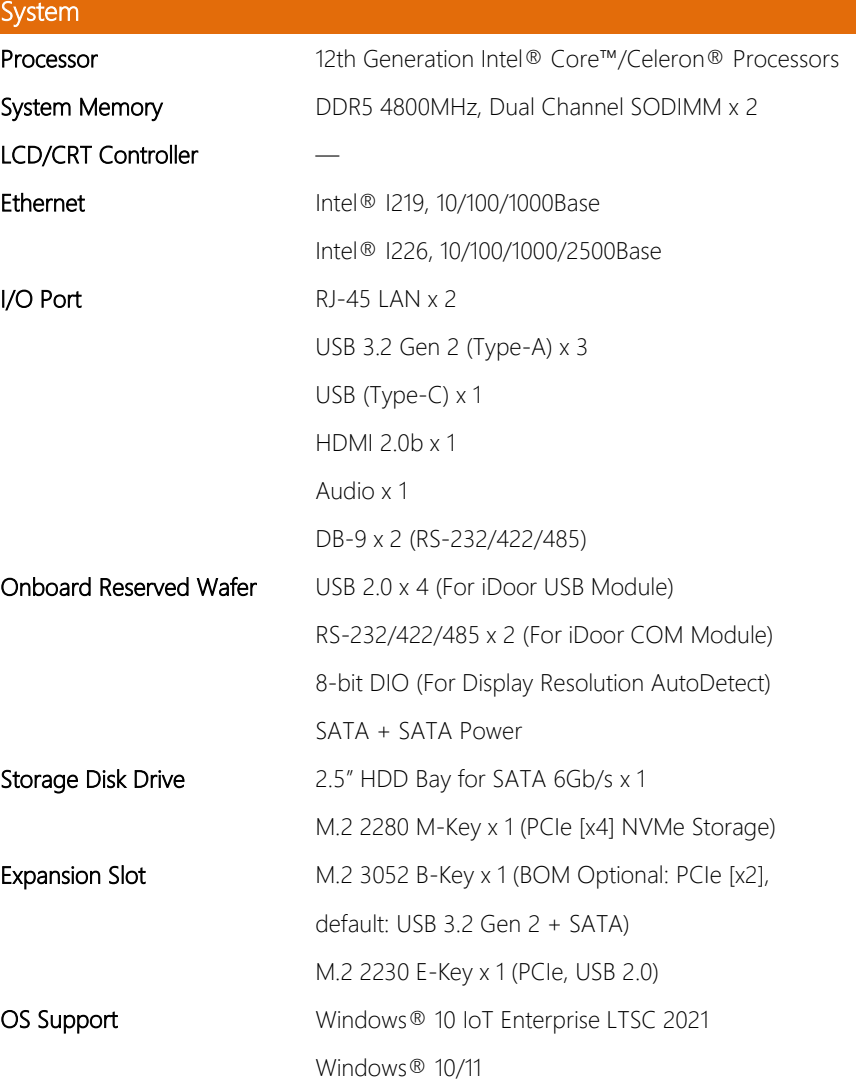

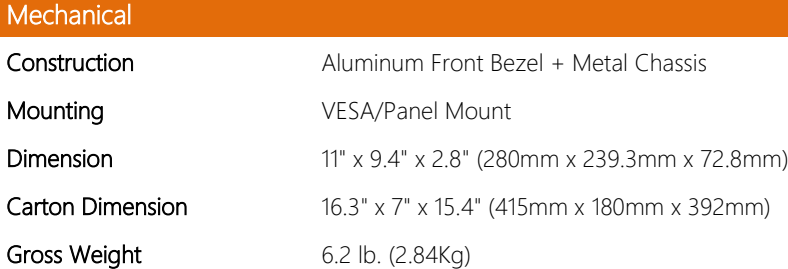

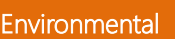

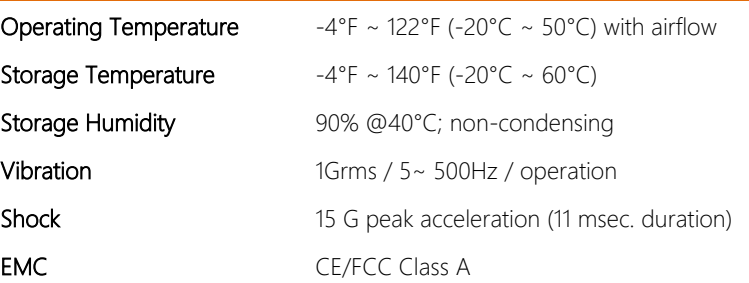

# Power Supply

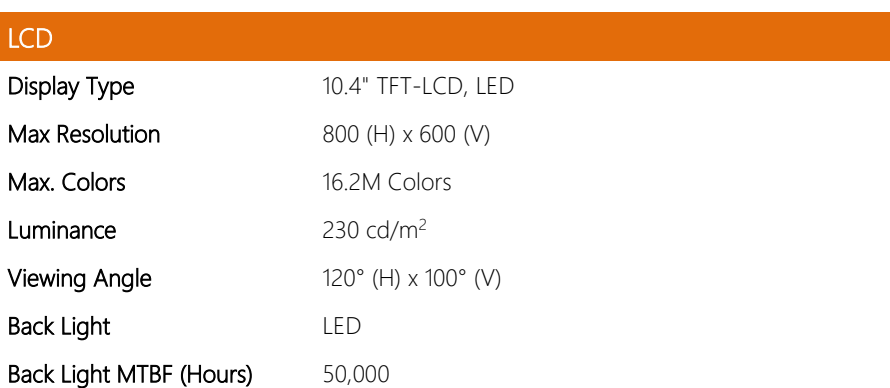

# Touchscreen

Type P-CAP/ 5-wire resistive

**Light Transmission** P-CAP (90%  $\pm$  3%), 5-wire Resistive (80%  $\pm$  3%)

# <span id="page-22-0"></span>1.1.2 OMNI-3125-ADP

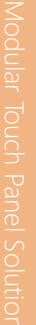

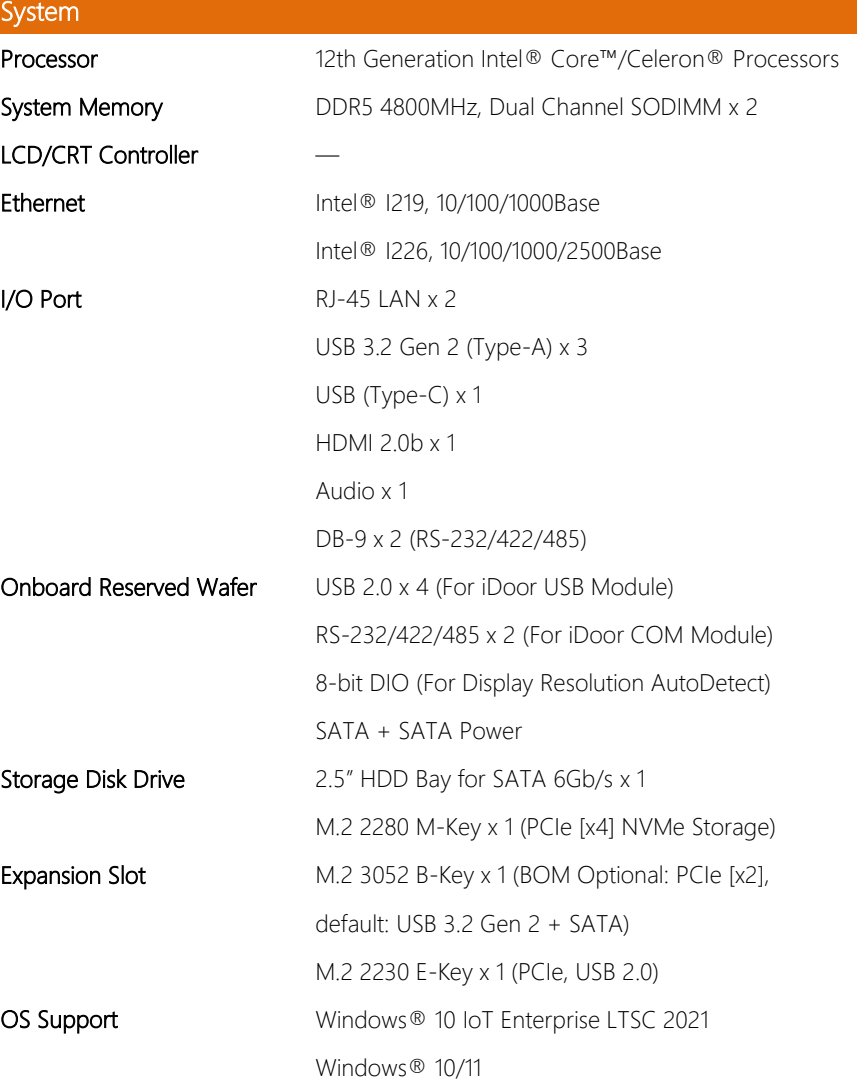

# **Mechanical** Construction Aluminum Front Bezel + Metal Chassis Mounting **Mounting** VESA/Panel Mount Dimension 12.9" x 11.3" x 2.7" (328.5mm x 288mm x 69.7mm)

Carton Dimension 20.9" x 17.5" x 7.9" (530mm x 445mm x 200mm)

Gross Weight 7.6 lb. (3.48Kg)

# Environmental

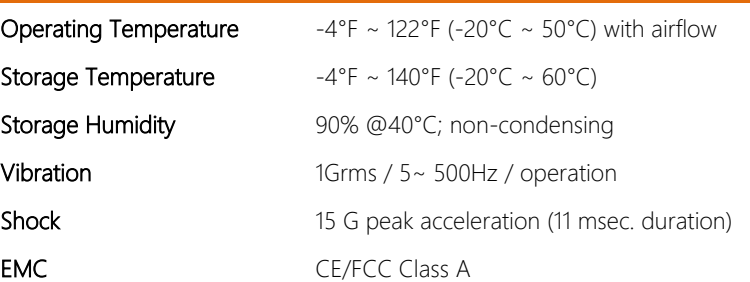

# Power Supply

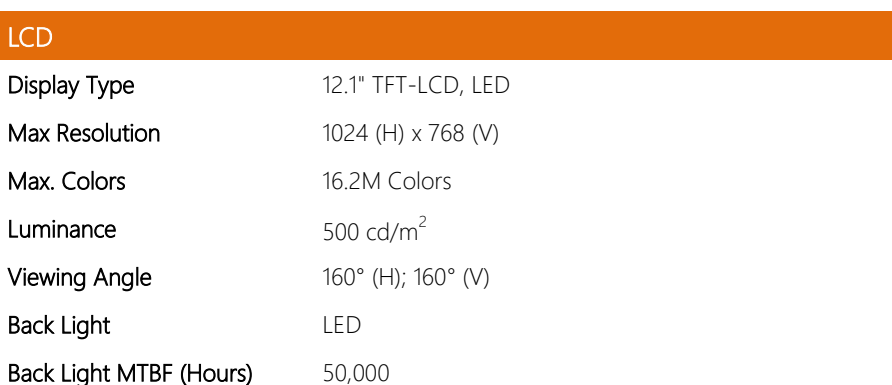

# Touchscreen

Type P-CAP/ 5-wire resistive

**Light Transmission** P-CAP (90%  $\pm$  3%), 5-wire Resistive (80%  $\pm$  3%)

# <span id="page-25-0"></span>1.1.3 OMNI-3155-ADP

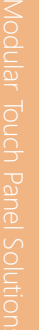

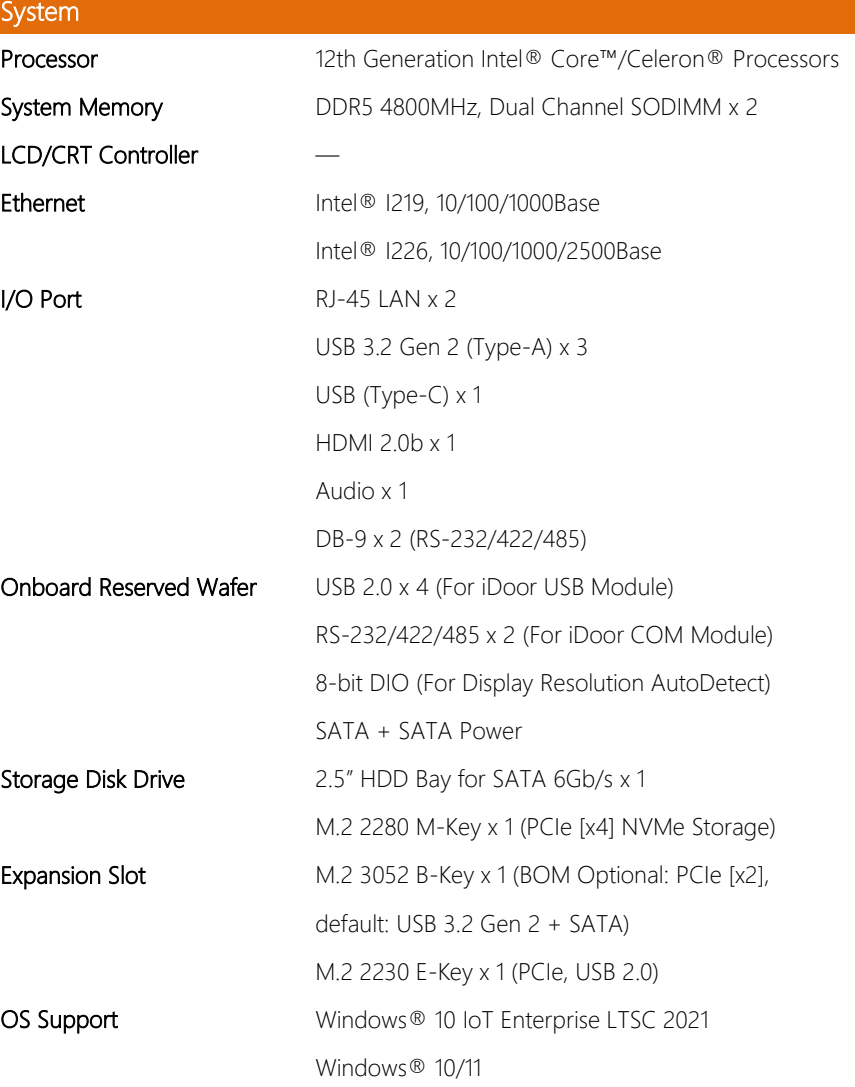

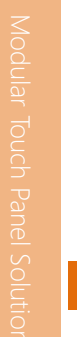

# OMNI-ADP-KIT

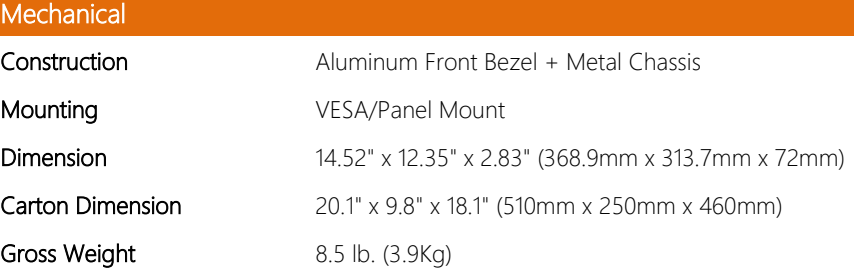

# Environmental

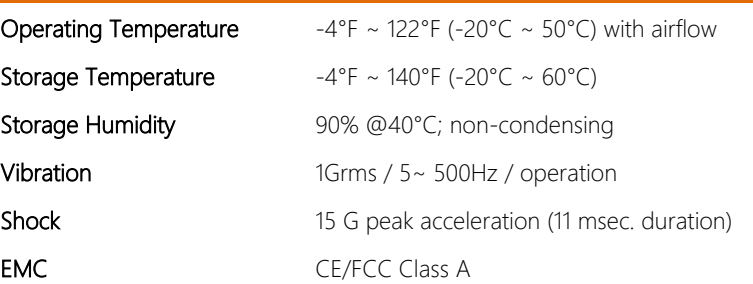

# Power Supply

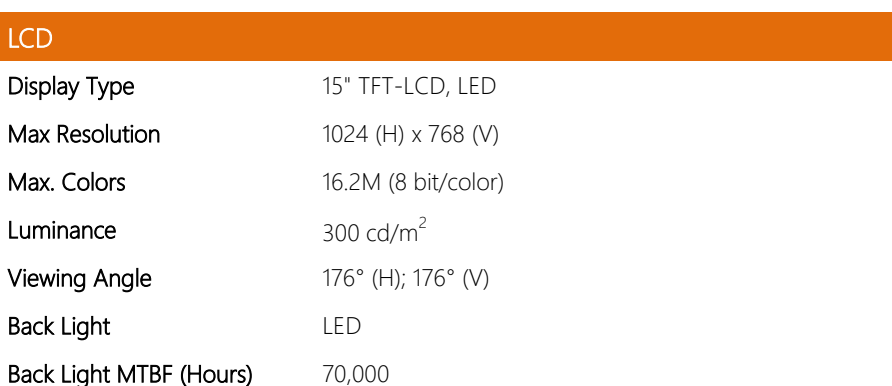

# Touchscreen

Type P-CAP/ 5-wire resistive

Light Transmission **P-CAP** (90%  $\pm$  2%), 5-wire Resistive (80%  $\pm$  2%)

# <span id="page-28-0"></span>1.1.4 OMNI-3175-ADP

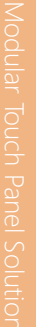

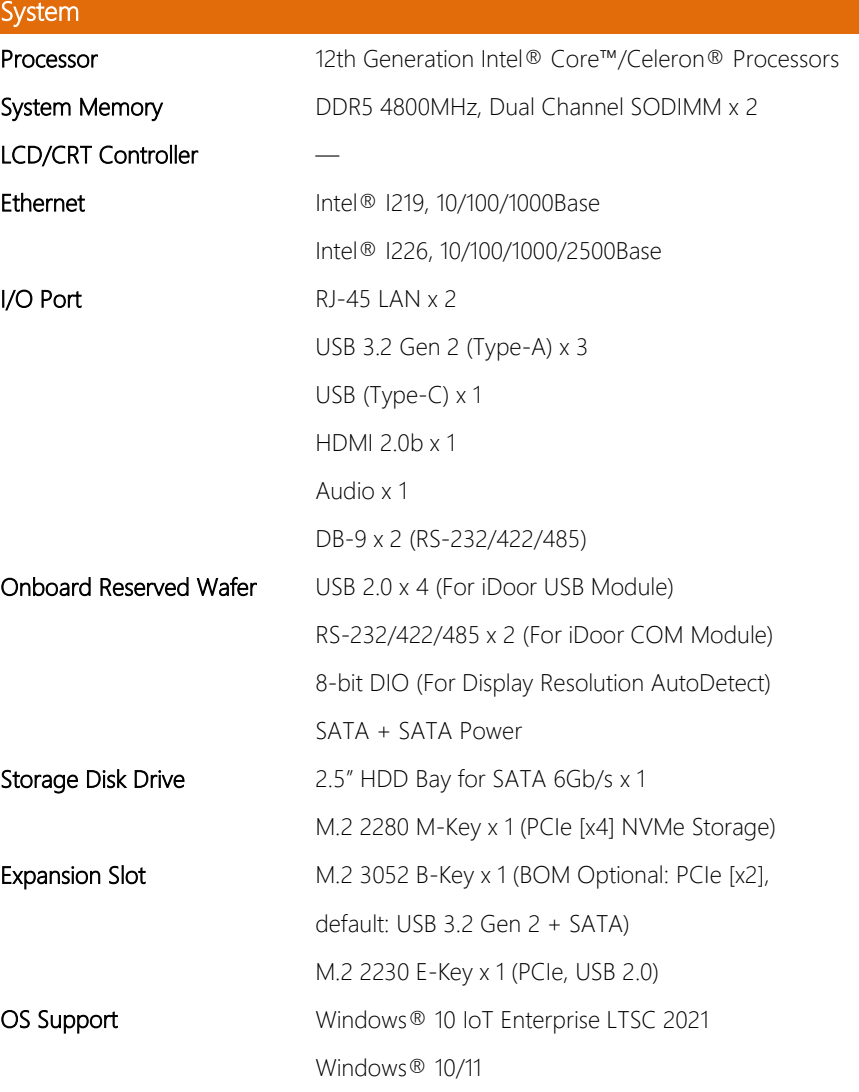

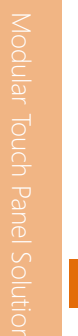

# **Mechanical** Construction Aluminum Front Bezel + Metal Chassis Mounting

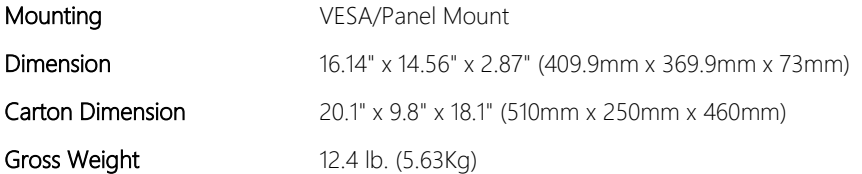

# Environmental

Dimension

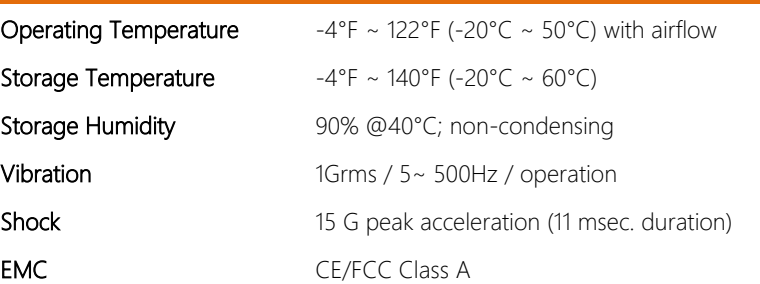

# Power Supply

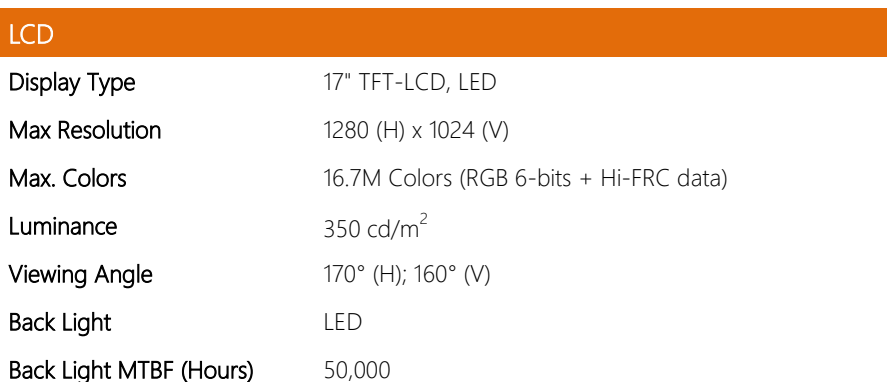

# Touchscreen

Type P-CAP/ 5-wire resistive

Light Transmission **P-CAP** (90%  $\pm$  3%), 5-wire Resistive (80%  $\pm$  3%)

# <span id="page-31-0"></span>1.1.5 OMNI-3195-ADP

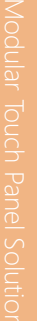

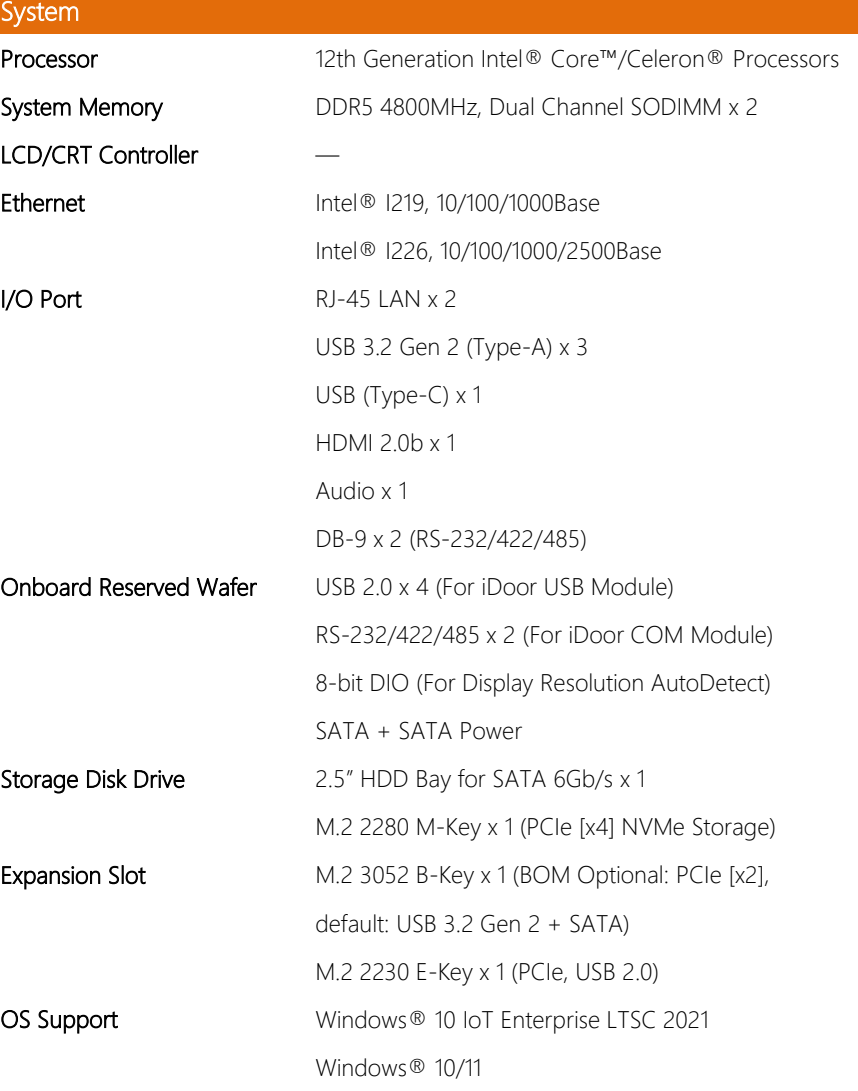

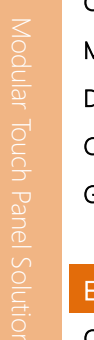

# Mechanical Construction Maluminum Front Bezel + Metal Chassis Mounting **VESA/Panel Mount Dimension** 18.15" x 16.14" x 2.87" (460.8mm x 410mm x 72.8mm) **Carton Dimension** 26.02" x 8.11" x 19.53" (661mm x 206mm x 496mm)

Gross Weight 13.9 lb. (6.34Kg)

# Environmental

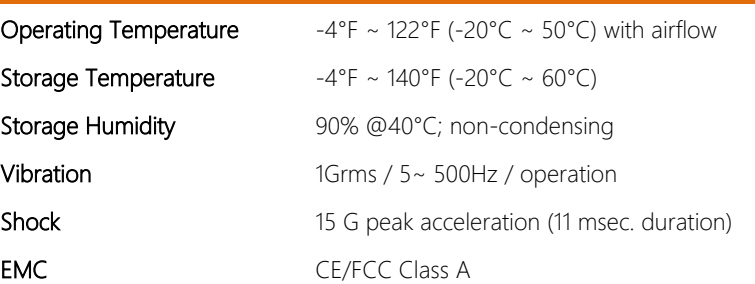

# Power Supply

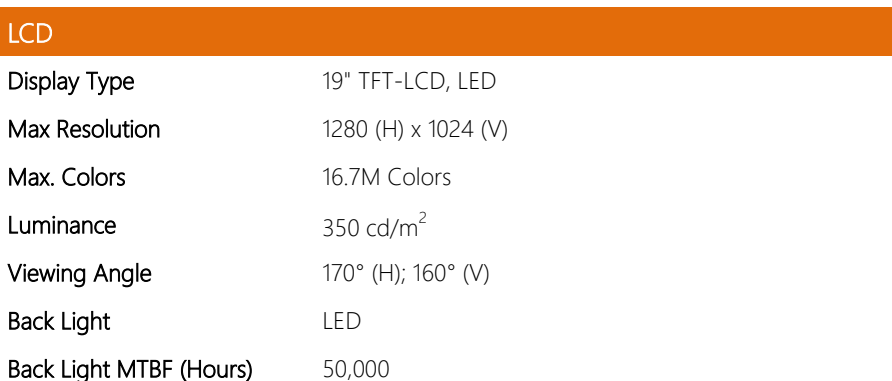

# Touchscreen

Type P-CAP/ 5-wire resistive

Light Transmission **P-CAP** (90%  $\pm$  3%), 5-wire Resistive (80%  $\pm$  3%)

# <span id="page-34-0"></span>1.1.6 OMNI-2155-ADP/OMNI-2155HDT-ADP

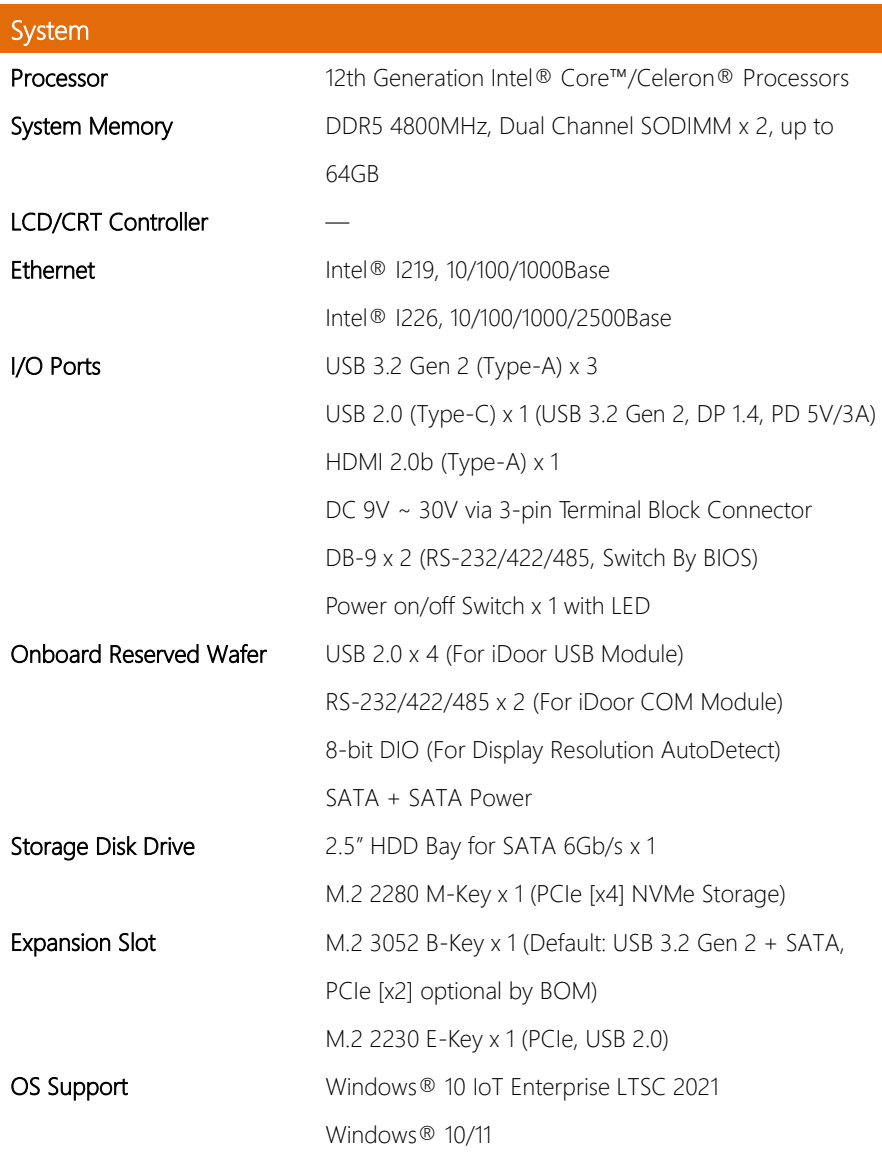

# **Mechanical** Construction Aluminum Front Bezel + Metal Chassis Mounting **Mounting** VESA/Panel Mount

Dimension 16.5" x 10.4" x 2.9" (420.2mm x 264.4mm x 73.8mm) Carton Dimension 16.54" x 10.41" x 2.90" (420.2mm x 264.5mm x 73.8mm) Gross Weight 11.46 lb. (5.2Kg)

# Environmental

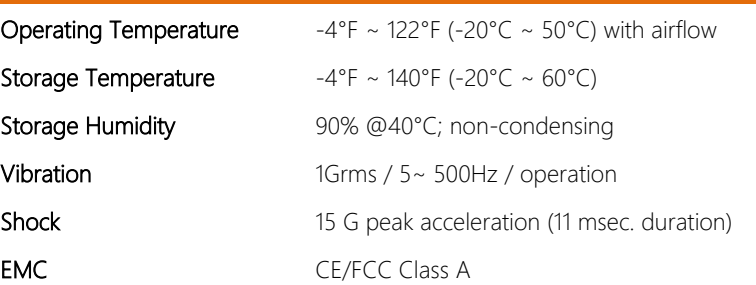

# Power Supply

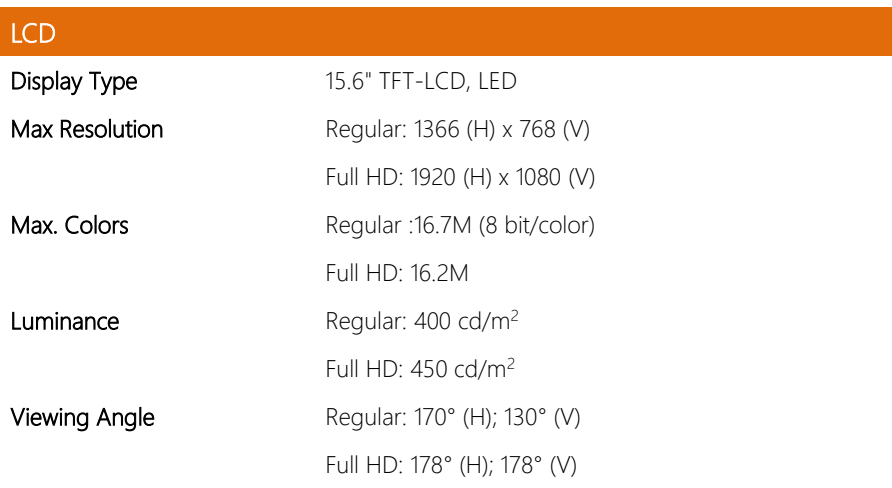
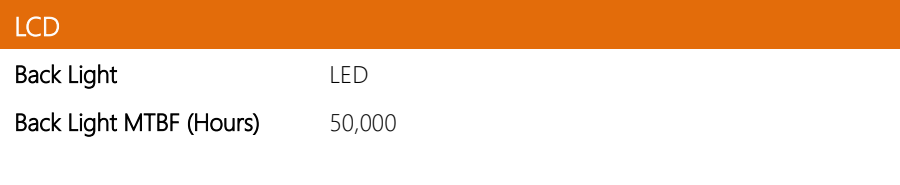

**Light Transmission** P-CAP (90%  $\pm$  3%), 5-wire Resistive (80%  $\pm$  3%)

Type P-CAP/ 5-wire resistive

**Touchscreen** 

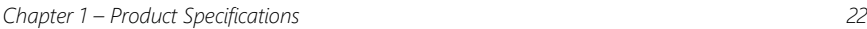

#### 1.1.7 OMNI-2215-ADP

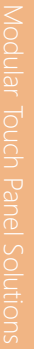

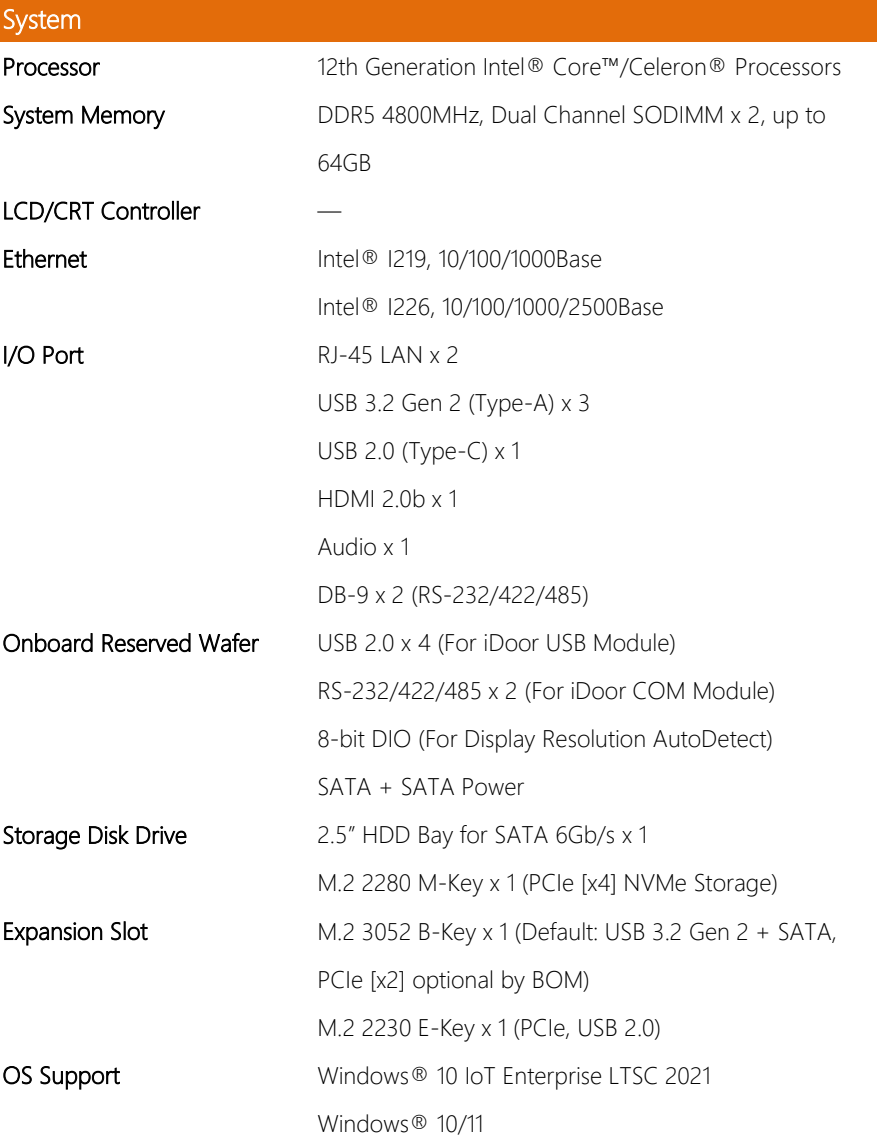

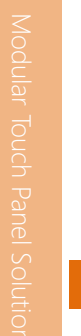

## Mechanical

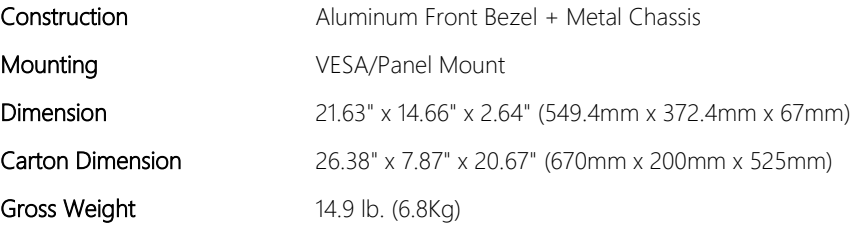

#### Environmental

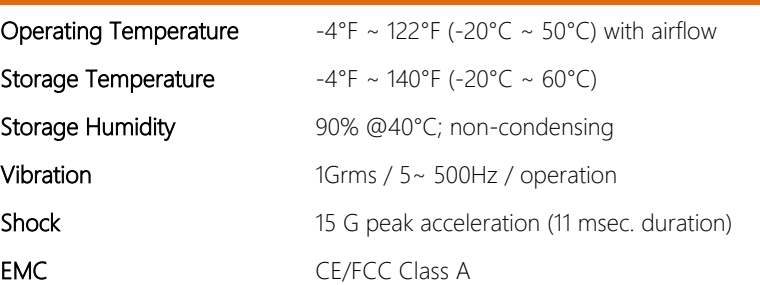

#### Power Supply

DC Input  $9V \sim 30V$ 

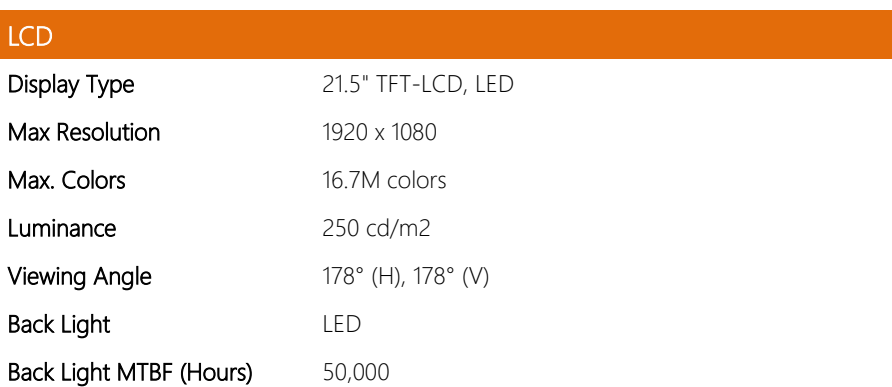

#### Touchscreen

Type P-CAP/ 5-wire resistive

Light Transmission P-CAP ( $\geq$ 85%), 5-wire Resistive (80%  $\pm$  3%)

# Chapter 2

Hardware Information

OMNI-ADP-KIT

#### 2.1.1 OMNI -3105 -ADP

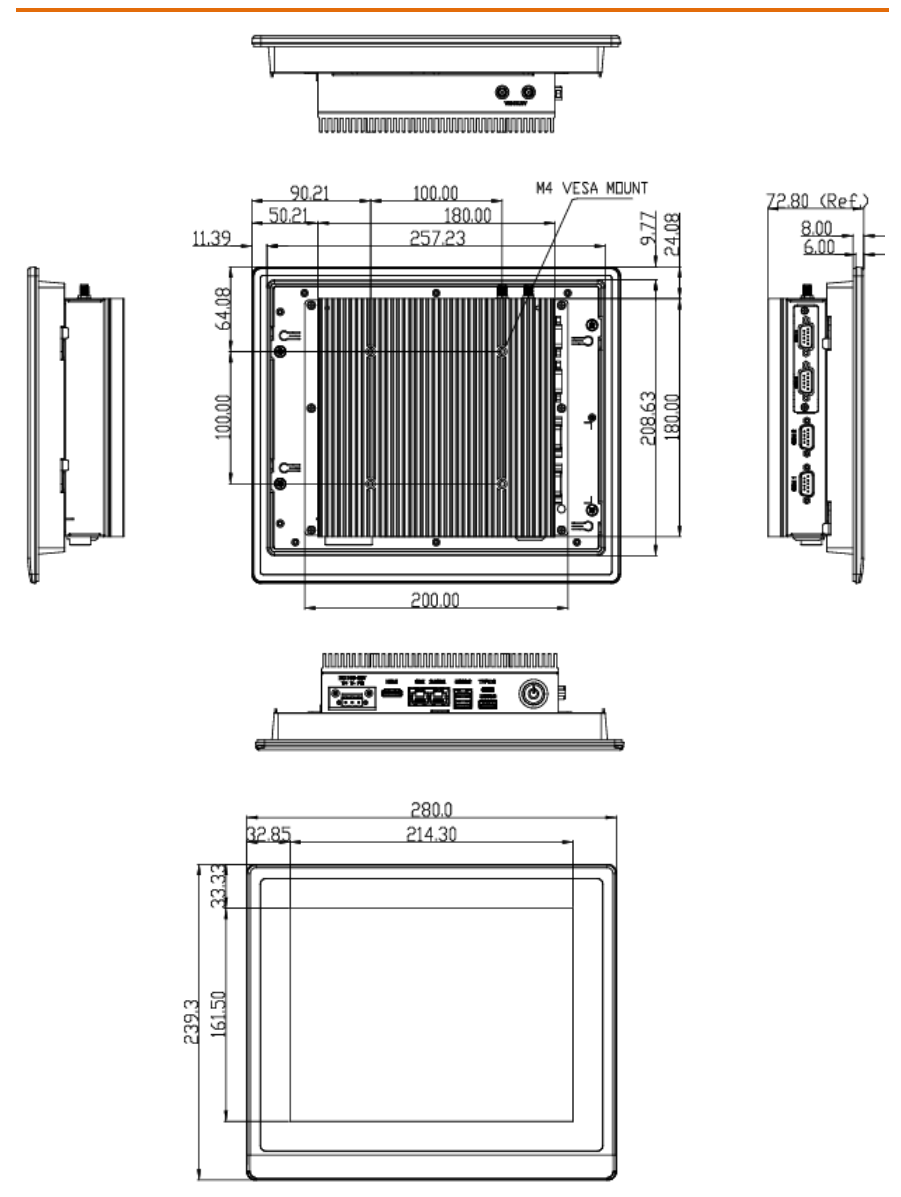

#### 2.1.2 OMNI -3105 -ADP

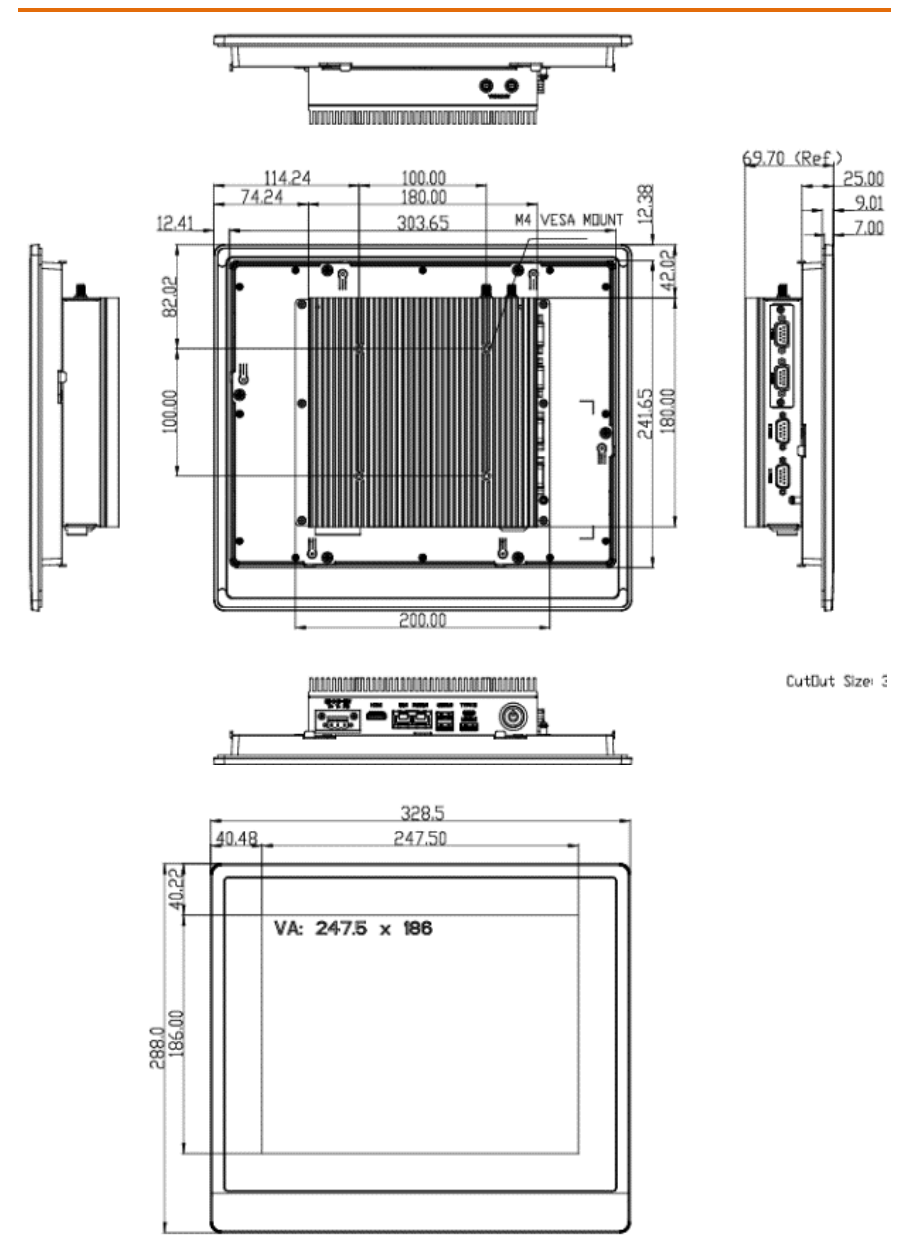

#### 2.1.3 OMNI -3155 -ADP

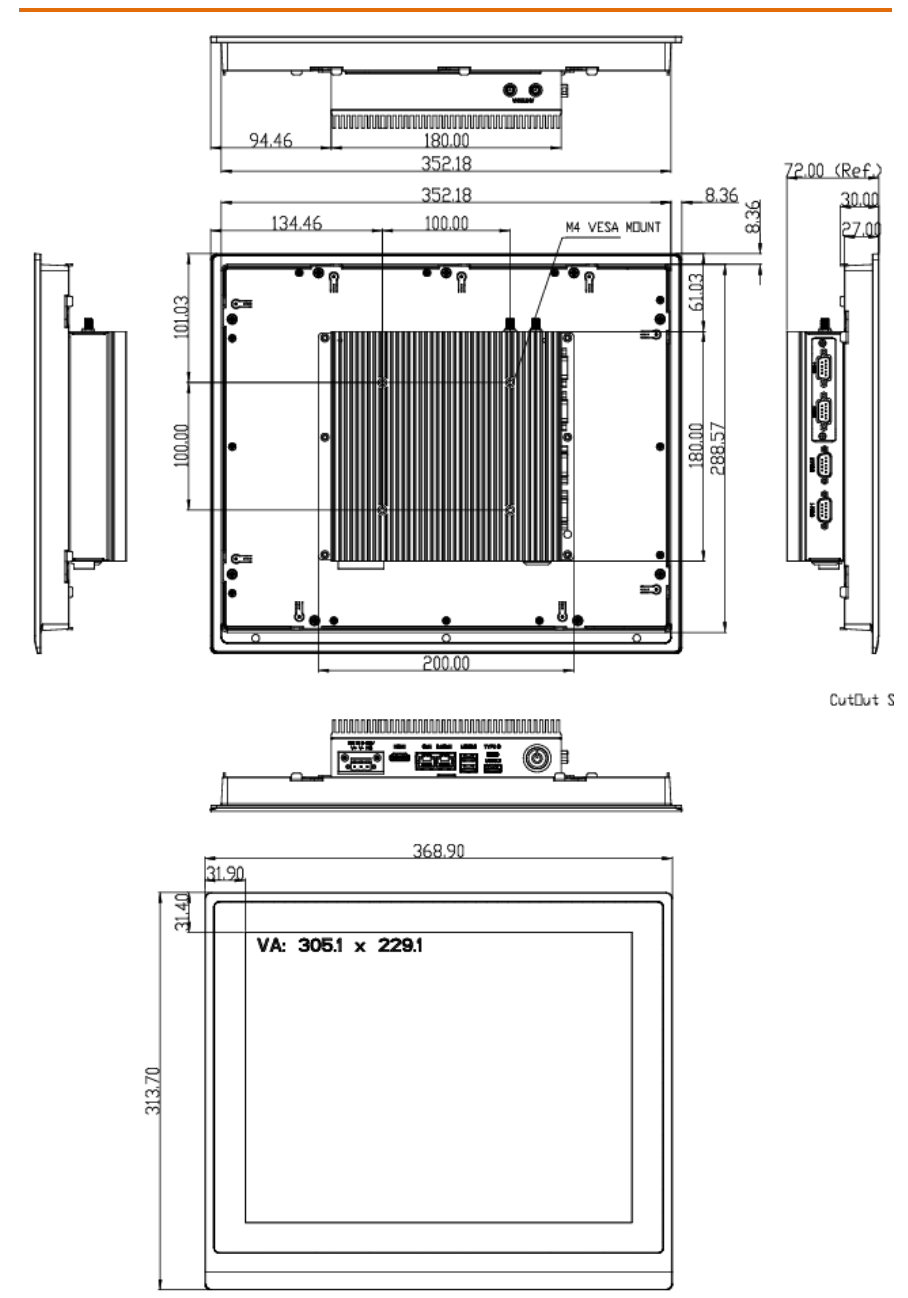

#### 2.1.4 OMNI -3175 -ADP

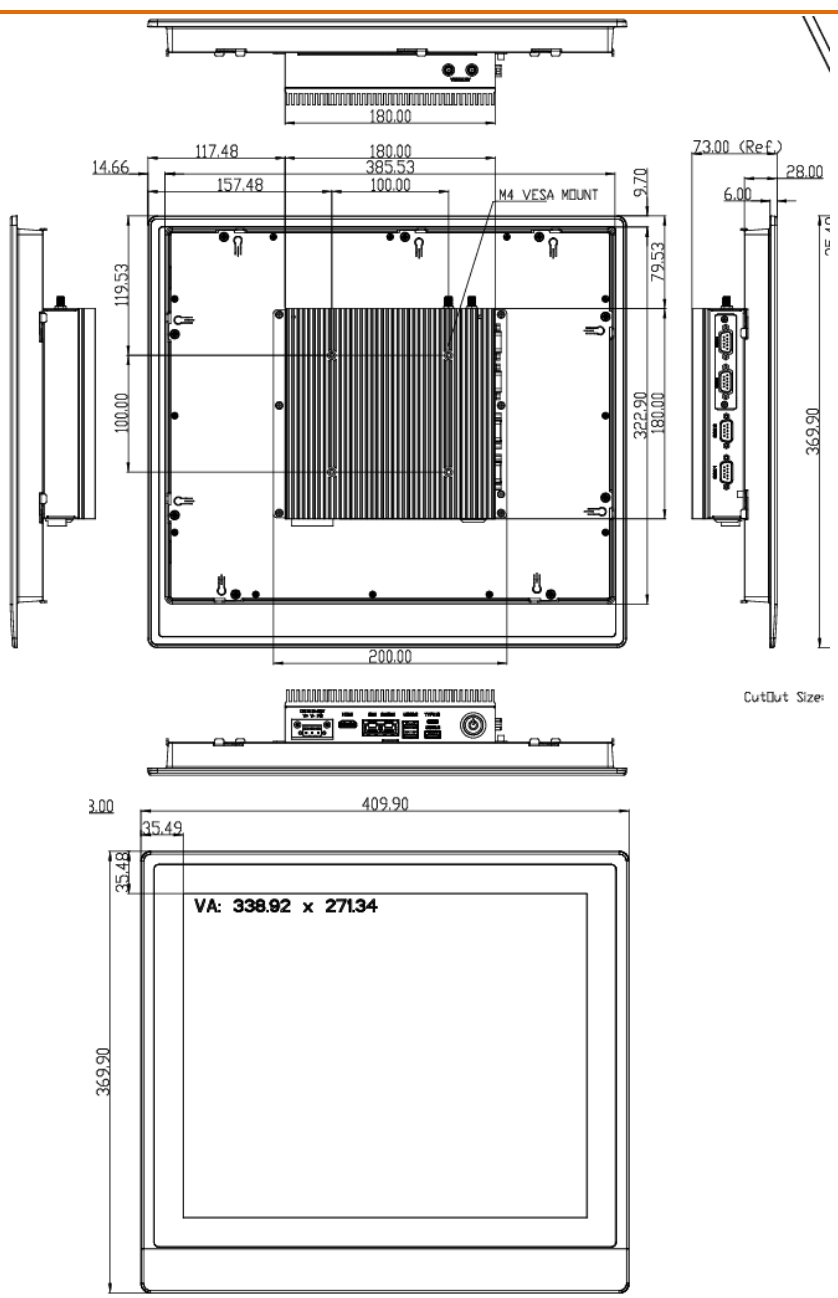

#### 2.1.5 OMNI -3195 -ADP

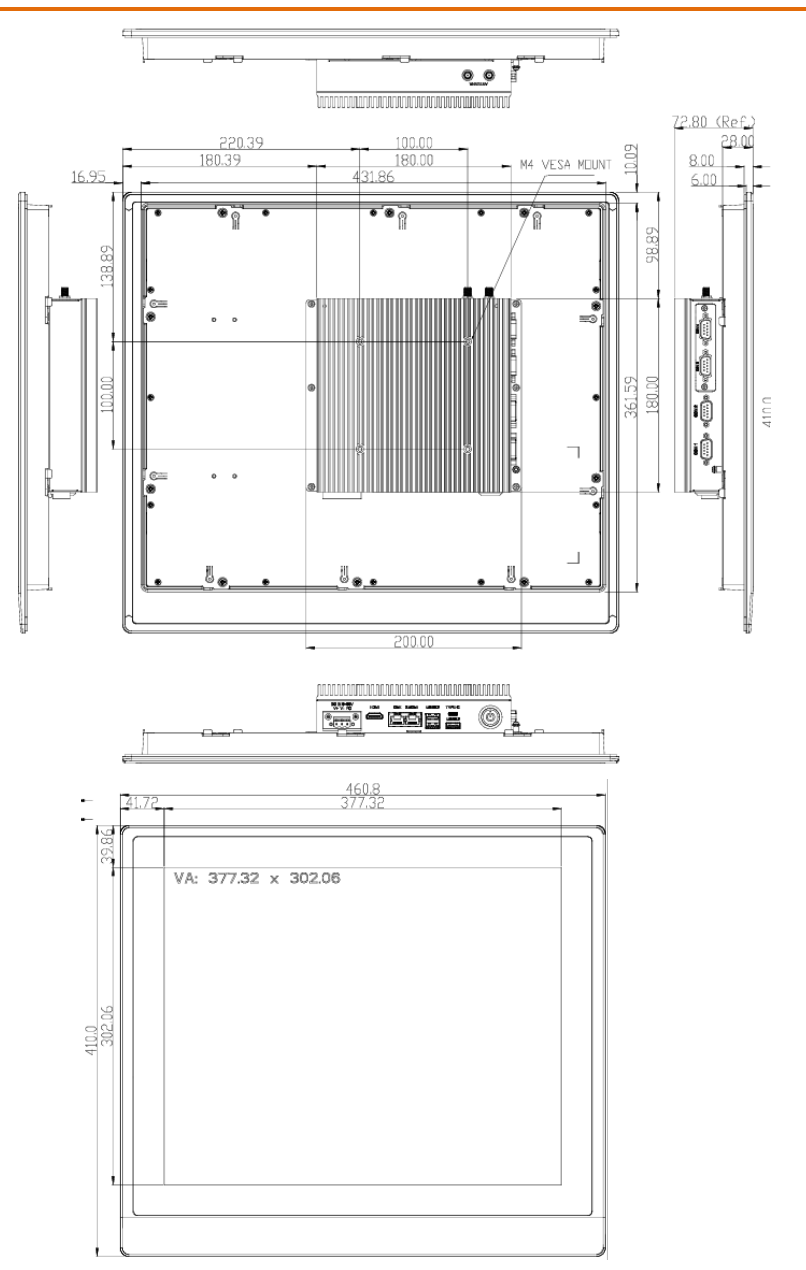

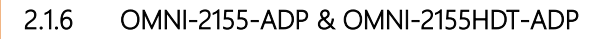

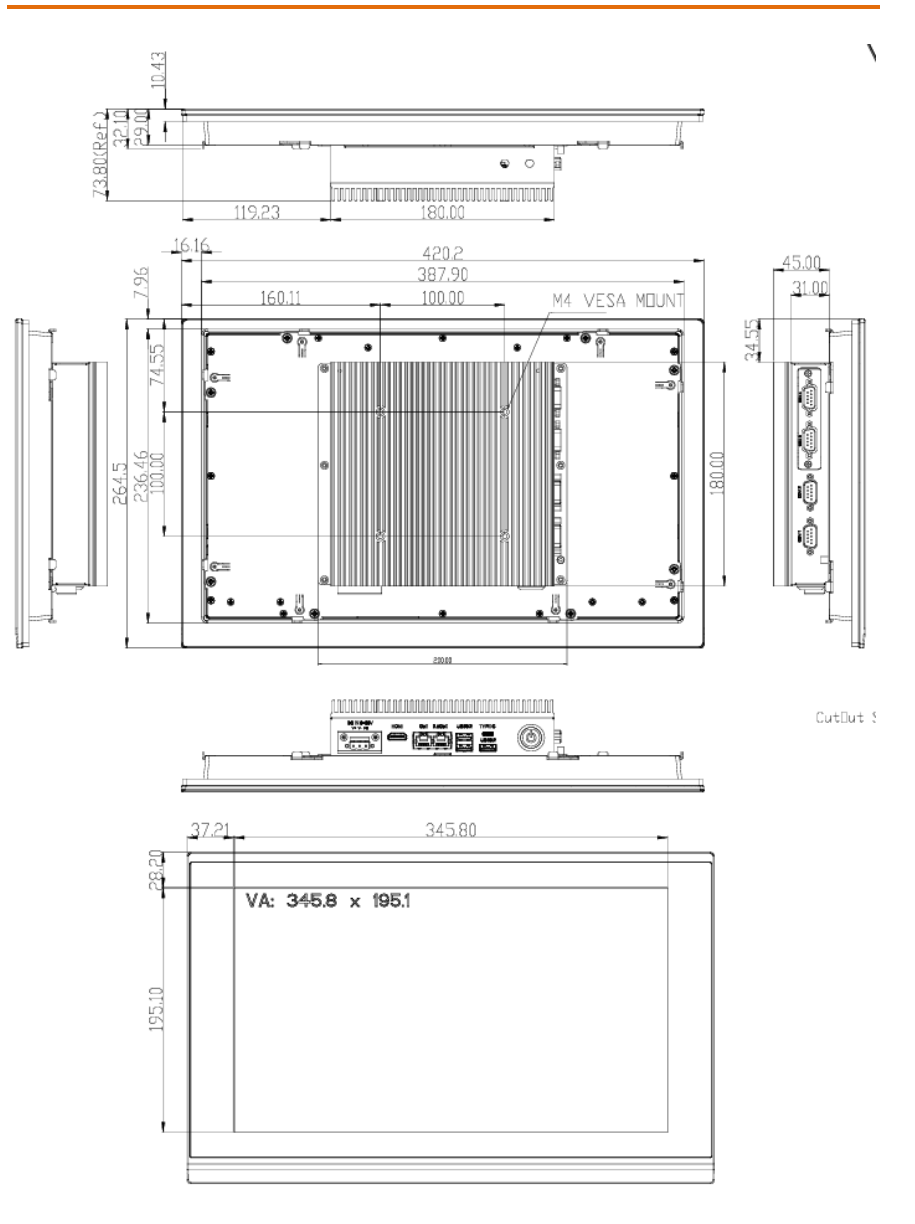

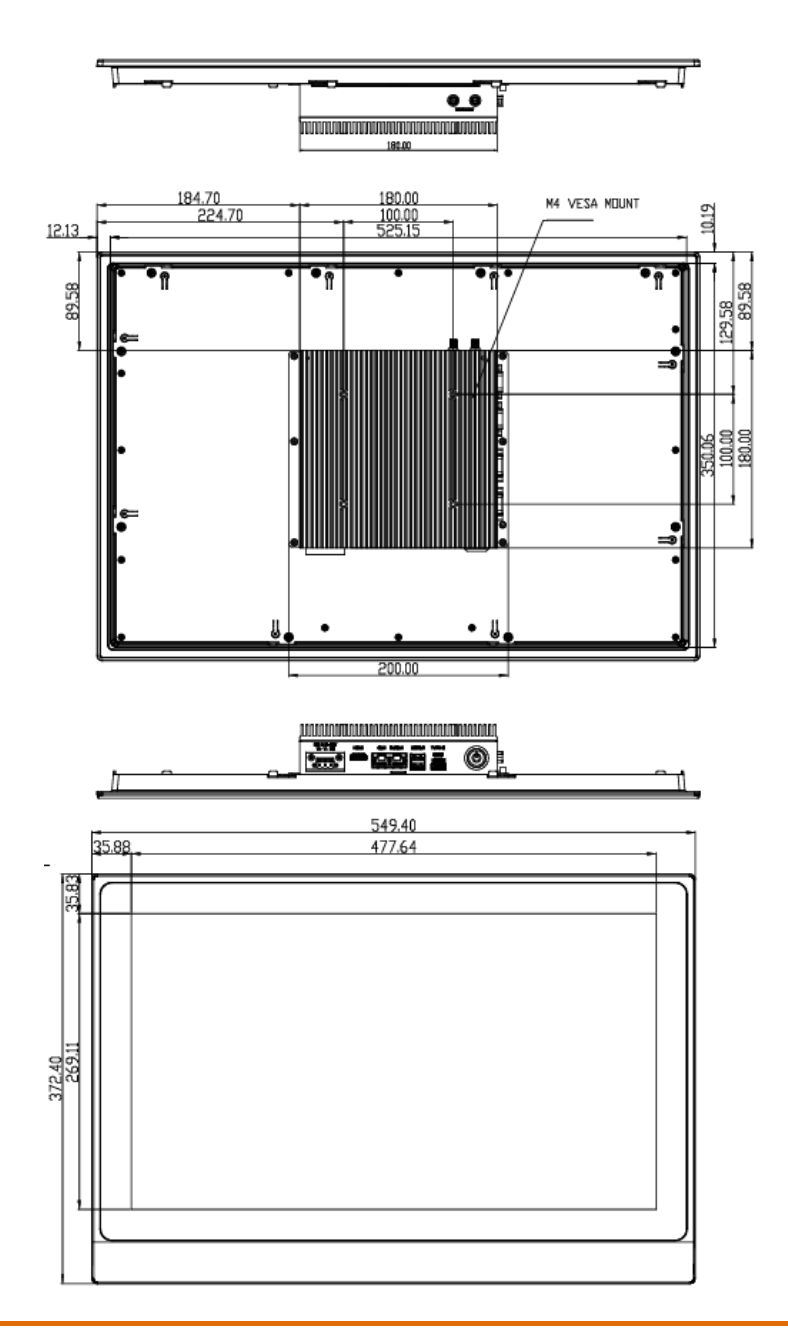

#### 2.2 I/O Ports

#### 2.2.1 Bottom Side I/O

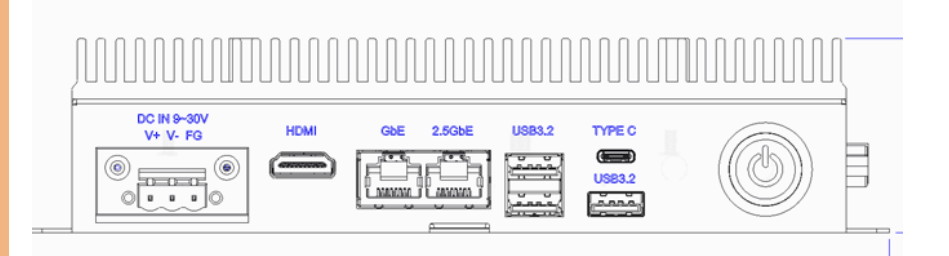

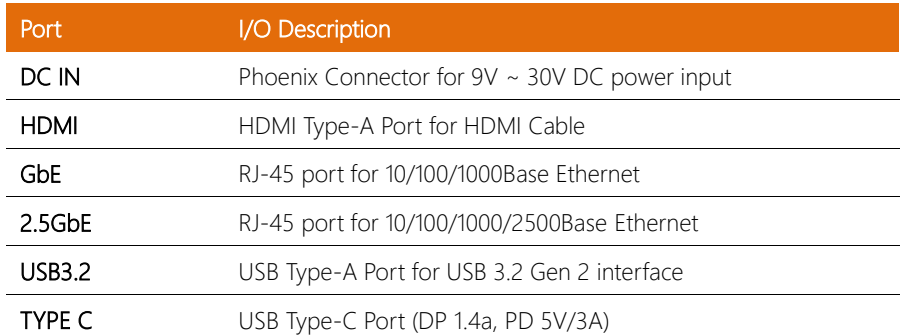

#### 2.2.2 Left Side Panel I/O

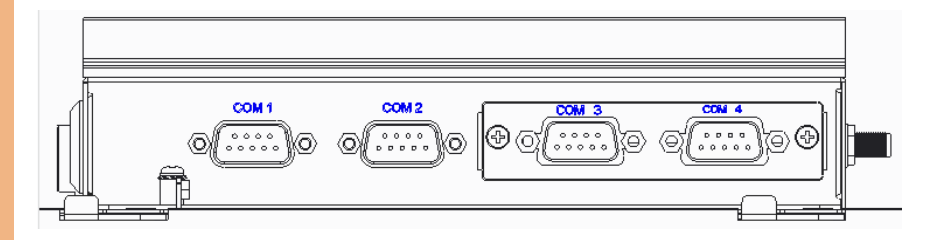

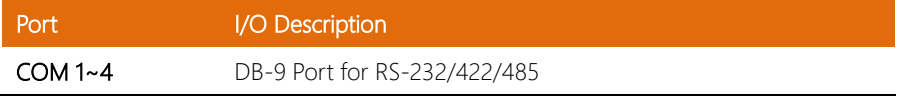

#### 2.3 Cable List

#### 2.3.1 LVDS Cable

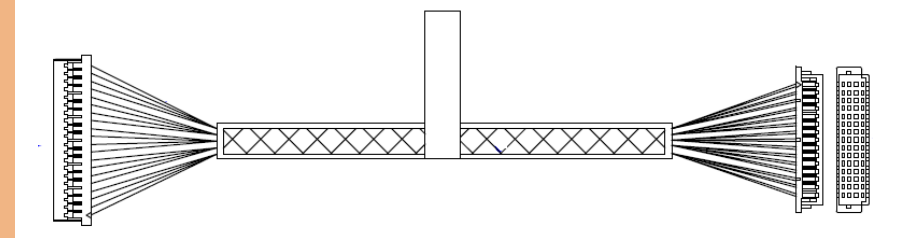

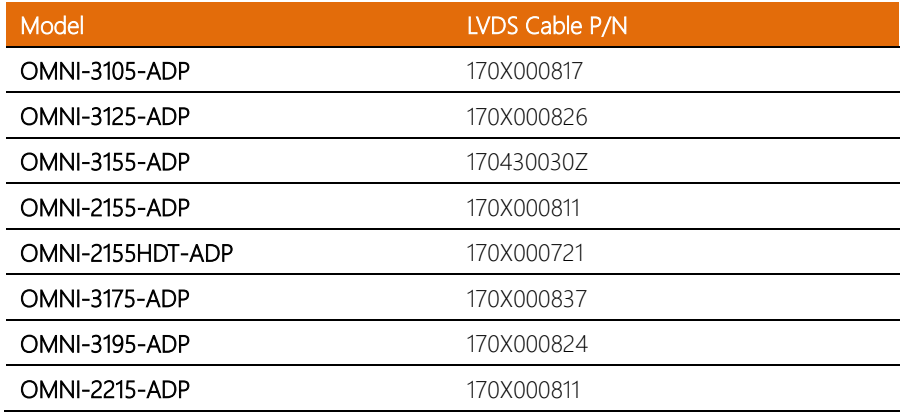

1

 $\overline{a}$ 

#### 2.3.2 Backlight Cable

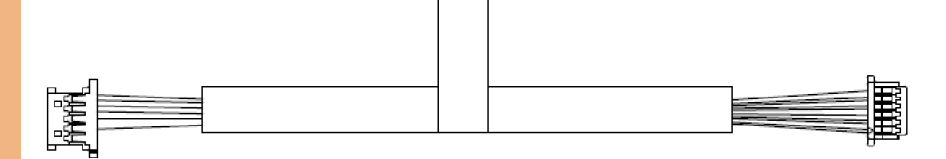

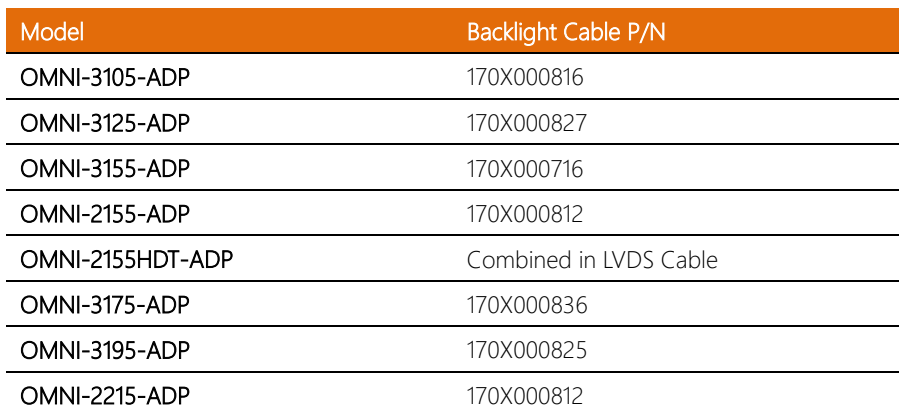

#### 2.3.3 Resistive Touch Cable

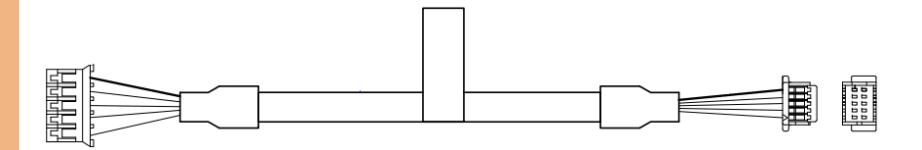

I

#### 2.3.4 PCAP Touch Cable

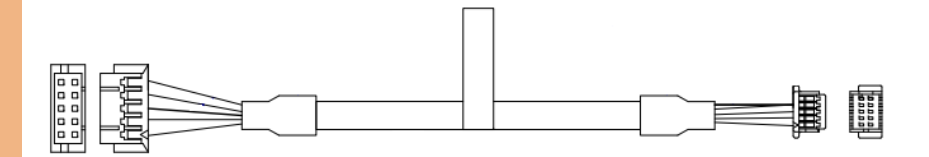

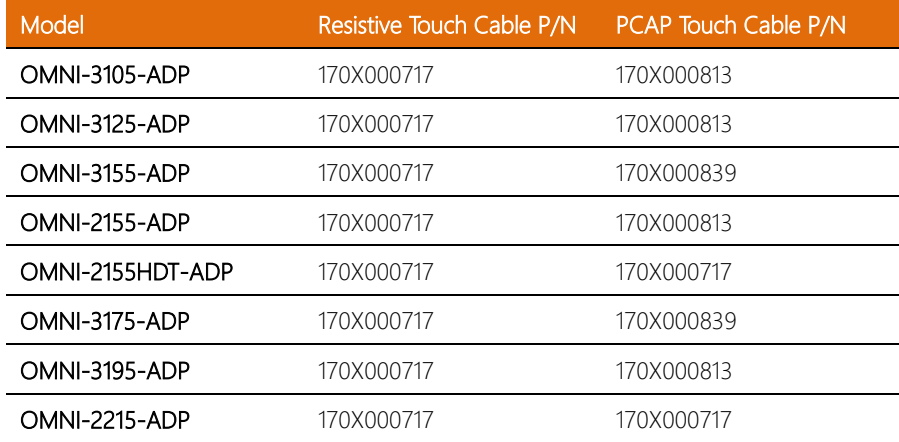

#### 2.3.5 Config Cable

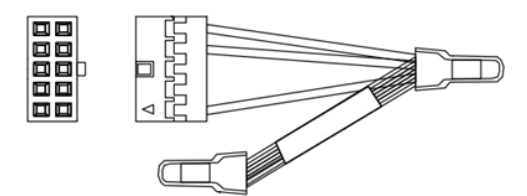

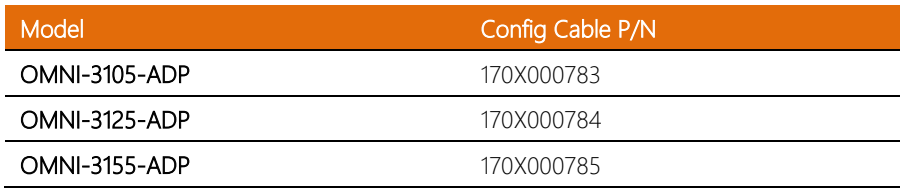

ı

÷,

÷, J.

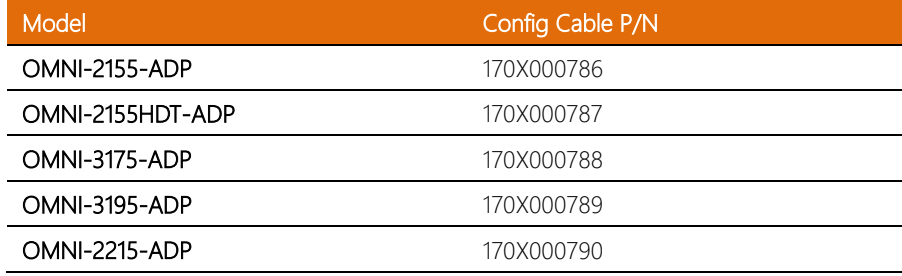

#### 2.4 Jumpers and Connectors

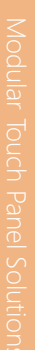

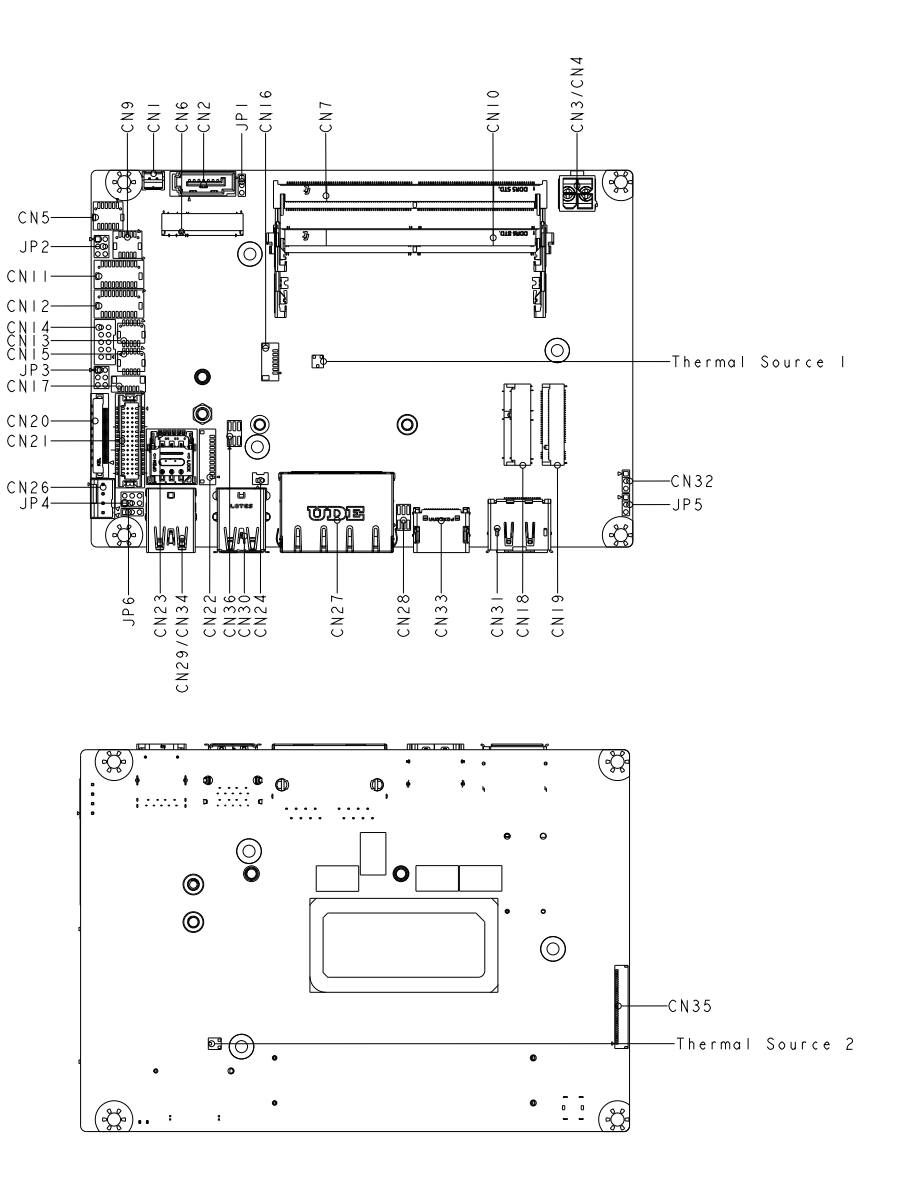

#### 2.5 List of Jumpers

Please refer to the table below for all the system's jumpers that you can configure for your application.

 $\ddot{\phantom{a}}$ 

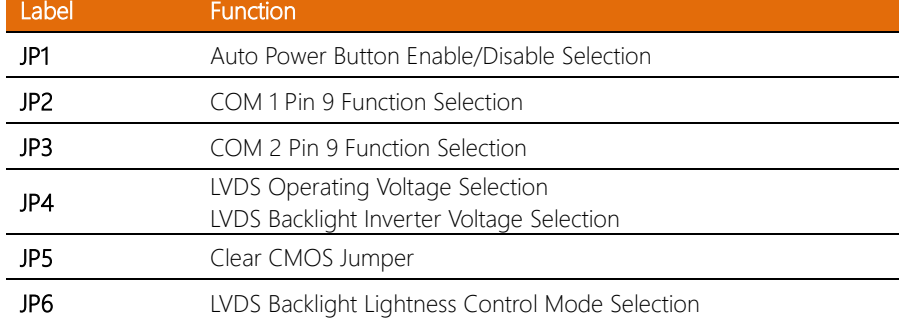

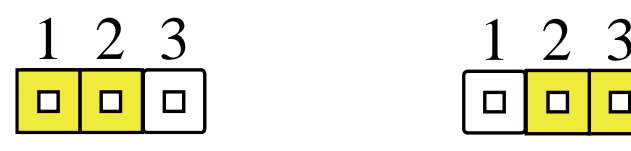

Disable Auto Power Button (Default)

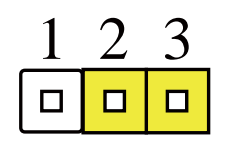

Enable Auto Power Button

#### 2.5.2 COM 1 Pin 9 Function Selection (JP2)

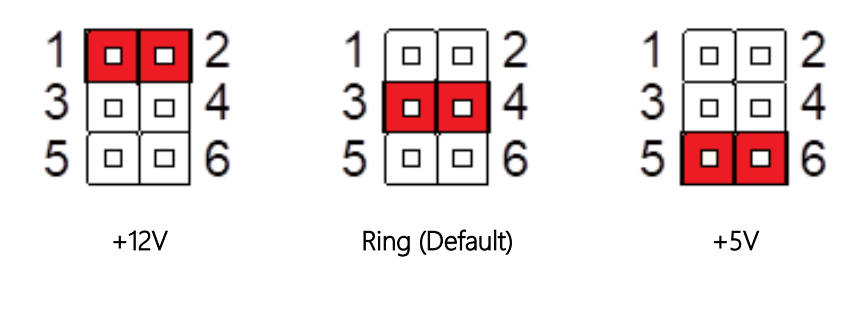

#### 2.5.3 COM 2 Pin 9 Function Selection (JP3)

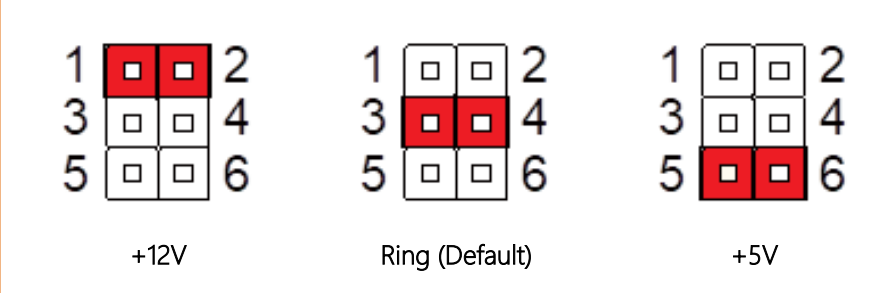

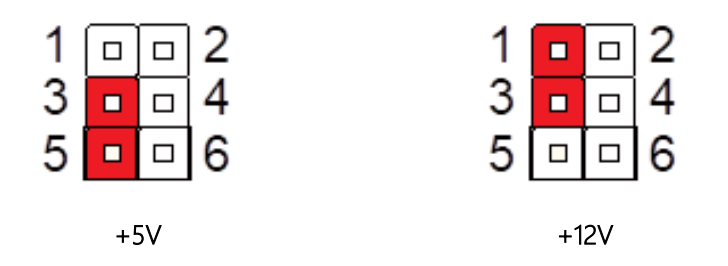

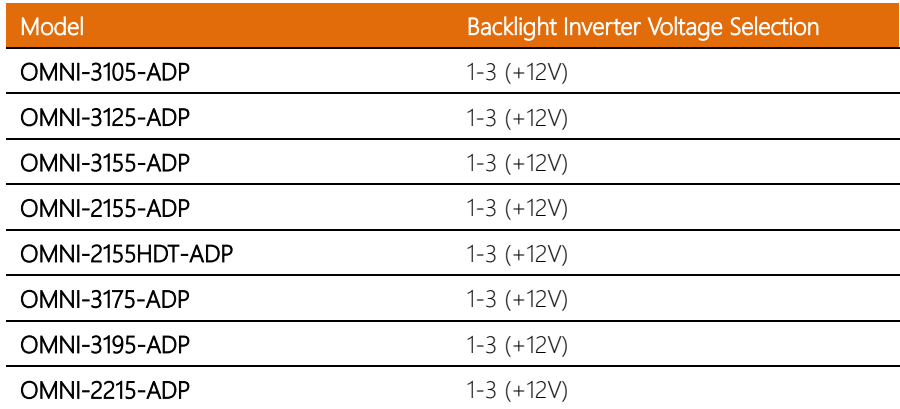

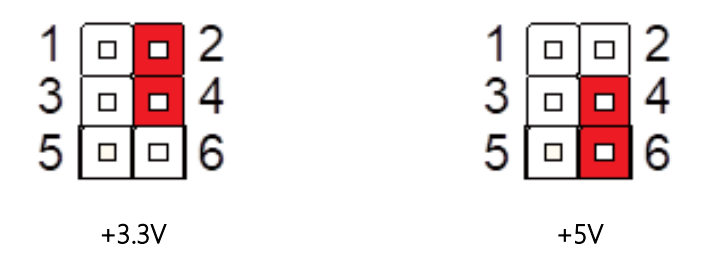

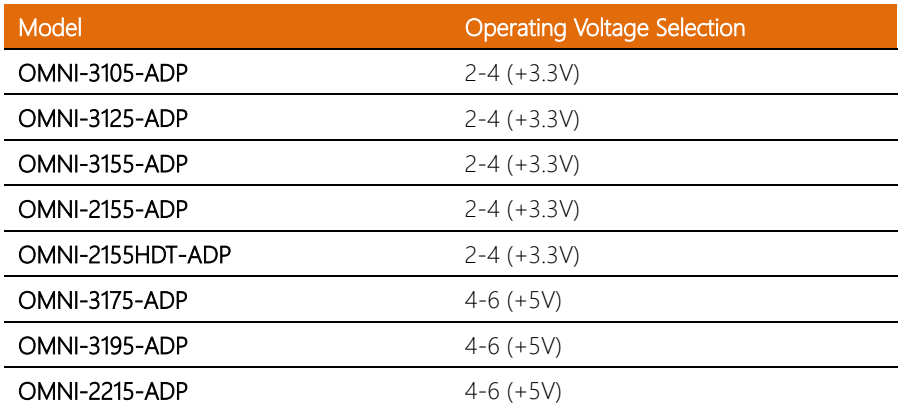

#### 2.5.6 Clear CMOS Jumper (JP5)

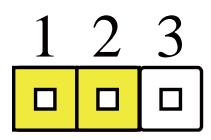

Normal (Default)

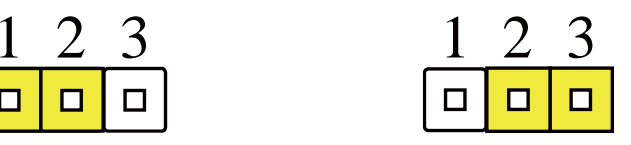

Clear CMOS

 $\overline{a}$ j.

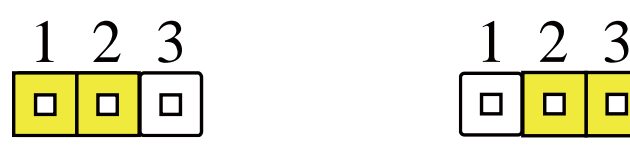

VR mode

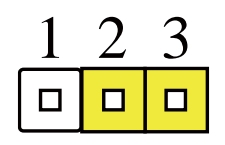

PWM mode (Default)

#### 2.6 List of Connectors

Please refer to the table below for all the system's connectors that you can configure for your application.

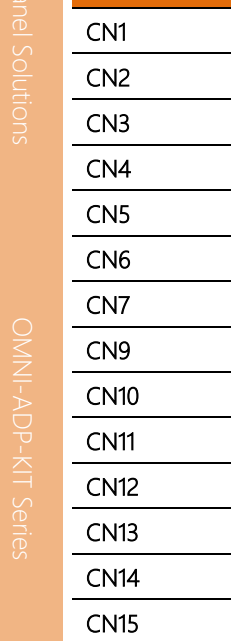

 $\overline{\phantom{a}}$  $\overline{\phantom{0}}$ 

 $\overline{\phantom{0}}$ ÷

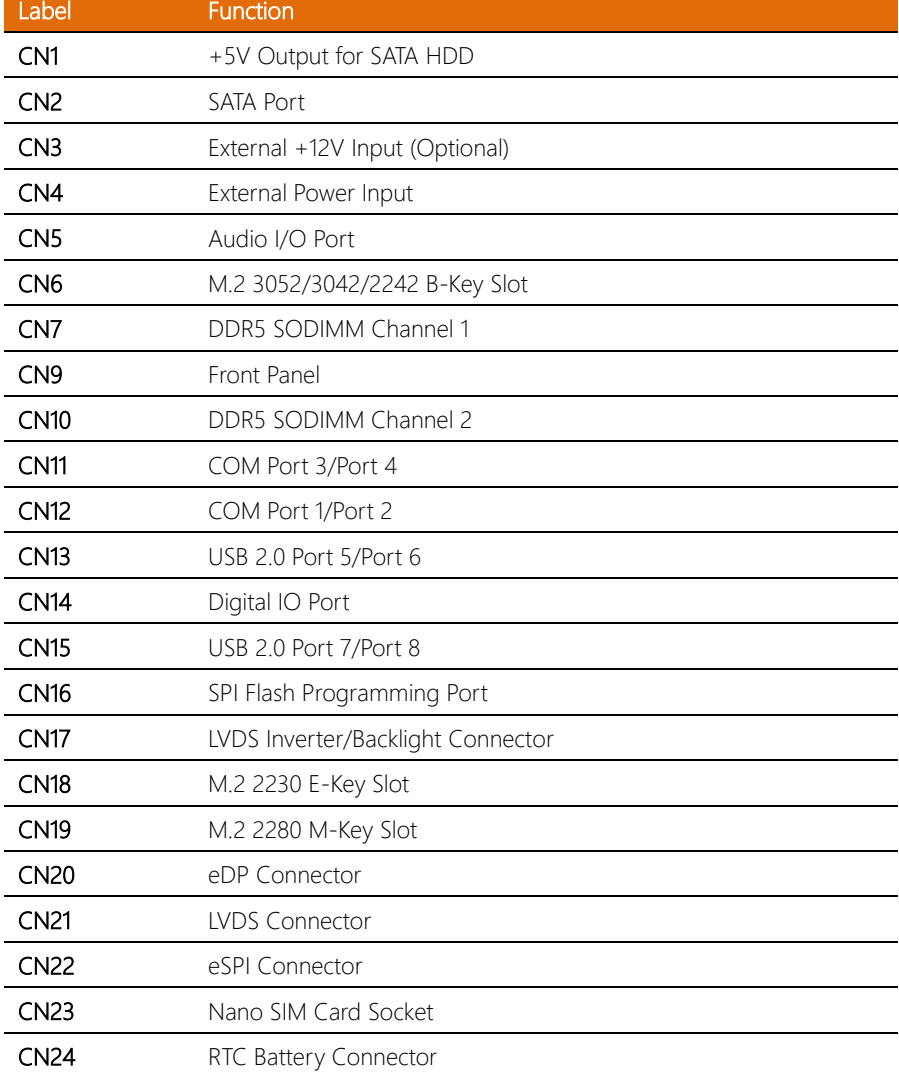

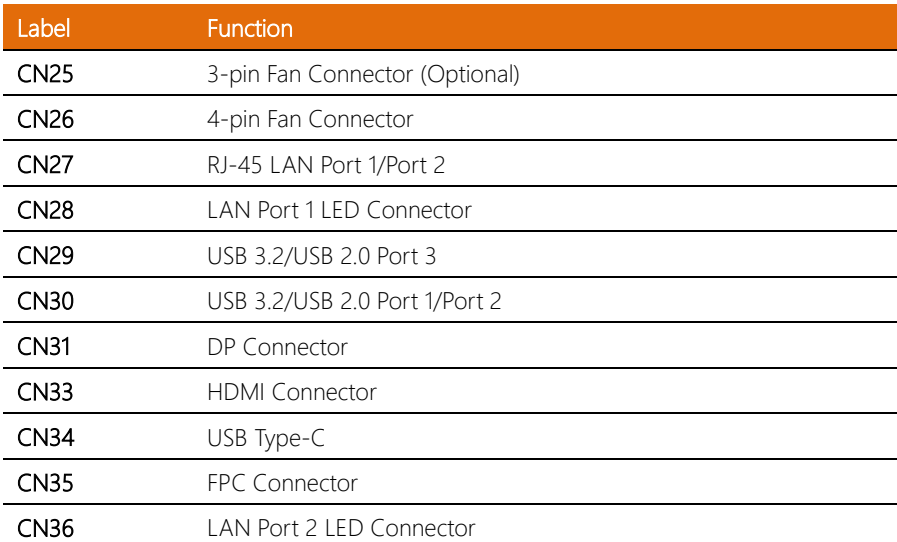

#### 2.6.1 +5V Output for SATA HDD (CN1)

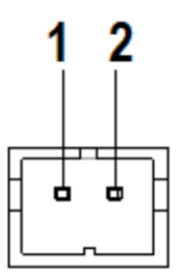

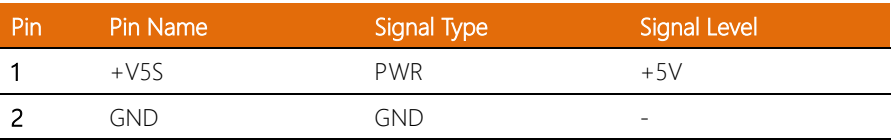

Note: The driving current of +V5S supports up to 2A.

#### 2.6.2 SATA Port (CN2)

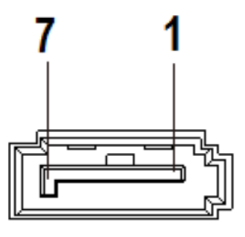

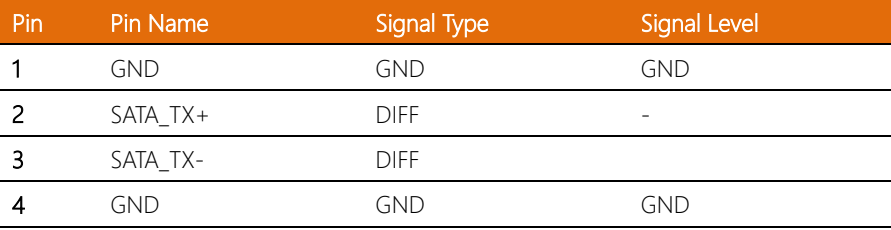

l,

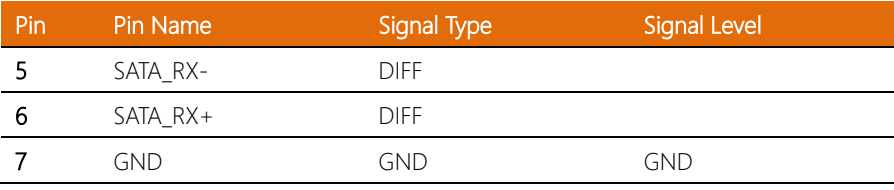

### 2.6.3 External +12V Input (Optional) (CN3)

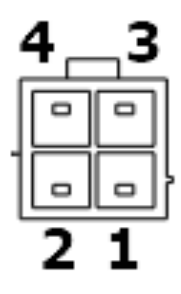

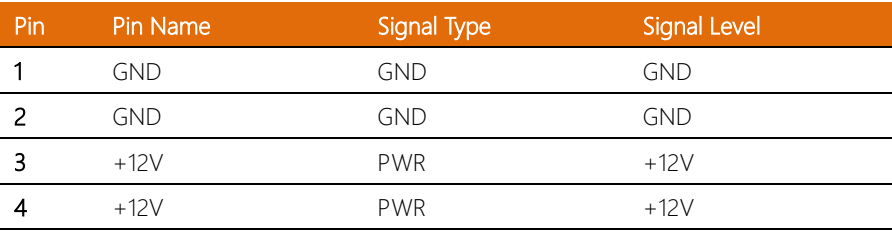

#### 2.6.4 External Power Input (CN4)

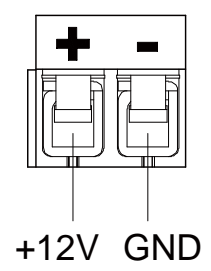

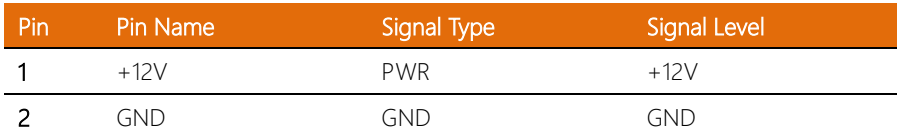

#### 2.6.5 Audio I/O Port (CN5)

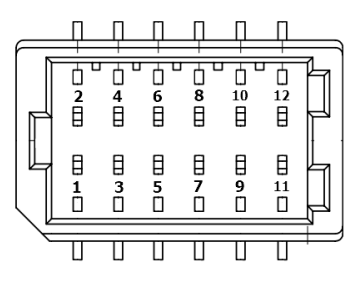

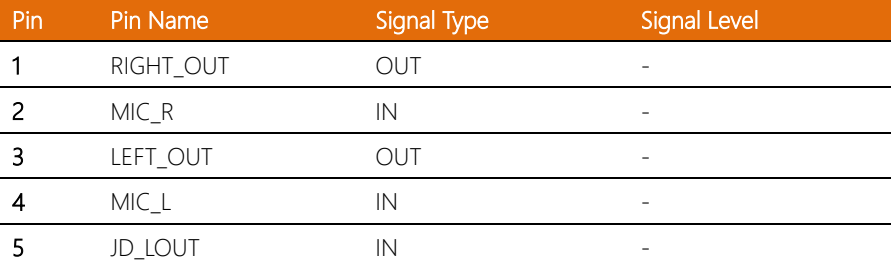

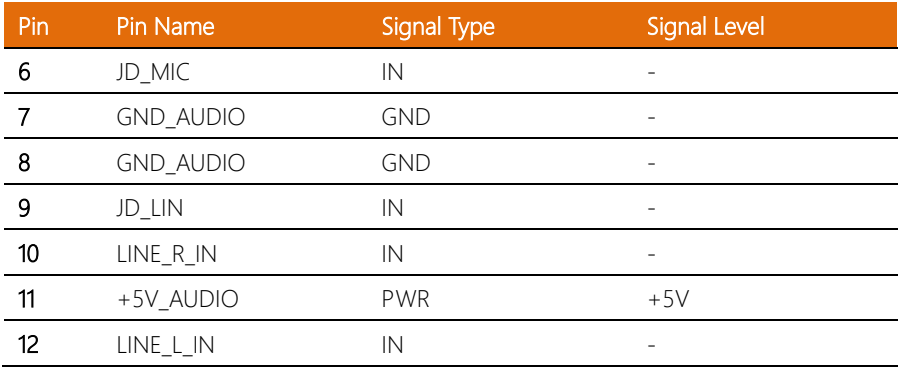

#### 2.6.6 M.2 3052/3042/2242 B-Key Slot (CN6)

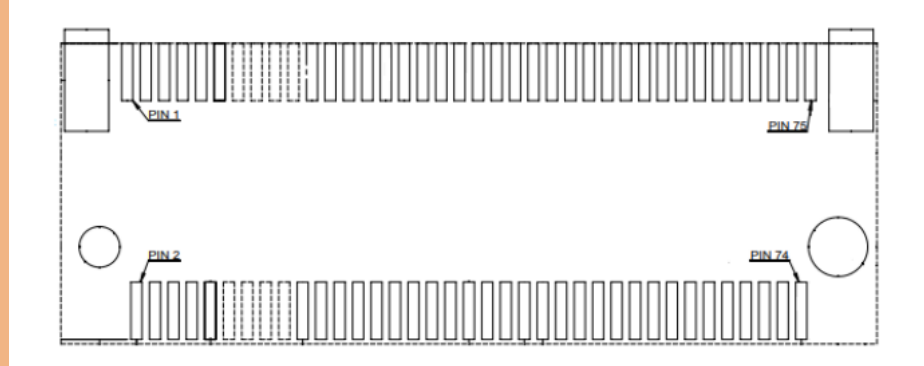

Standard specifications.

#### 2.6.7 DDR5 SODIMM Channel 1 (CN7)

Standard specifications.

#### 2.6.8 Front Panel (CN9)

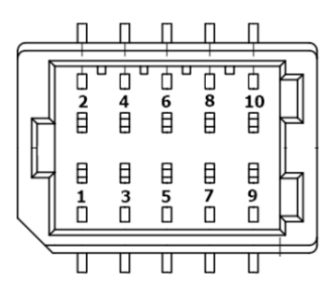

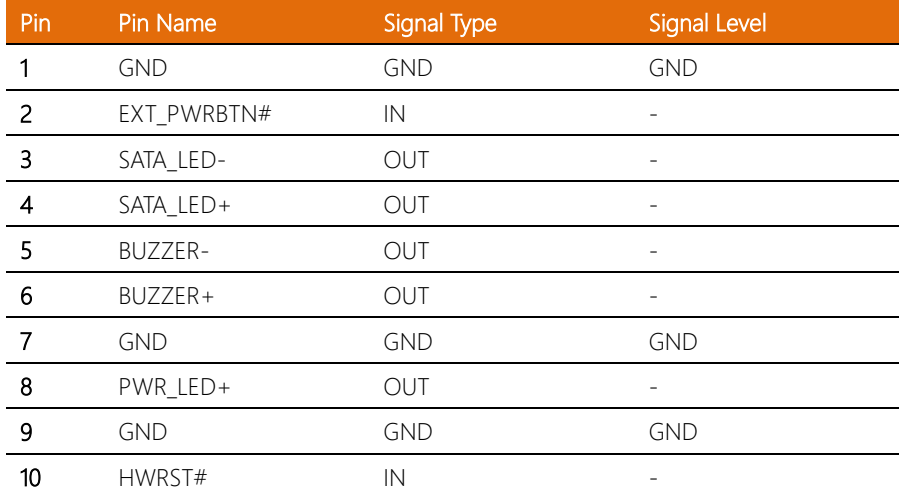

#### 2.6.9 DDR5 SODIMM Channel 2 (CN10)

Standard specifications.

#### 2.6.10 COM Port 3/Port 4 (CN11)

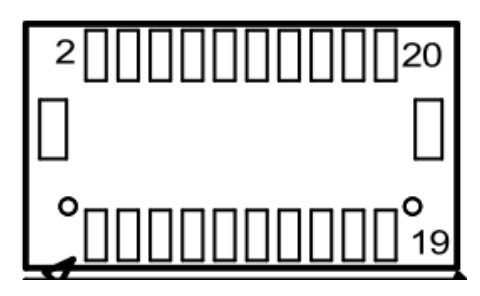

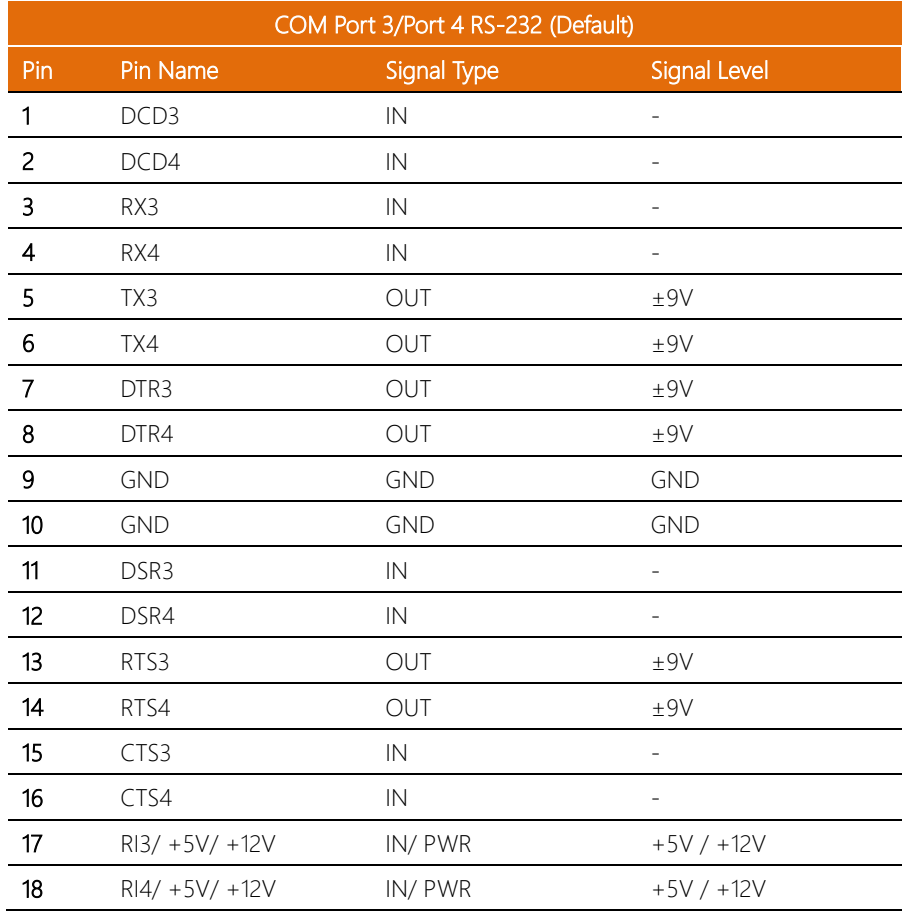

l,

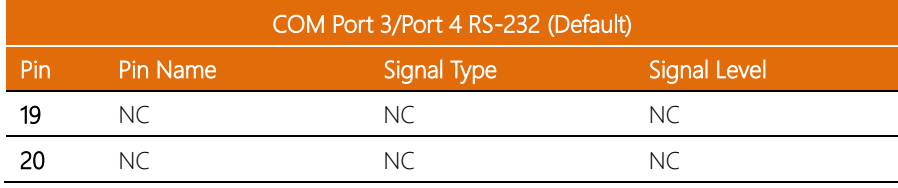

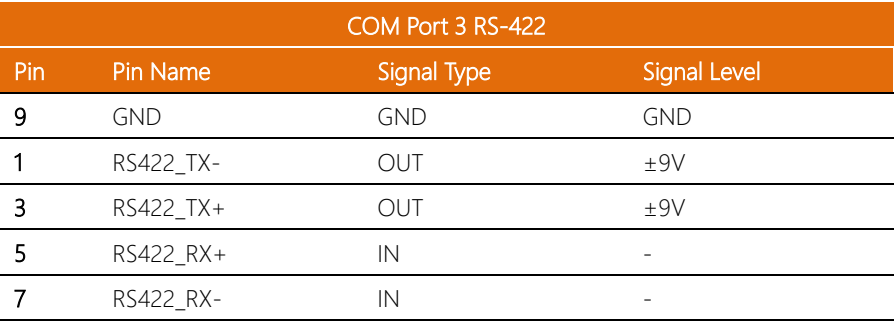

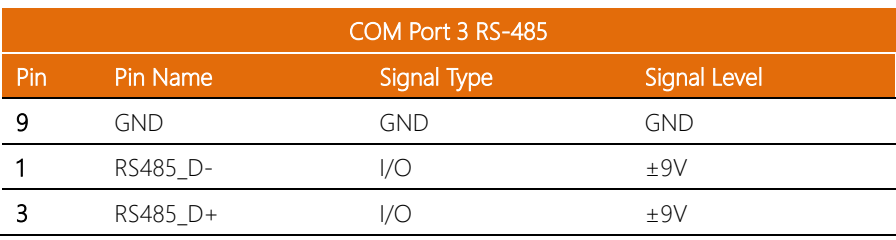

Note: COM 3 RS-232/422/485 can be set by BIOS setting. Default is RS-232.

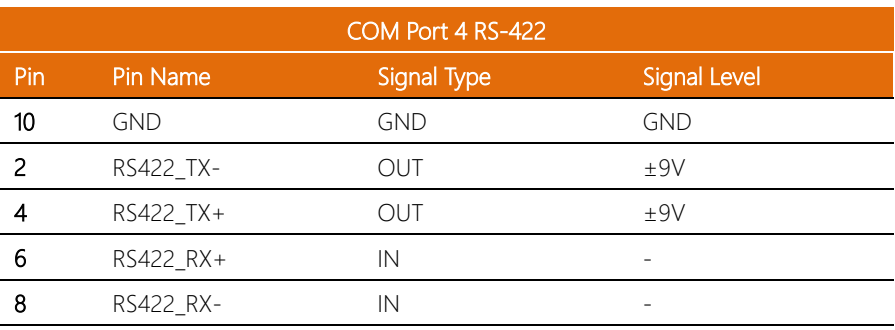

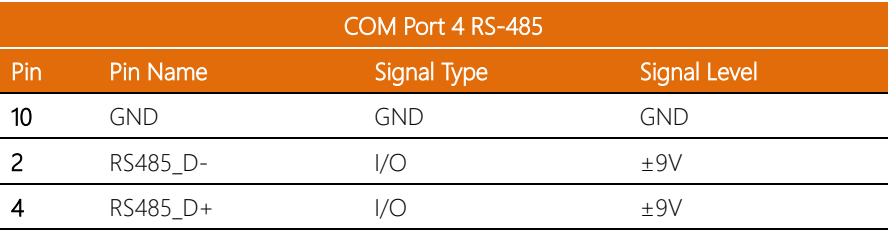

Note: COM 4 RS-232/422/485 can be set by BIOS setting. Default is RS-232.

### 2.6.11 COM Port 1/Port 2 (CN12)

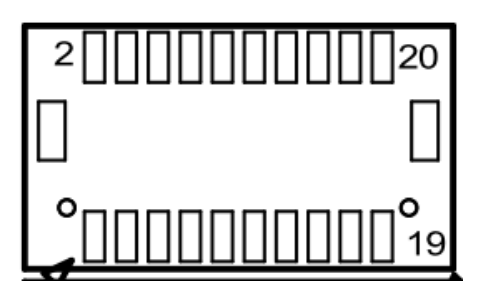

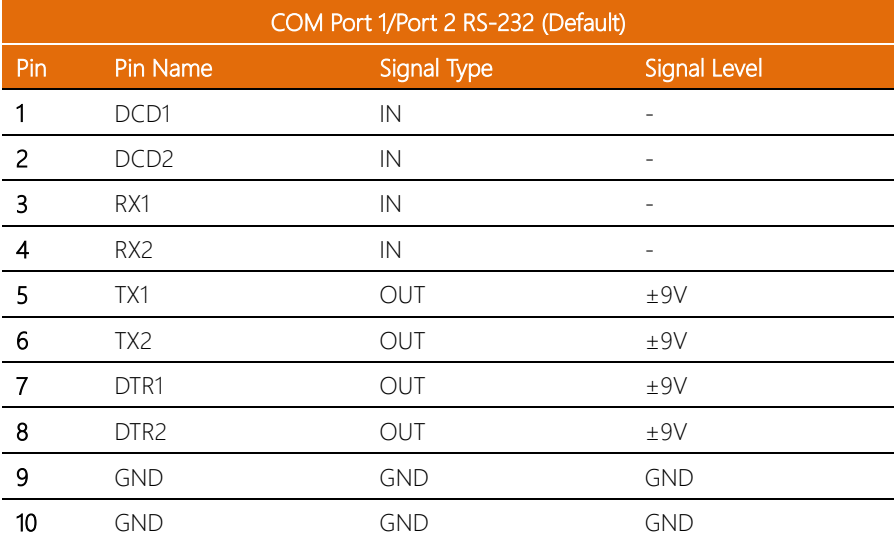

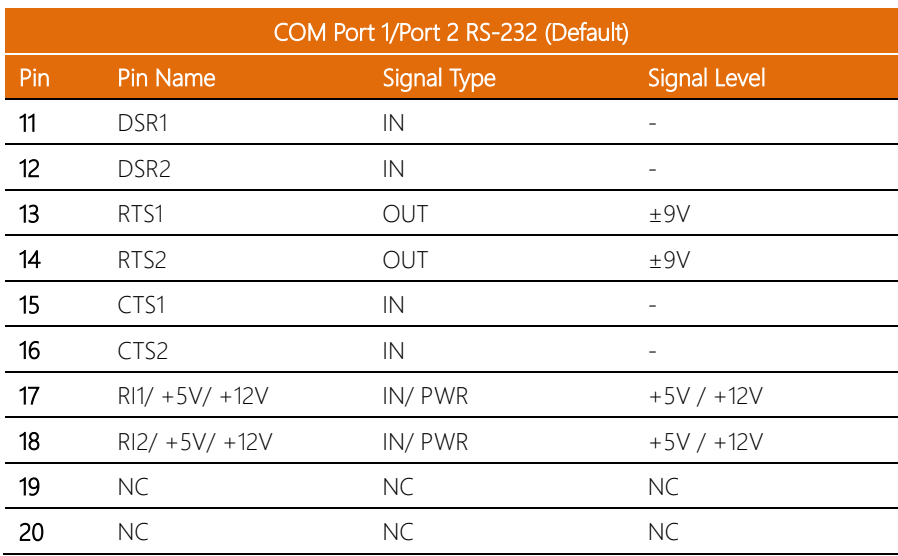

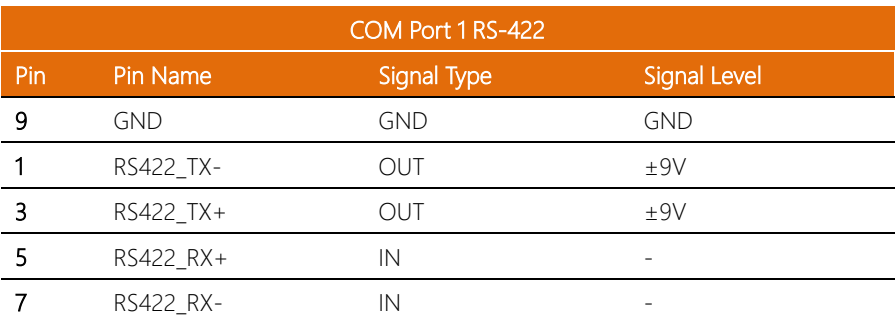

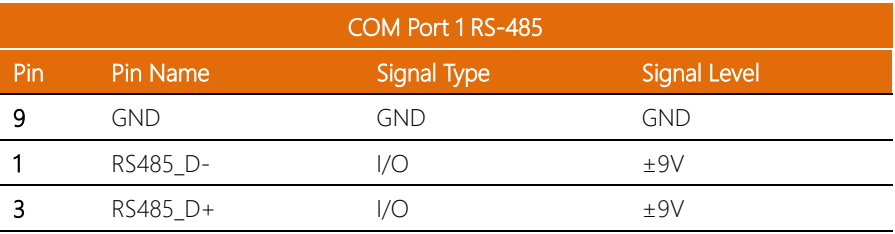

Note: COM 1 RS-232/422/485 can be set by BIOS setting. Default is RS-232.

Note: Pin 17 function can be set by JP2.

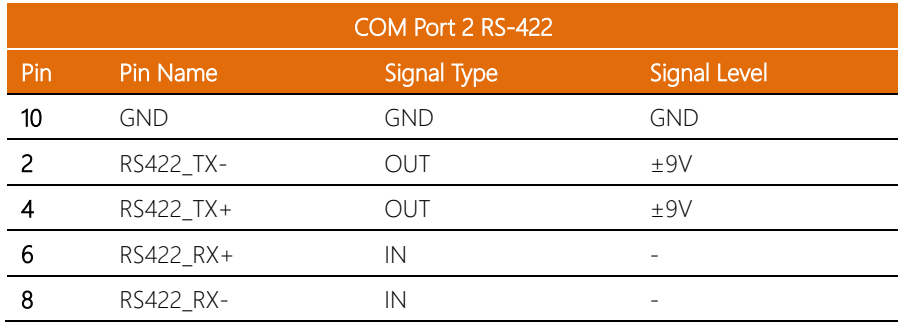

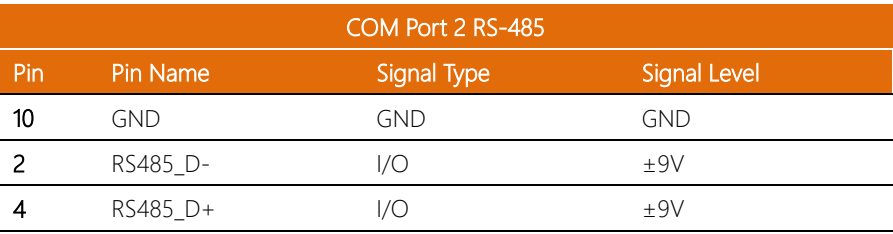

Note: COM 2 RS-232/422/485 can be set by BIOS setting. Default is RS-232.

Note: Pin 18 function can be set by JP3.

#### 2.6.12 USB 2.0 Port 5/Port 6 (CN13)

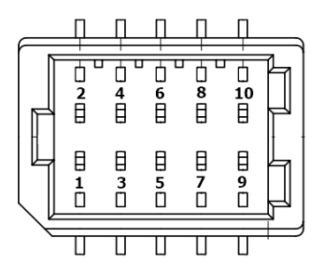

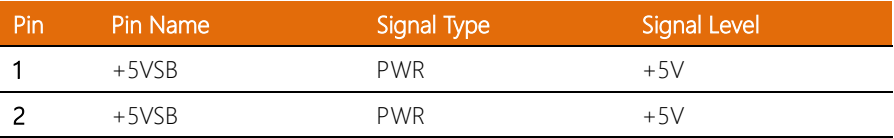
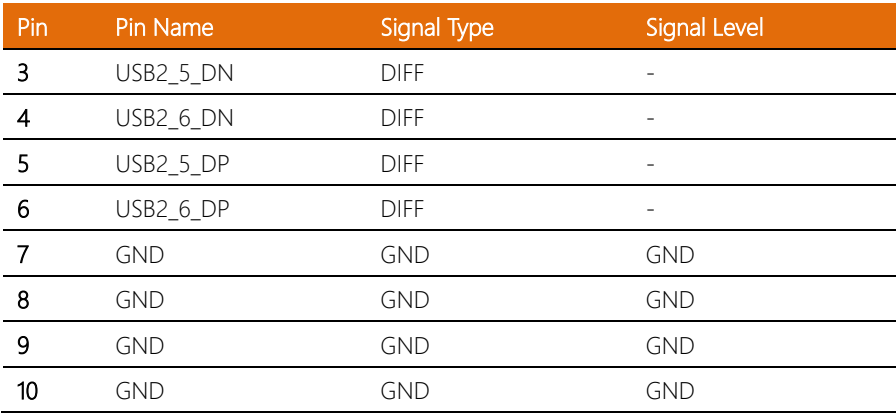

Note: The driving current of +5VSB supports up to 0.5A/Port.

# 2.6.13 Digital IO Port (CN14)

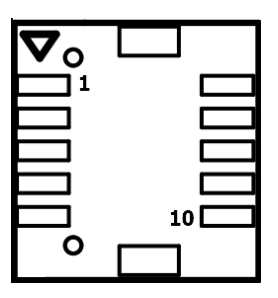

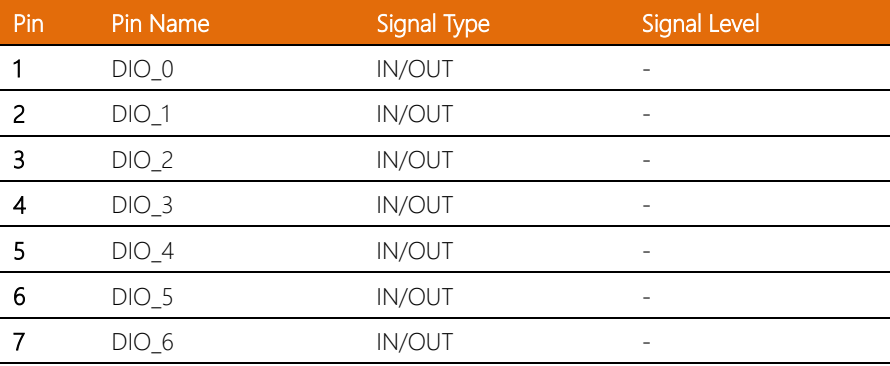

OMNI-ADP-KIT

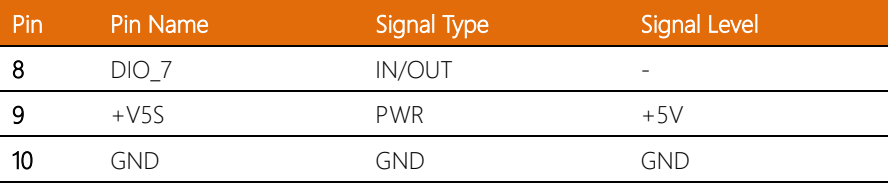

Note: The driving current of +V5S supports up to 0.5A.

# 2.6.14 USB 2.0 Port 7/Port 8 (CN15)

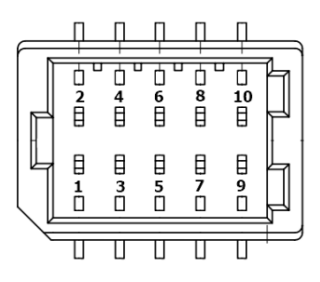

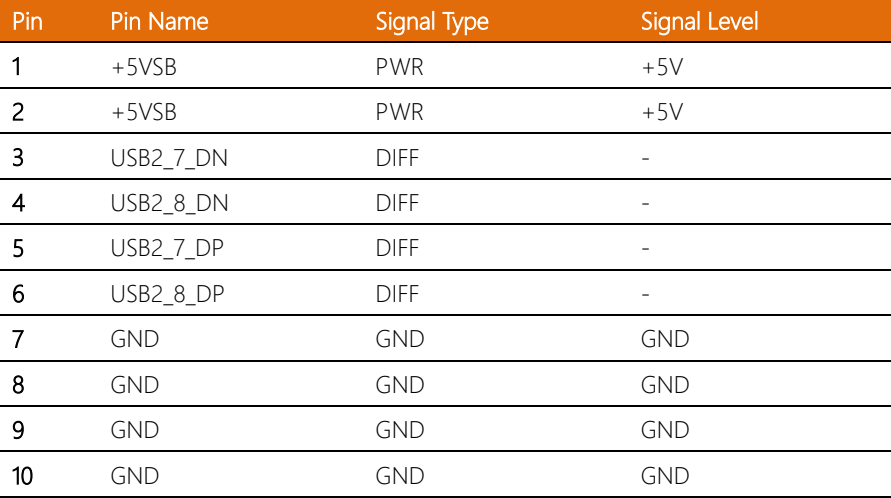

Note: The driving current of +5VSB supports up to 0.5A/Port.

# 2.6.15 SPI Flash Programming Port (CN16)

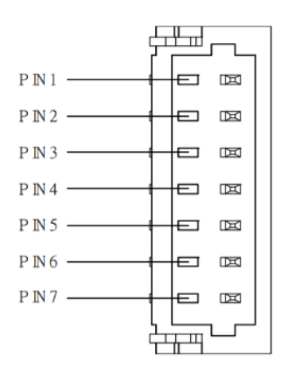

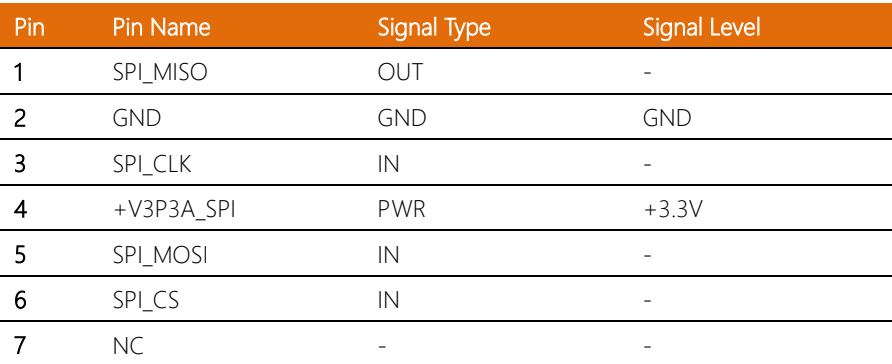

# 2.6.16 LVDS Inverter/Backlight Connector (CN17)

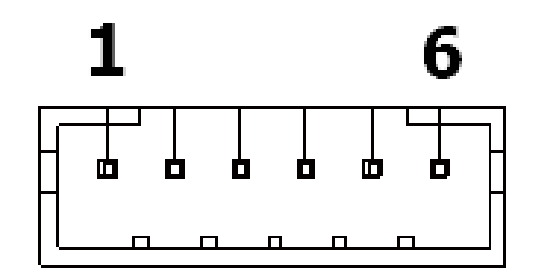

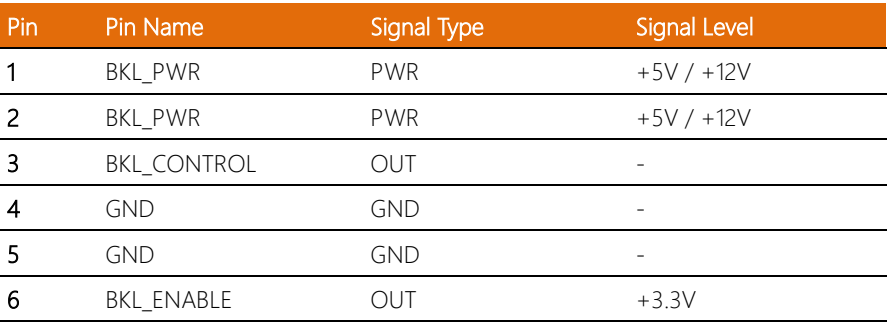

Note: LVDS/BKL\_PWR can be set to +12V or +5V by JP4.

Note: LVDS/BKL\_CONTROL can be set by JP6.

Note: The driving current of BKL PWR supports up to 2A.

# 2.6.17 M.2 2230 E-Key Slot (CN18)

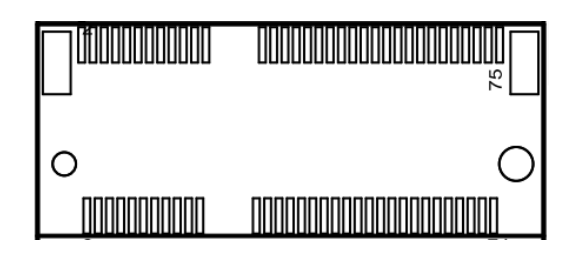

Standard specifications.

L.  $\overline{a}$ j.

# 2.6.18 M.2 2280 M-Key Slot (CN19)

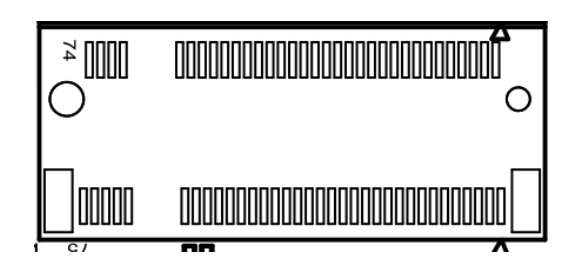

Standard specifications.

# 2.6.19 eDP Connector (CN20)

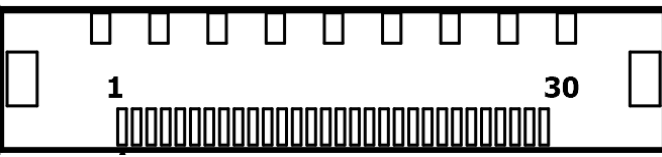

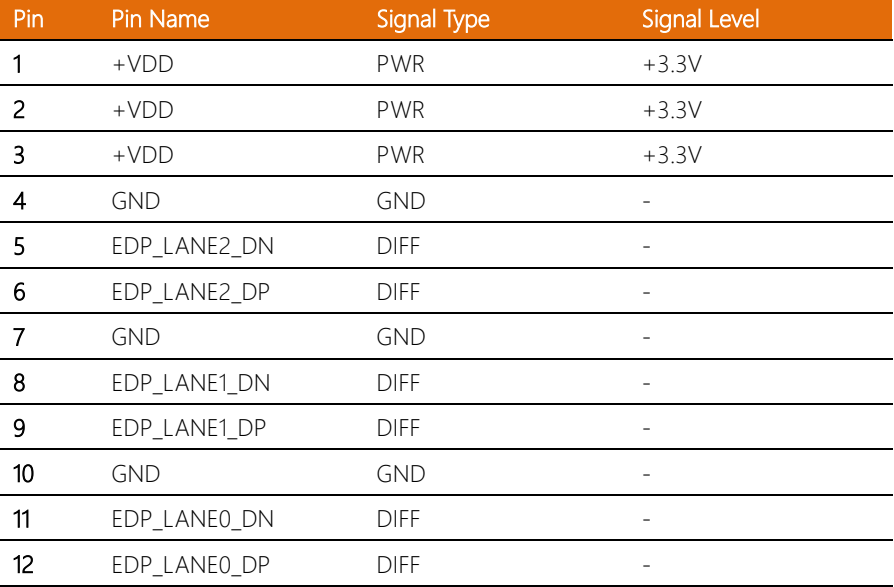

OMNI-ADP-KIT

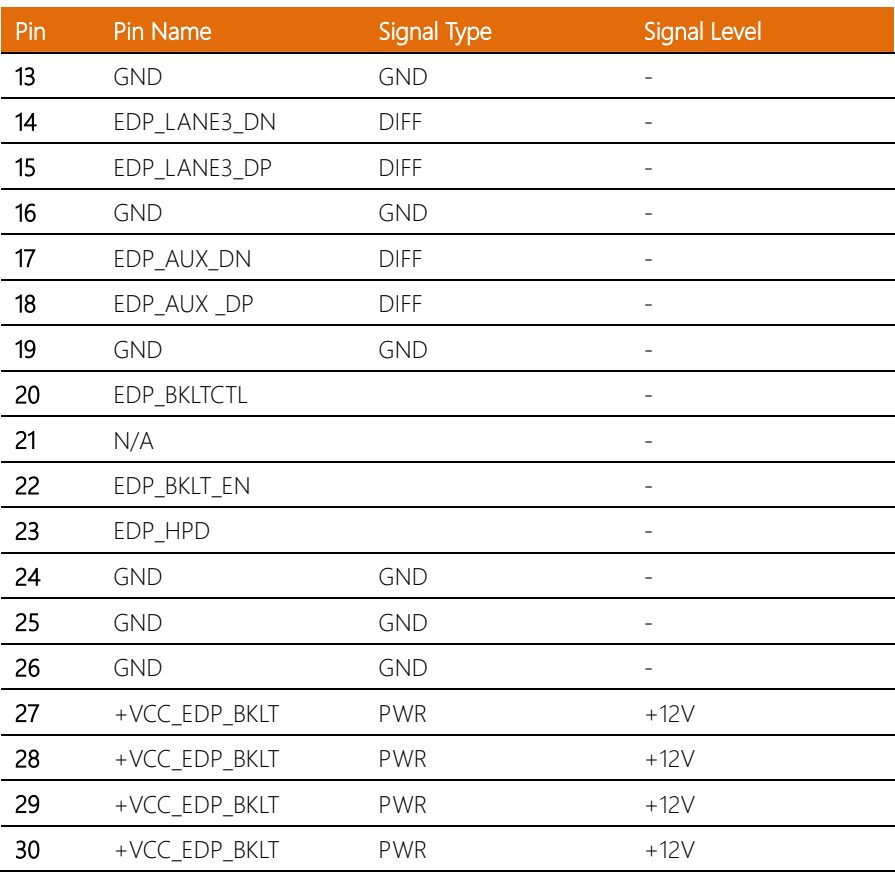

Note: The driving current of +VCC\_EDP\_BKLT supports up to 1.2A.

Note: The driving current of +VDD supports up to 1A.

# 2.6.20 LVDS Connector (CN21)

OMNI-ADP-KIT

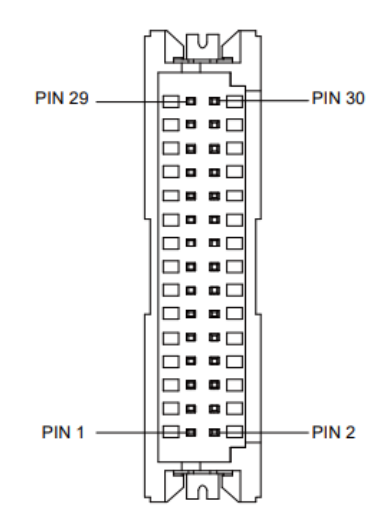

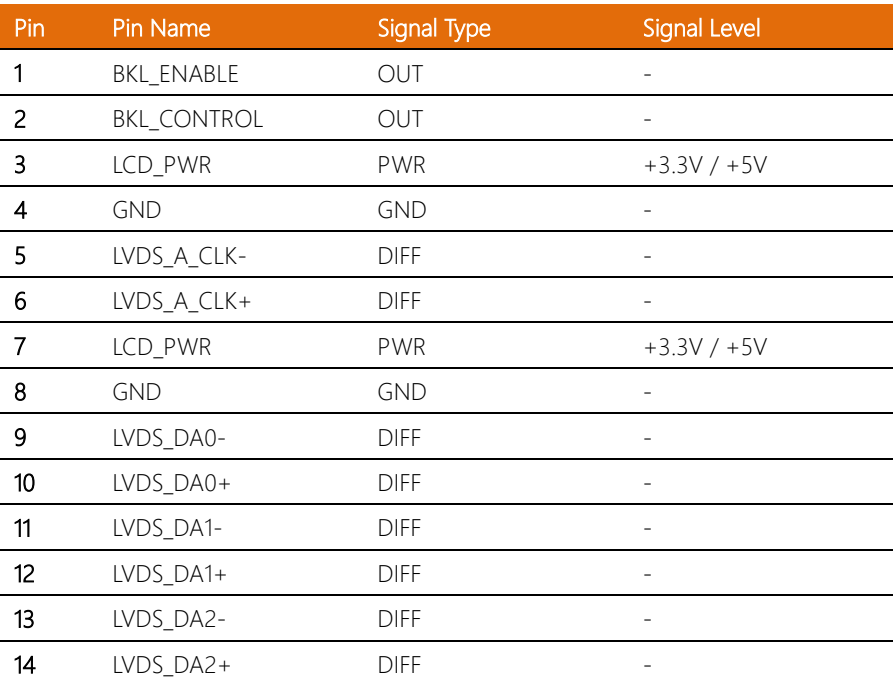

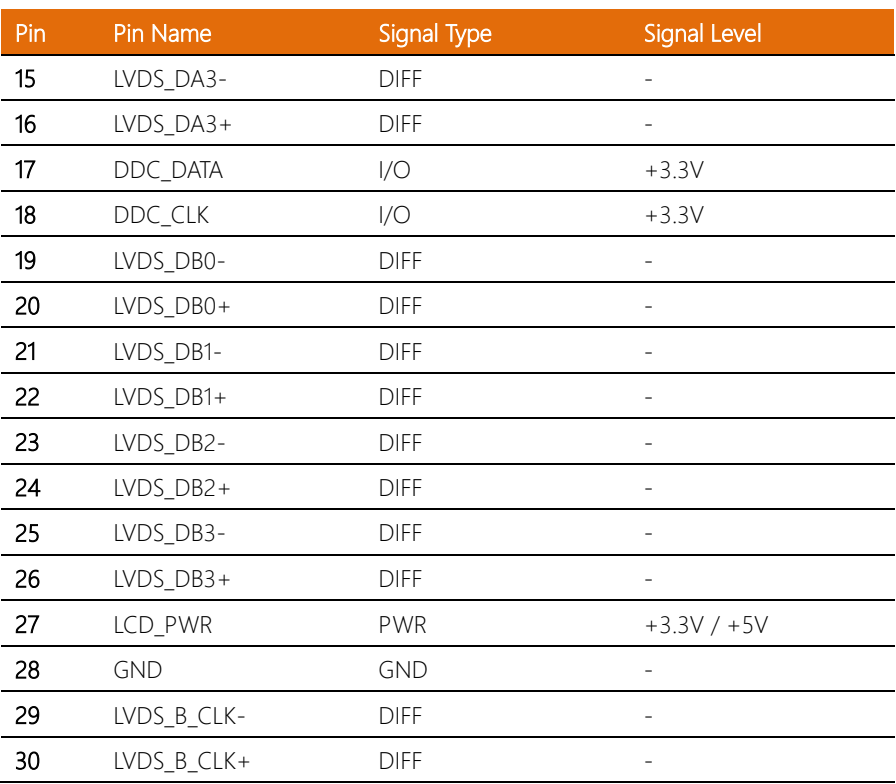

# 2.6.21 eSPI Connector (CN22)

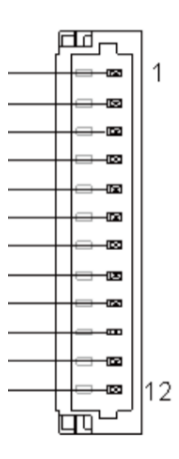

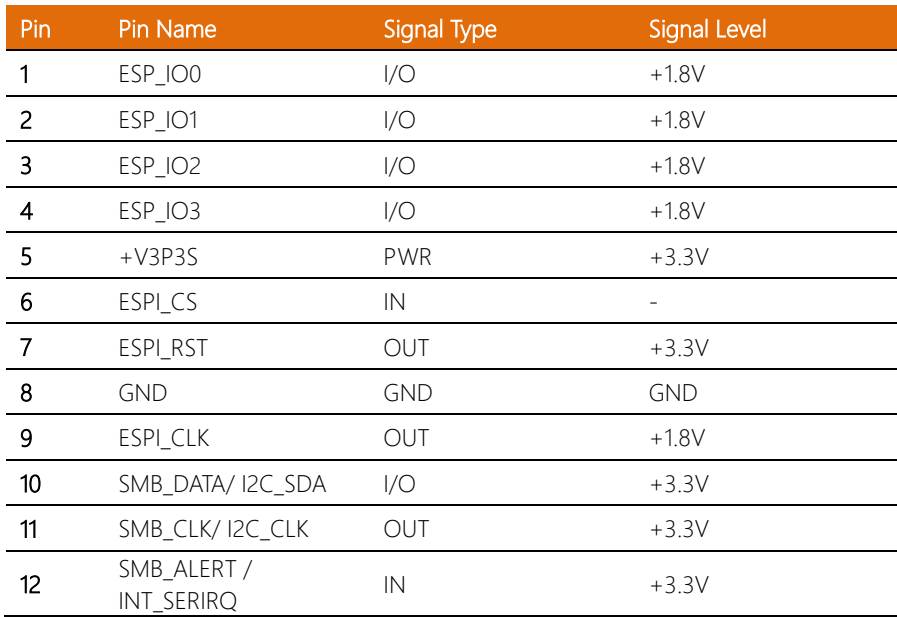

1

l,

l.

# 2.6.22 Nano SIM Card Socket (CN23)

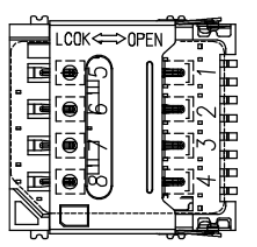

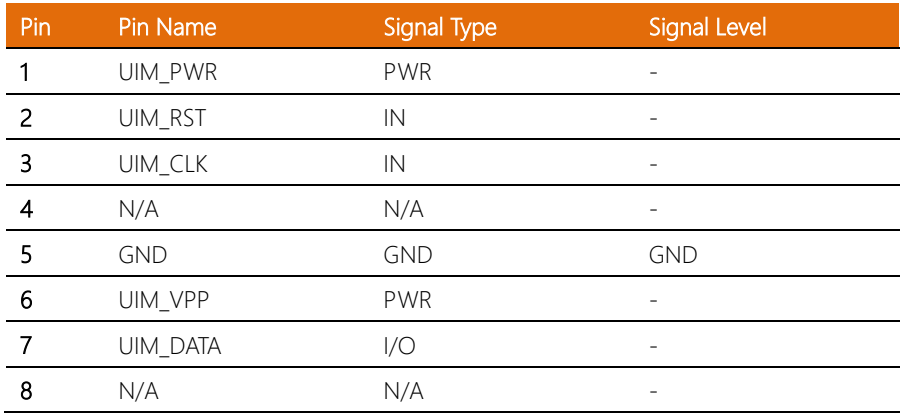

# 2.6.23 RTC Battery Connector (CN24)

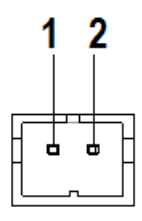

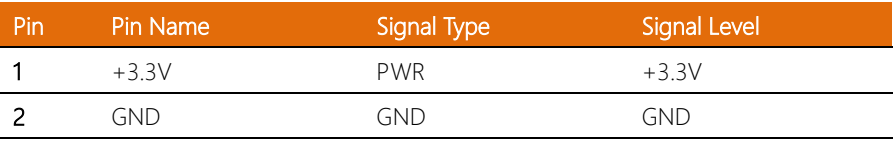

# 2.6.24 4-pin Fan Connector (CN26)

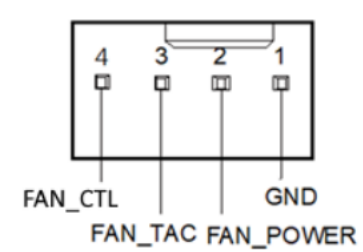

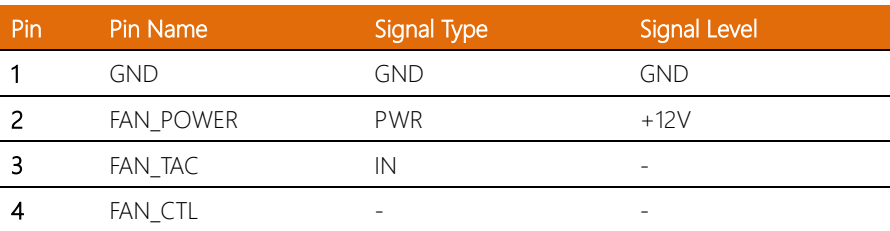

Note: The driving current of FAN\_POWER supports up to 1A.

# 2.6.25 RJ-45 LAN Port 1/Port 2 (CN27)

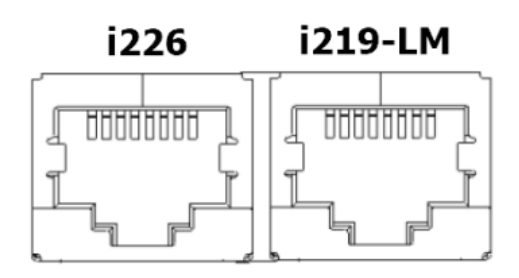

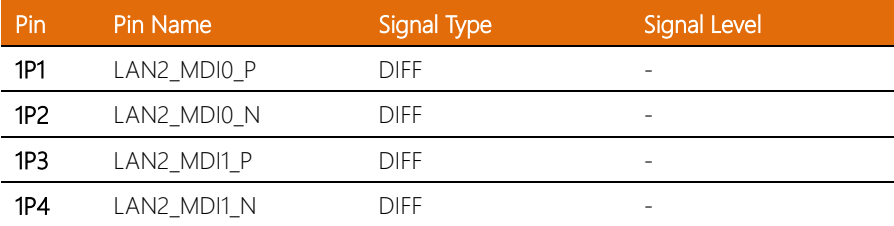

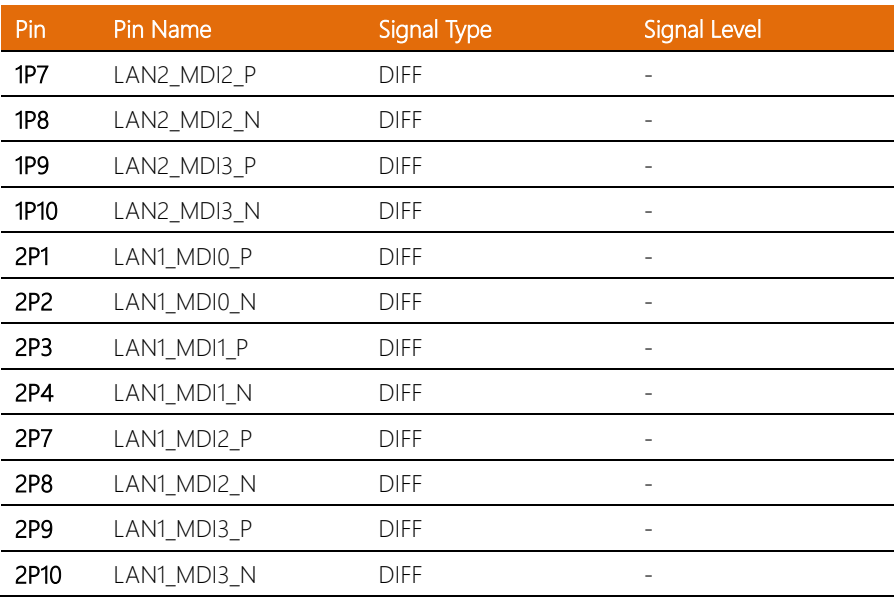

# 2.6.26 LAN Port 1 LED Connector (CN28)

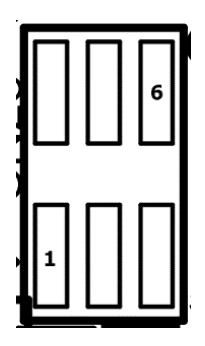

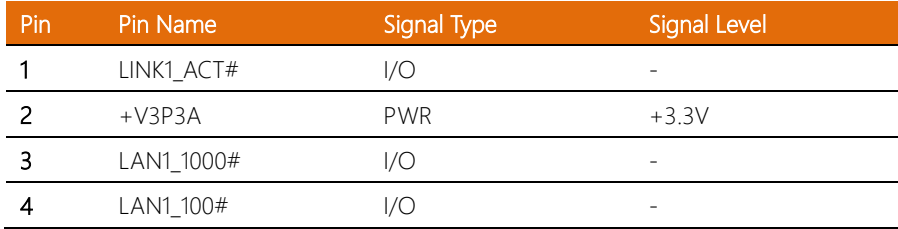

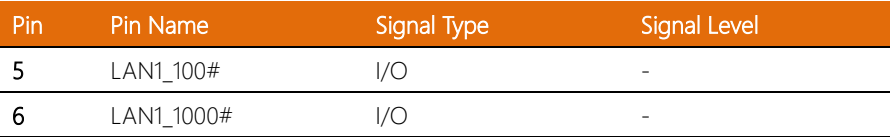

# 2.6.27 USB 3.2/USB 2.0 Port 3 (CN29)

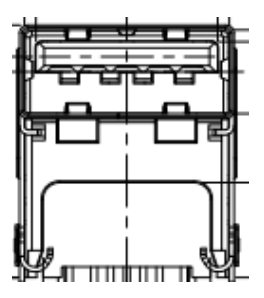

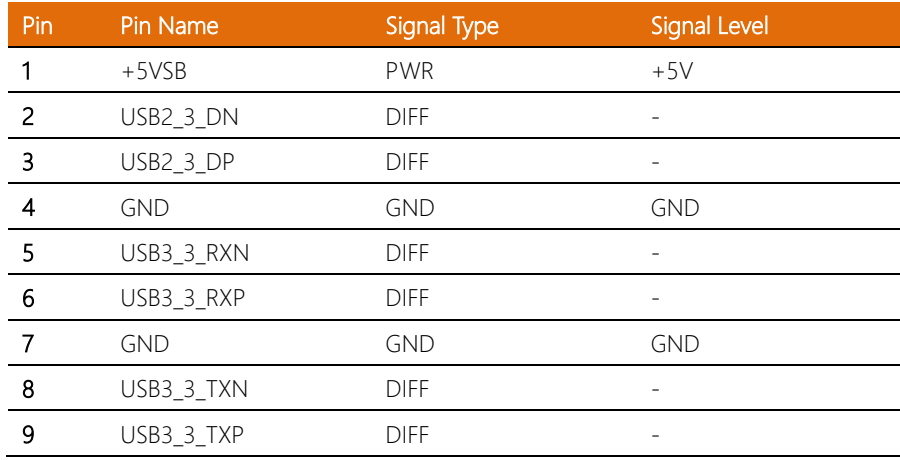

Note: The driving current of +5VSB supports up to 0.9A.

 $\overline{a}$ 

# 2.6.28 USB 3.2/USB 2.0 Port 1/Port 2 (CN30)

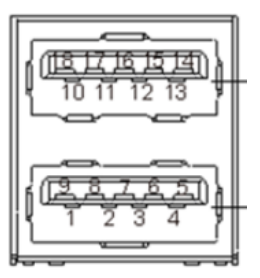

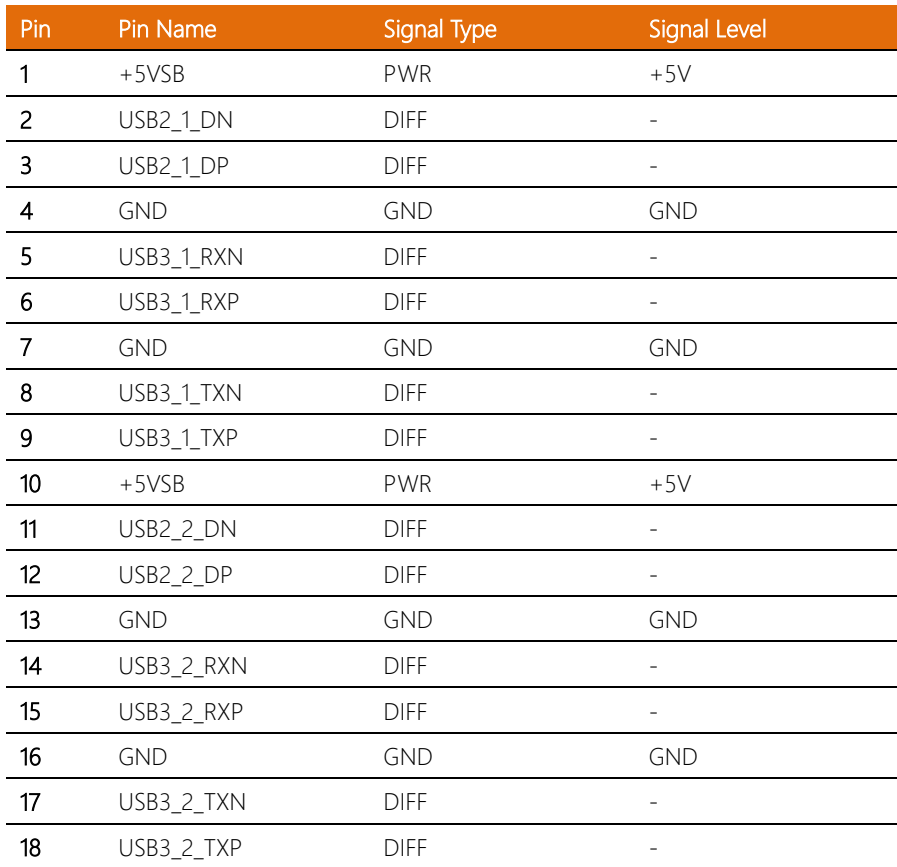

Note: The driving current of +5VSB supports up to 0.9A/Port.

l.

 $\overline{a}$ 

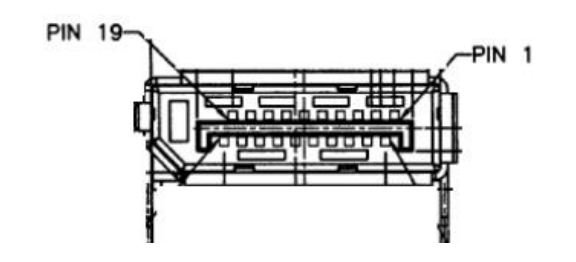

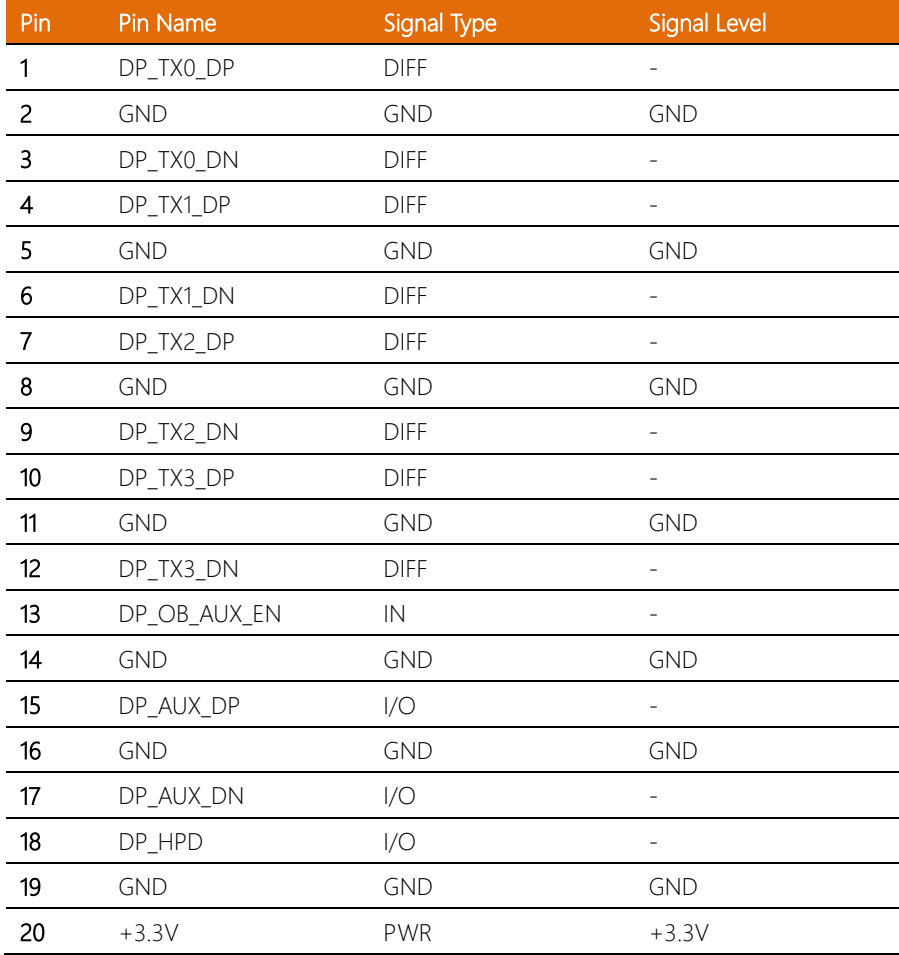

H

l,

l,

l,

l,

l, l,

# 2.6.30 HDMI Connector (CN33)

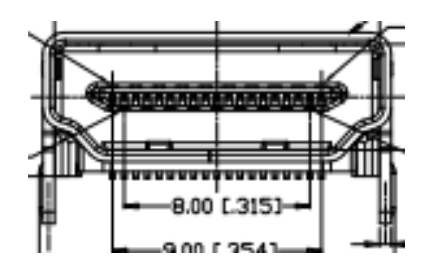

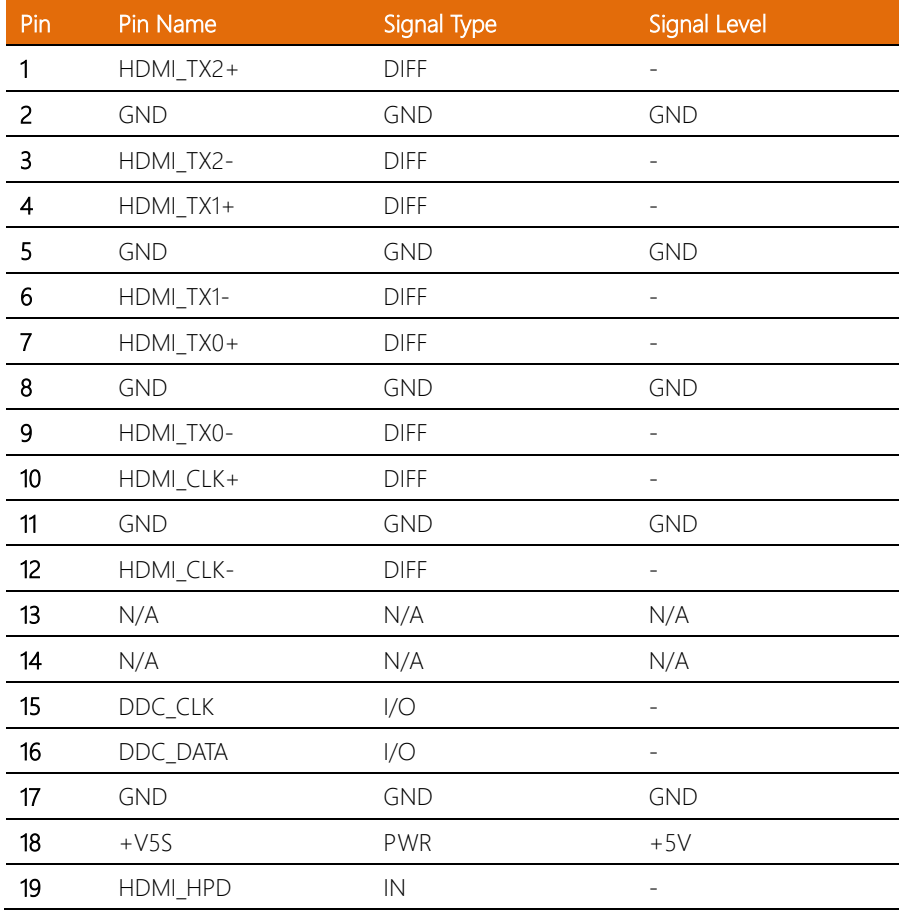

J.

# 2.6.31 USB Type - C (CN3 4)

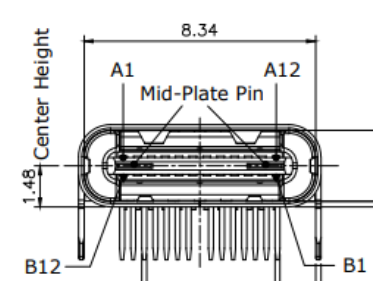

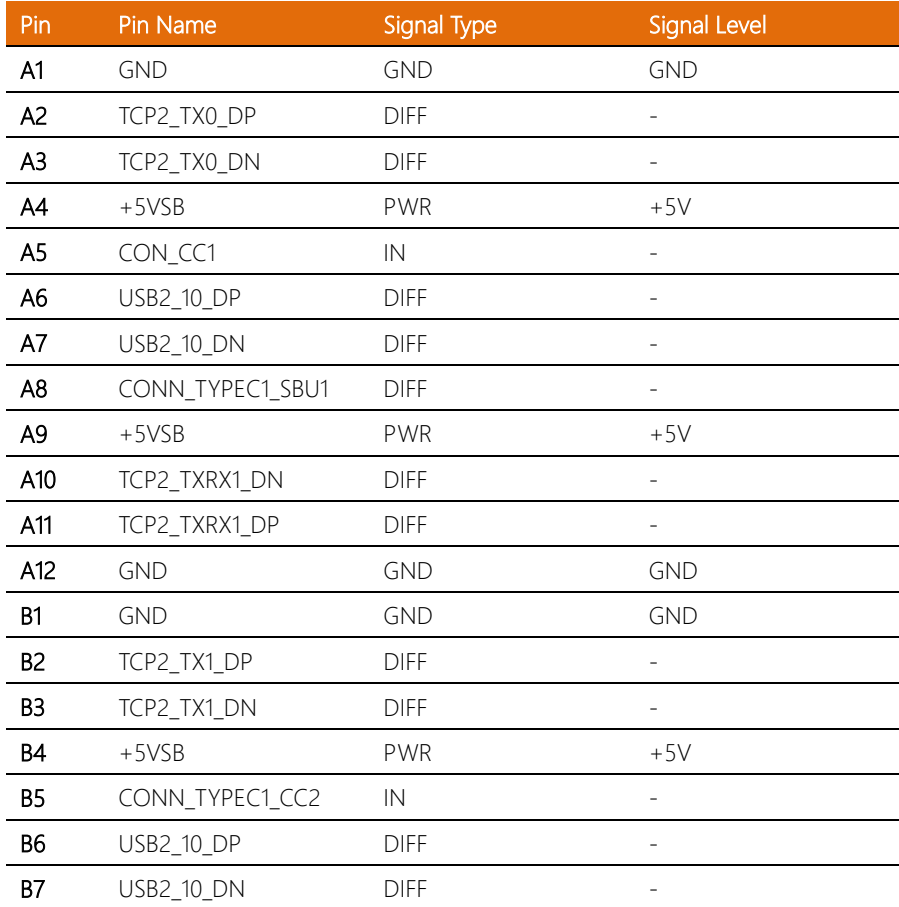

OMNI-ADP-KIT

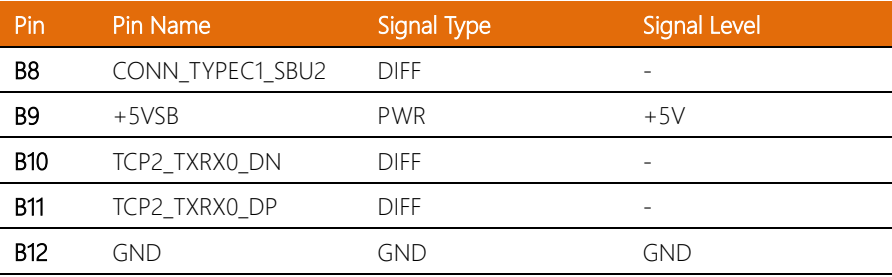

Note: The driving current of +5VSB supports up to 3A.

# 2.6.32 FPC Connector (CN35)

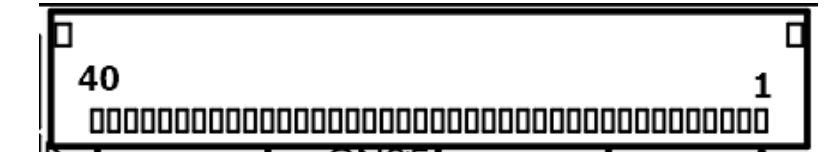

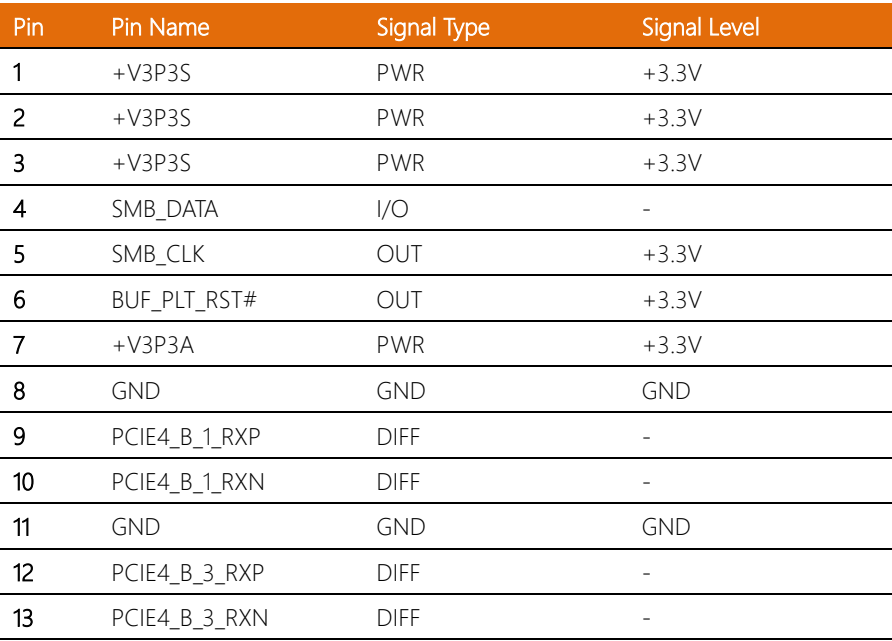

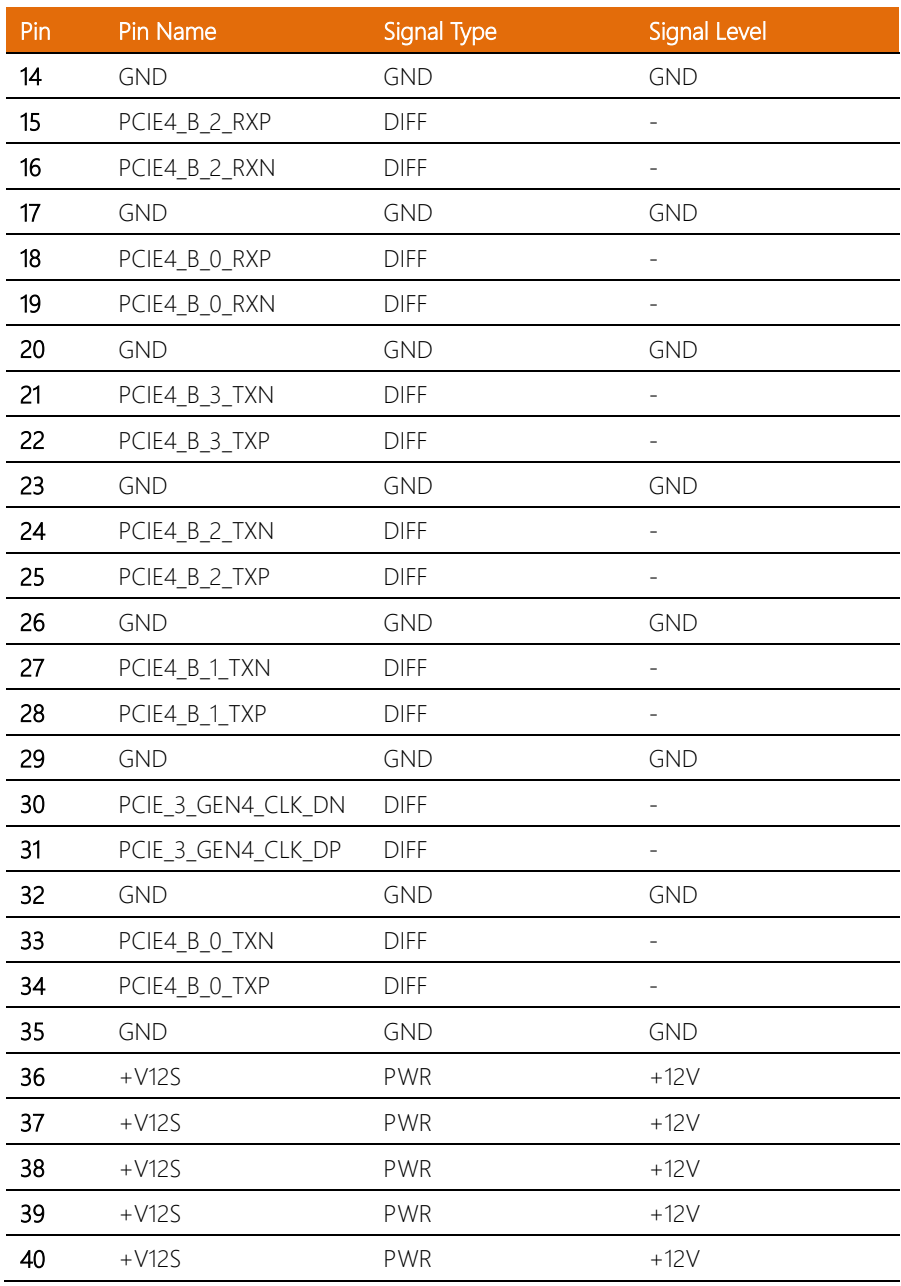

OMNI-ADP-KIT

l.

Note: The driving current of +V12S supports up to 2.1A. Note: The driving current of +V3P3A supports up to 0.375A. Note: The driving current of +V3P3S supports up to 3A.

# 2.6.33 LAN Port 2 LED Connector (CN36)

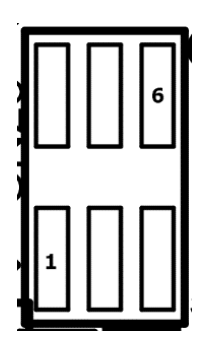

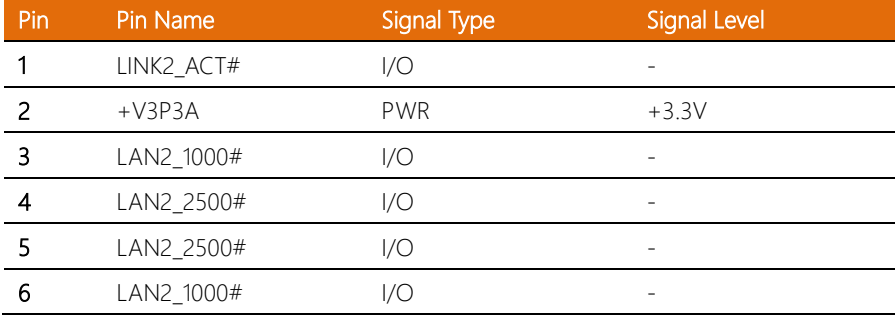

# 2.7 P-CAP Touch Screen Operation

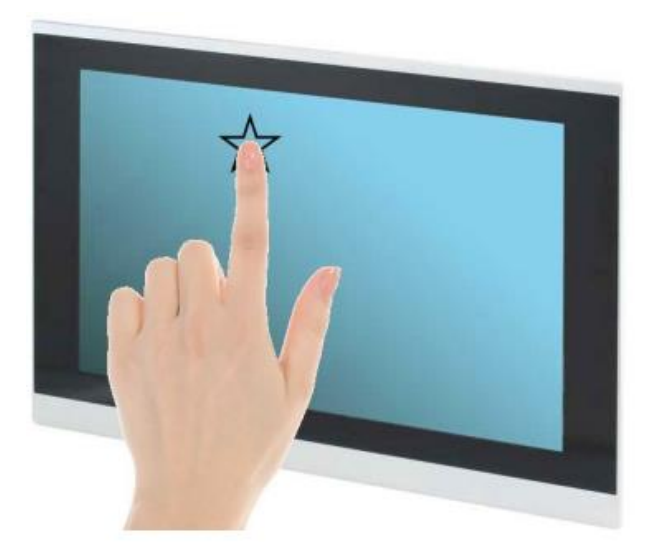

- 1. Always wear finger pads when touching the screen.
- 2. The force applied should not exceed 10g.

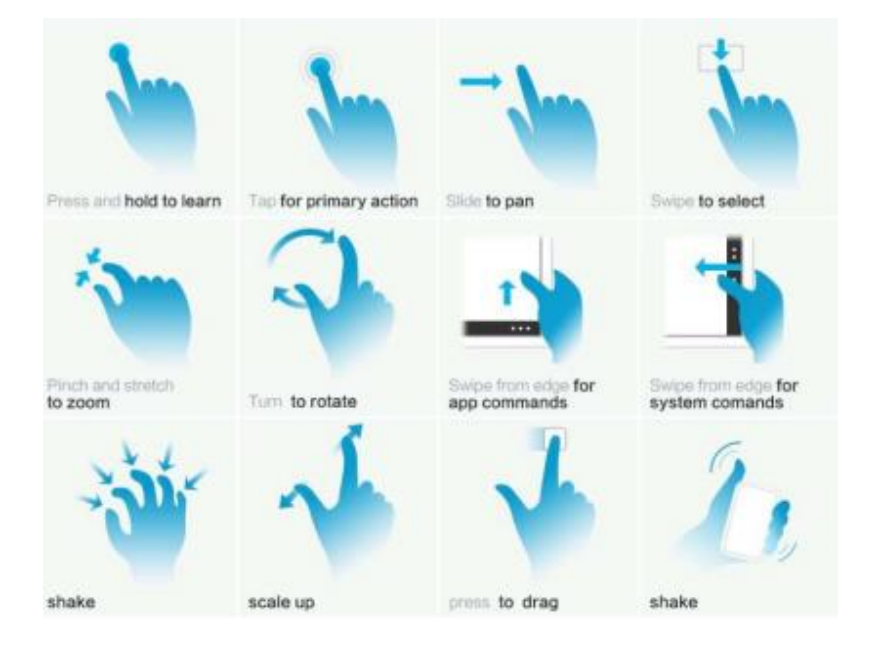

# Chapter 3

AMI BIOS Setup

# 3.1 System Test and Initialization

The system uses certain routines to perform testing and initialization during the boot up sequence. If an error, fatal or non-fatal, is encountered, the system will output a few short beeps or an error message. The board can usually continue the boot up sequence with non-fatal errors.

The system configuration verification routines check the current system configuration against the values stored in the CMOS memory. If they do not match, an error message will be output, and the BIOS setup program will need to be run to set the configuration information in memory.

There are three situations in which the CMOS settings will need to be set or changed:

- Starting the system for the first time
- The system hardware has been changed
- The system configuration was reset by the Clear CMOS jumper
- The CMOS memory has lost power and the configuration information is erased

The system's CMOS memory uses a backup battery for data retention. The battery must be replaced when it runs down.

# 3.2 AMI BIOS Setup

The AMI BIOS ROM has a pre-installed Setup program that allows users to modify basic system configurations, which is stored in the battery-backed CMOS RAM and BIOS NVRAM so that the information is retained when the power is turned off.

To enter BIOS Setup, press <Del> or <ESC> immediately while your computer is powering up.

The function for each interface can be found below.

Main – Date and time can be set here. Press <Tab> to switch between date elements

Advanced – Enable/ Disable boot option for legacy network devices

Chipset – For hosting bridge parameters

Security – The setup administrator password can be set here

Boot – Enable/ Disable quiet Boot Option

Save & Exit –Save your changes and exit the program

MEBx – Configure user content preferences

#### 3. Setup Submenu: Main

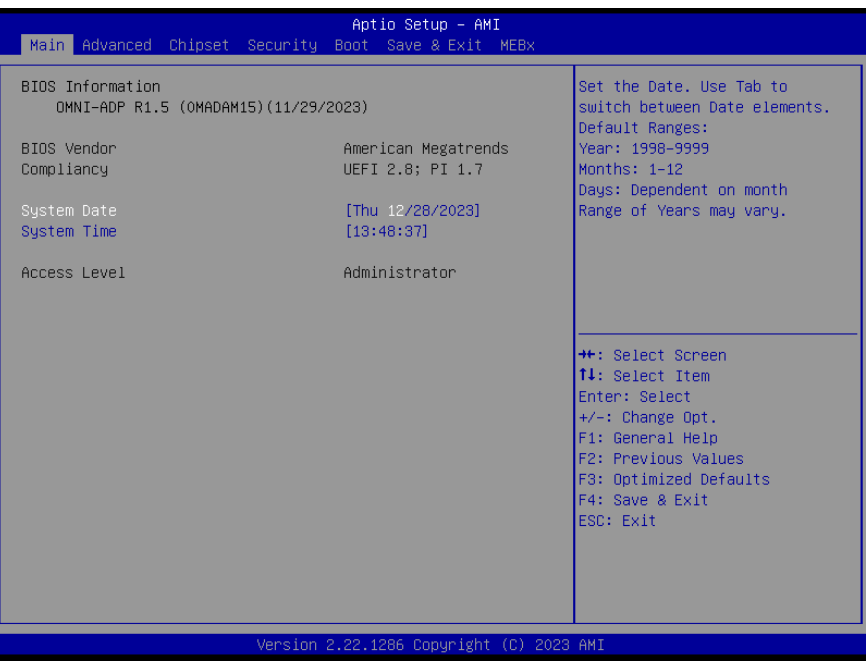

# 3.4 Setup Submenu: Advanced

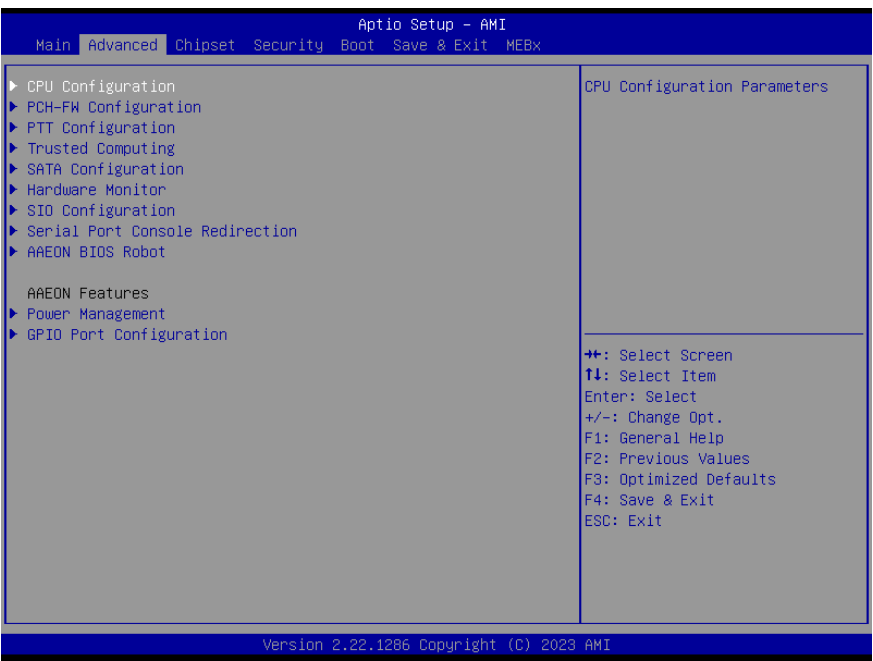

# 3.4.1 CPU Configuration

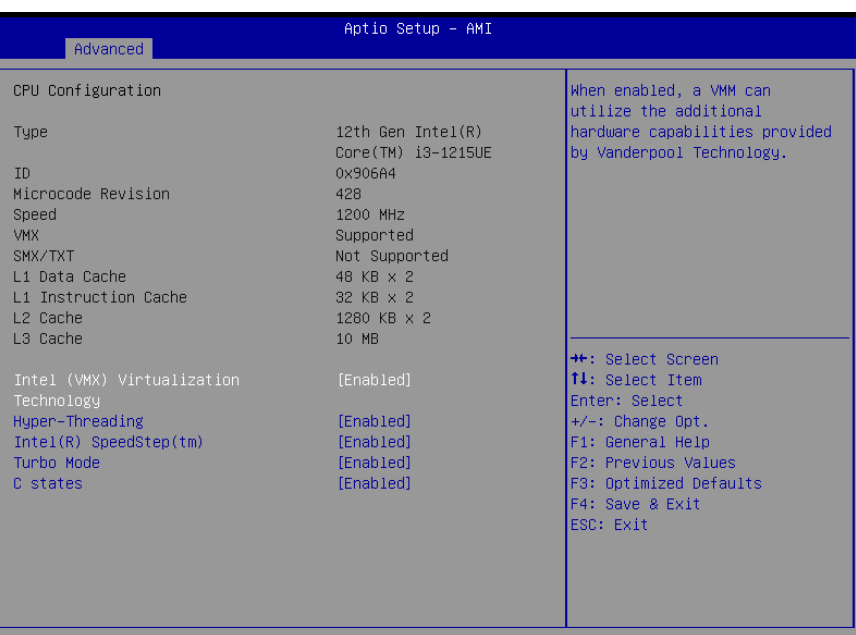

### Version 2.22.1286 Copyright (C) 2023 AMI

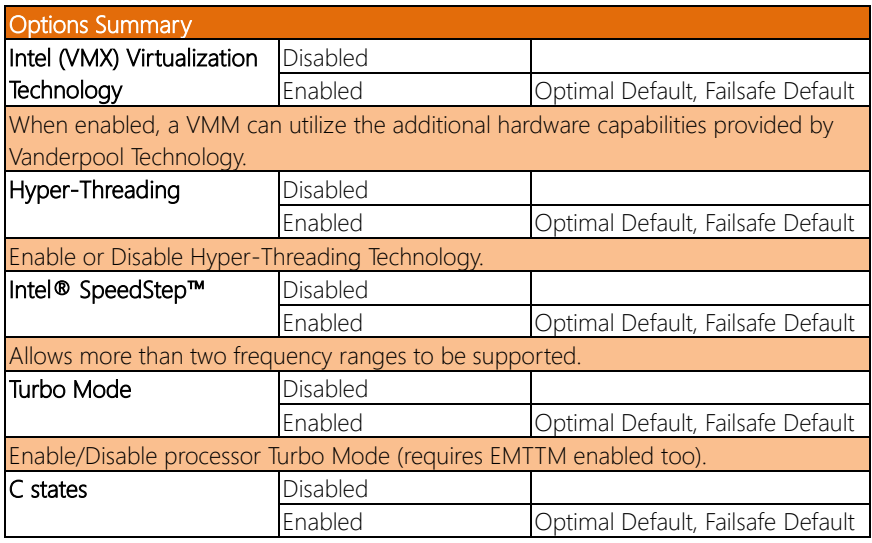

Enable/Disable CPU Power Management. Allows CPU to go to C states when it's not 100% utilized.

# 3.4.2 PCH-FW Configuration

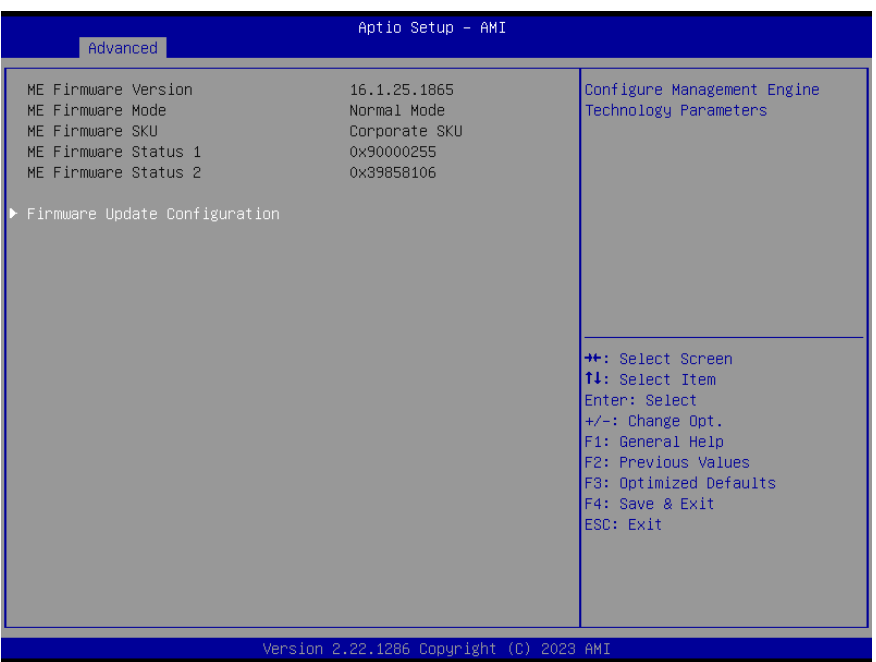

# 3.4.2.1 Firmware Update Configuration

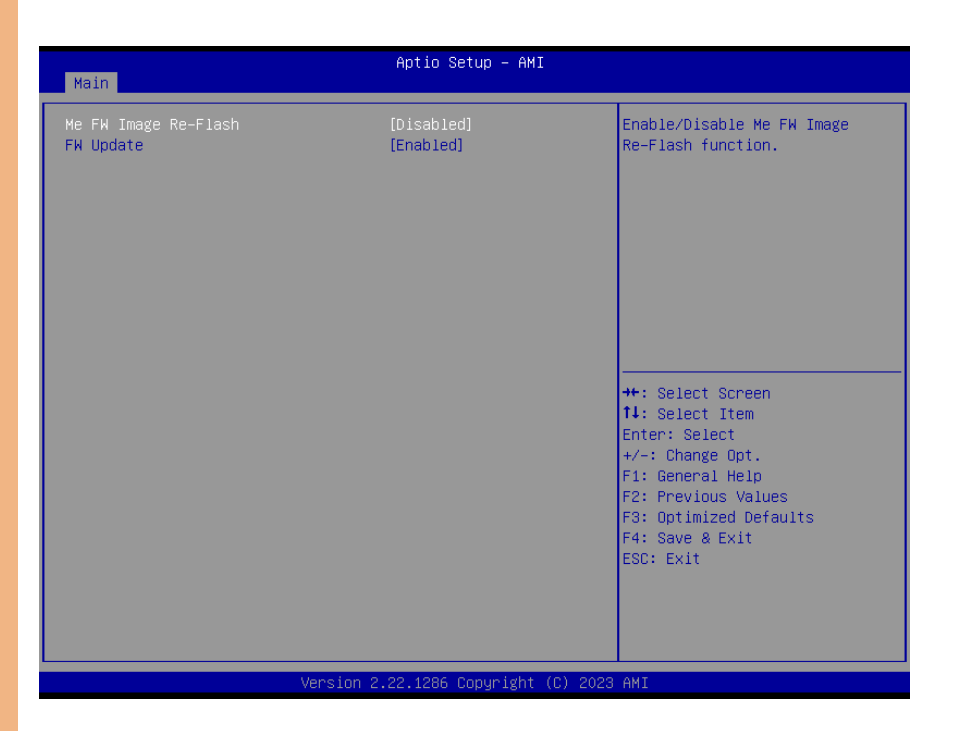

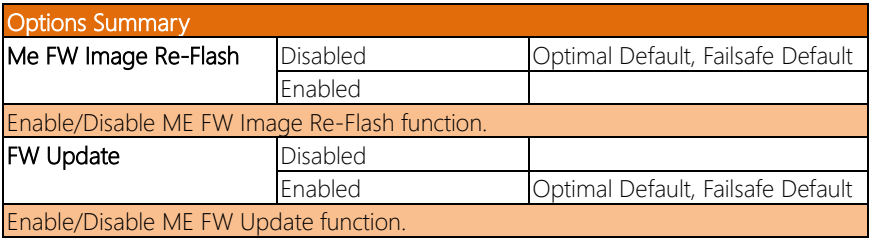

# 3.4.3 PTT Configuration

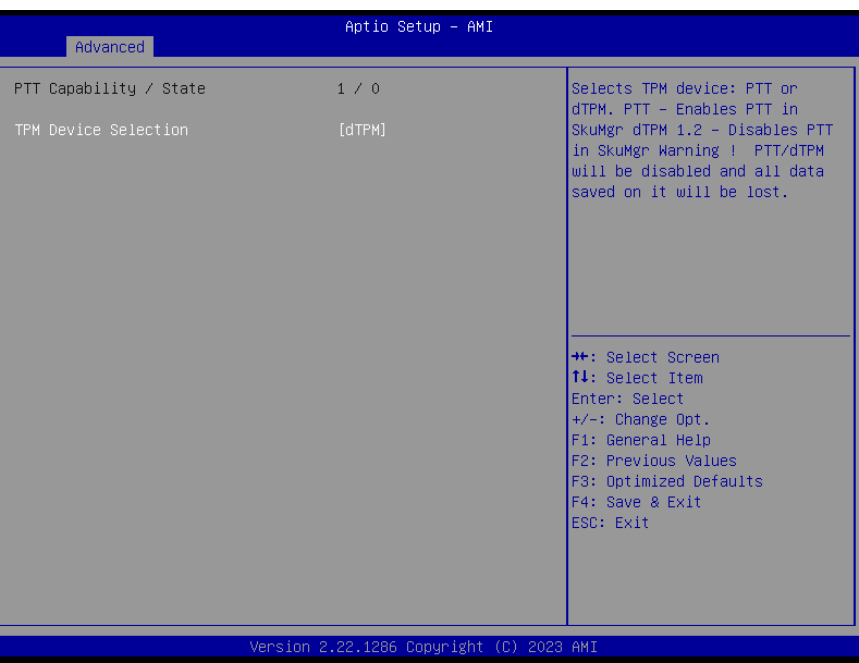

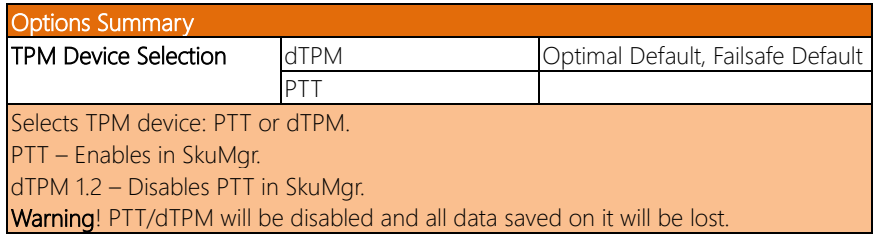

# 3.4.4 Trusted Computing

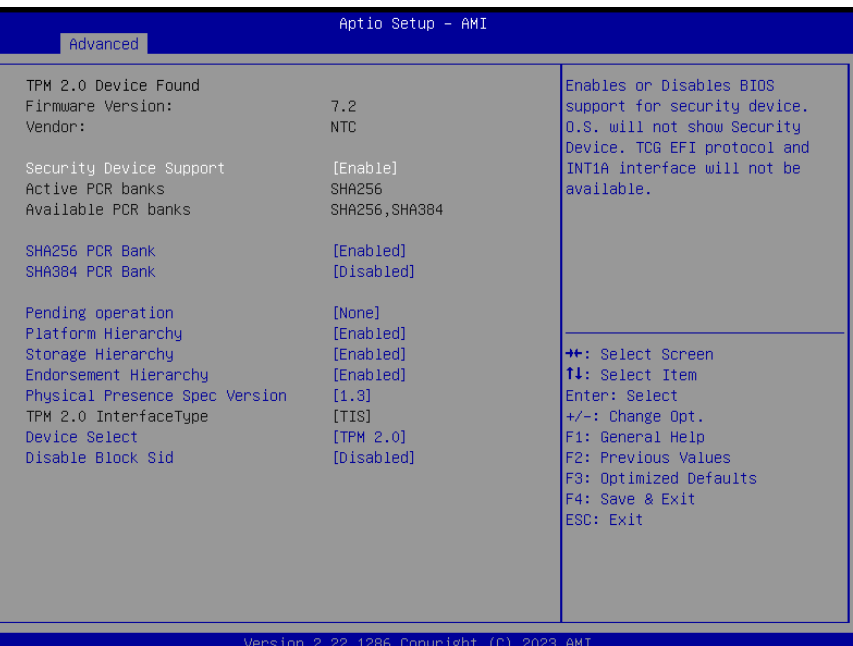

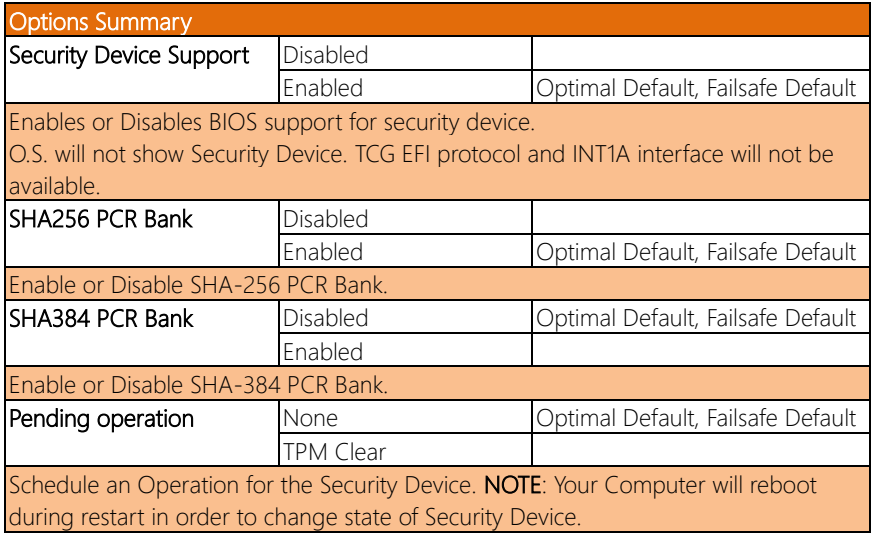

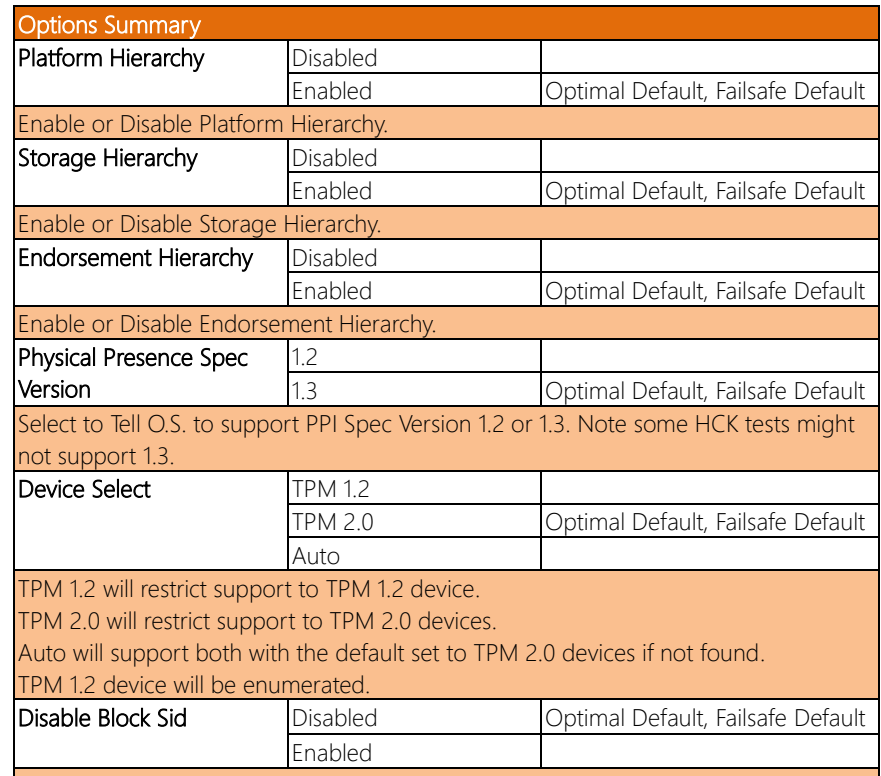

Override to allow SID authentication in TCG Storage device.

# 3.4.5 SATA Configuration

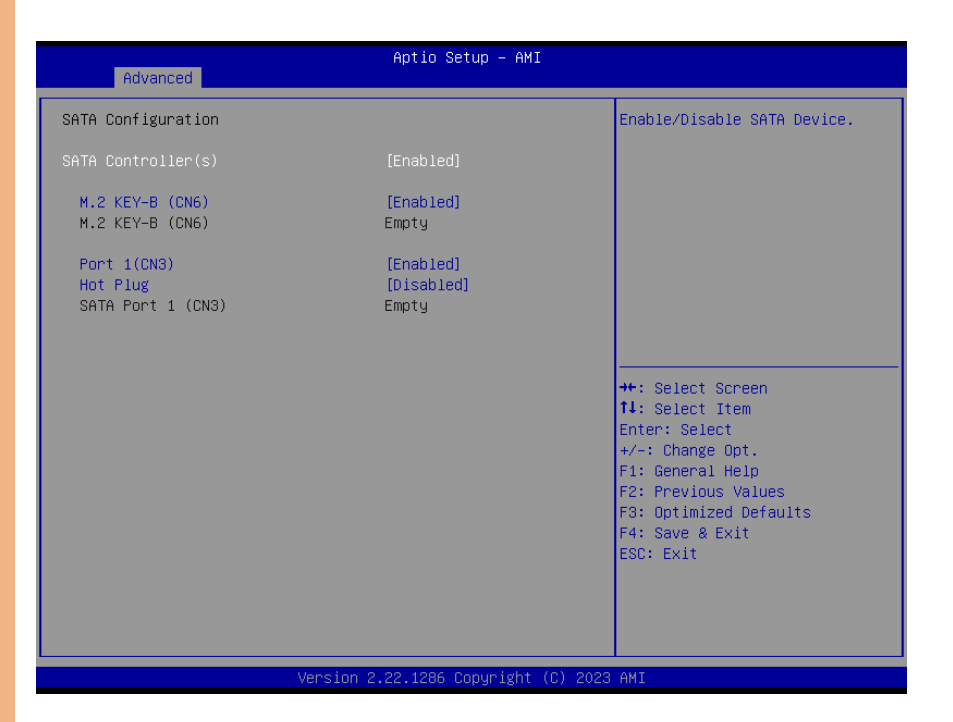

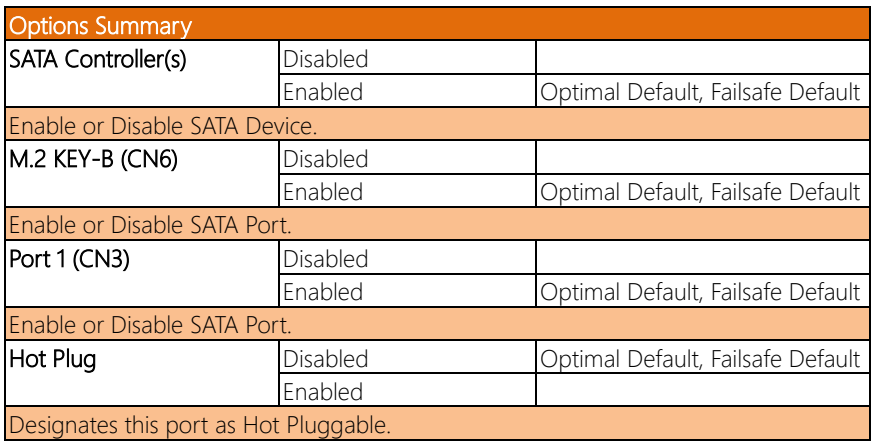

# 3.4.6 Hardware Monitor

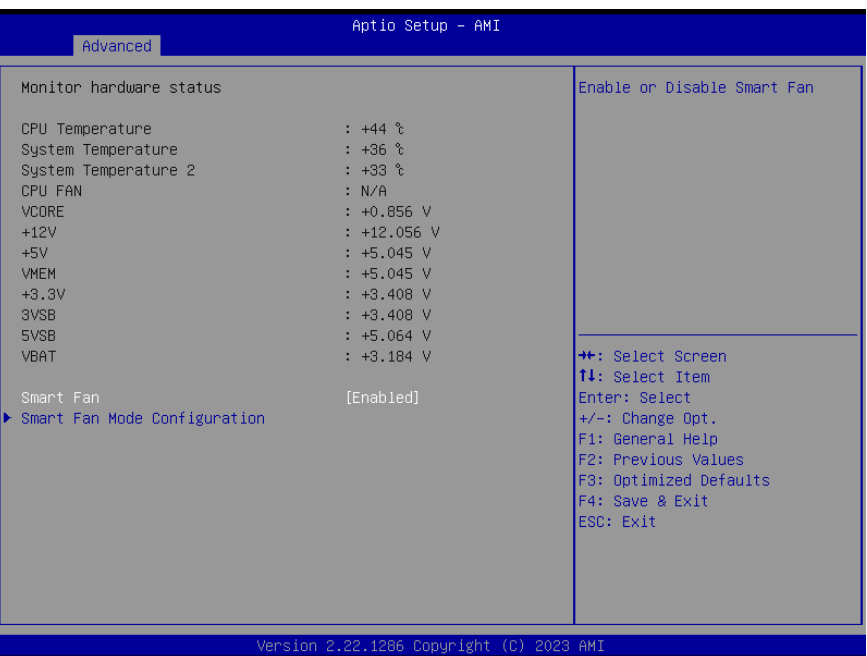

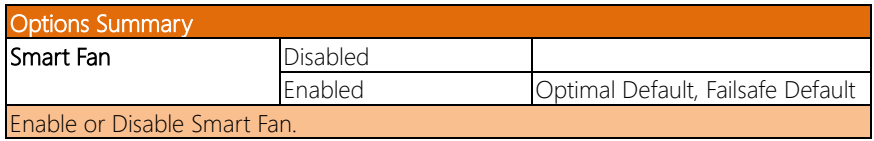

# 3.4.6.1 Smart Fan Mode Configuration

# Fan Mode: Auto Duty-Cycle Mode

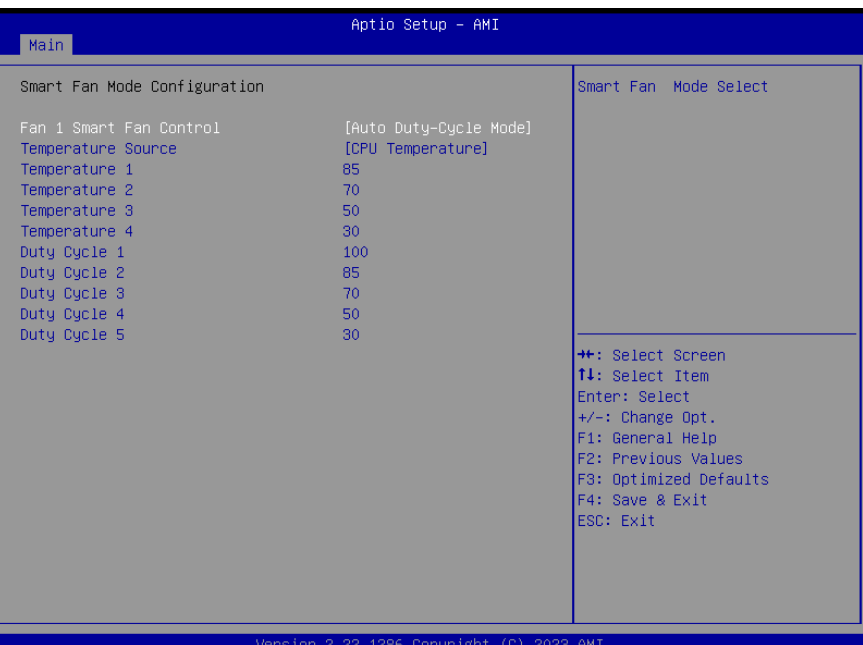

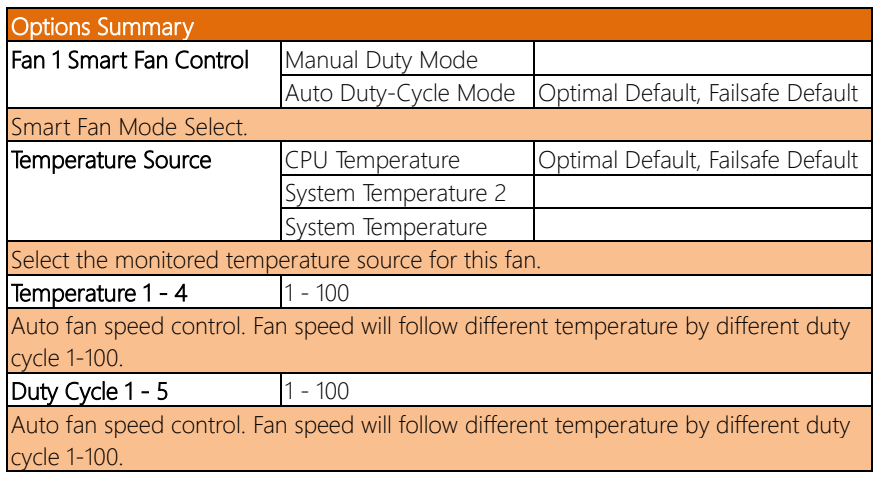

# Fan Mode: Manual Duty Mode

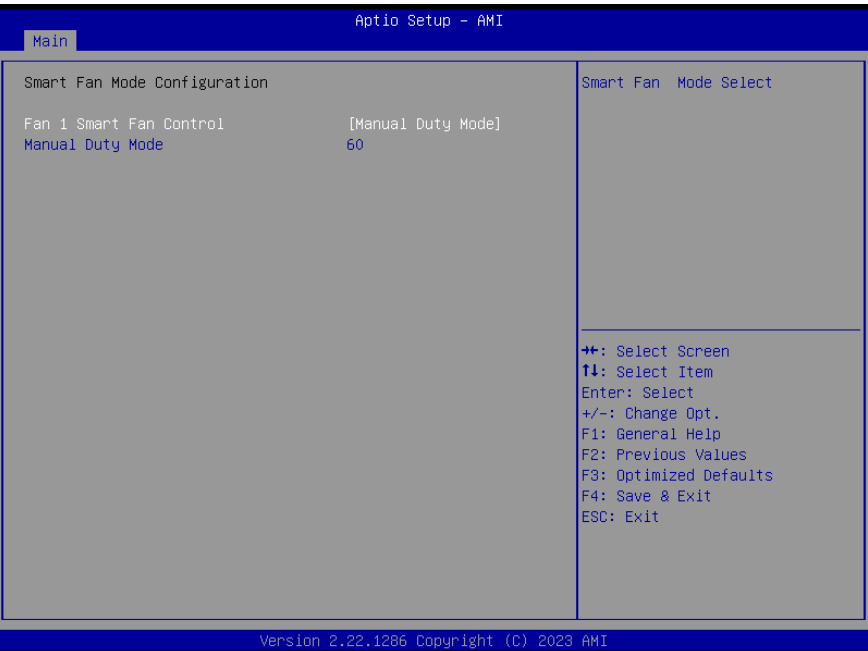

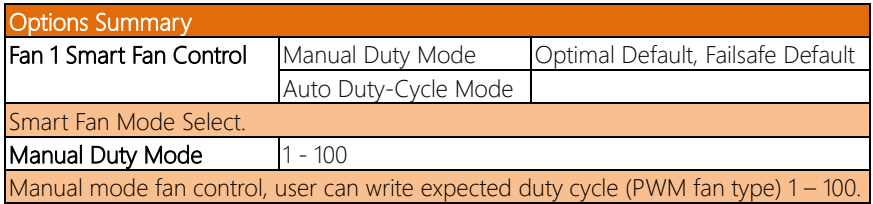
# 3.4.7 SIO Configuration

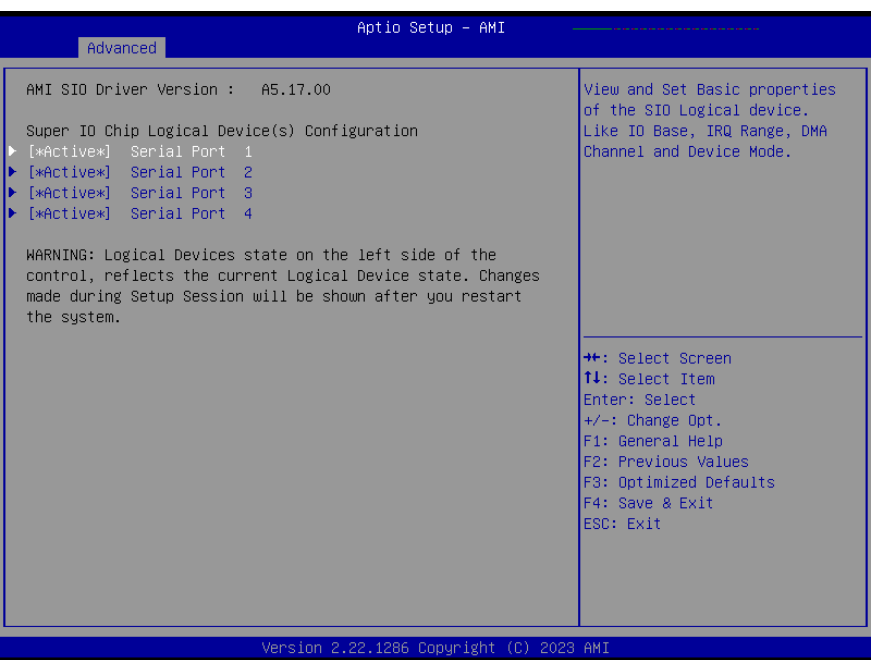

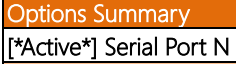

View and Set Basic properties of the SIO Logical device. Like IO Base, IRQ Range, DMA Channel and Device Mode.

# 3.4.7.1 SIO Configuration: Serial Port 1

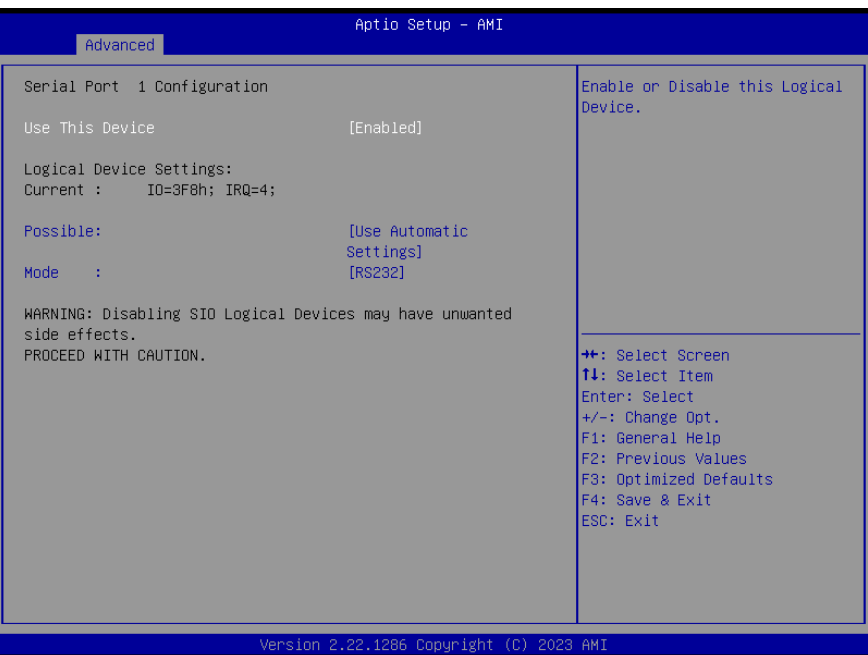

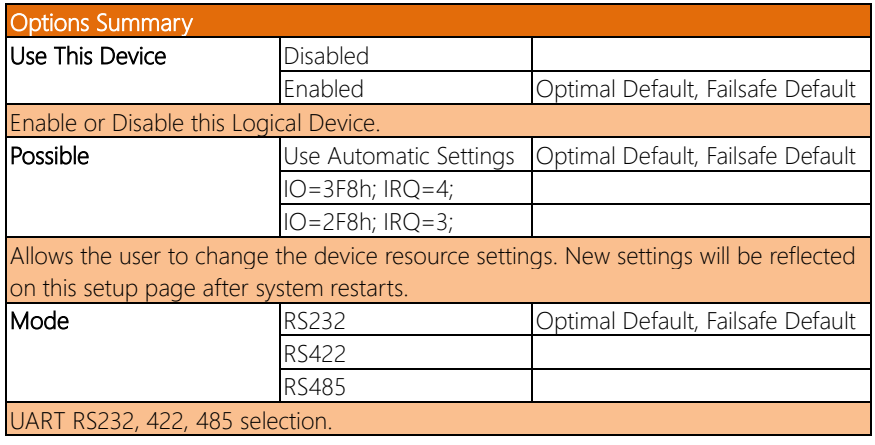

# 3.4.7.2 SIO Configuration: Serial Port 2

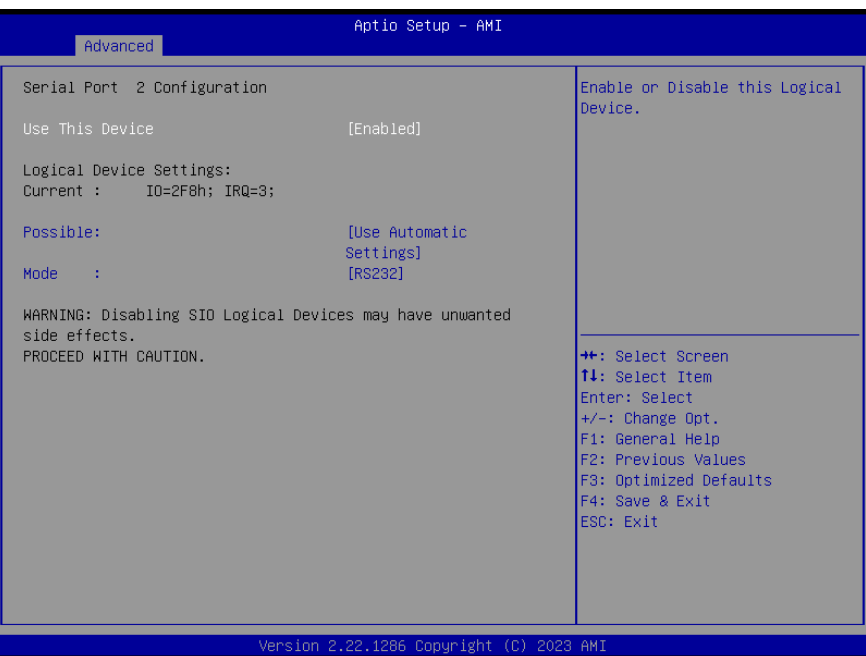

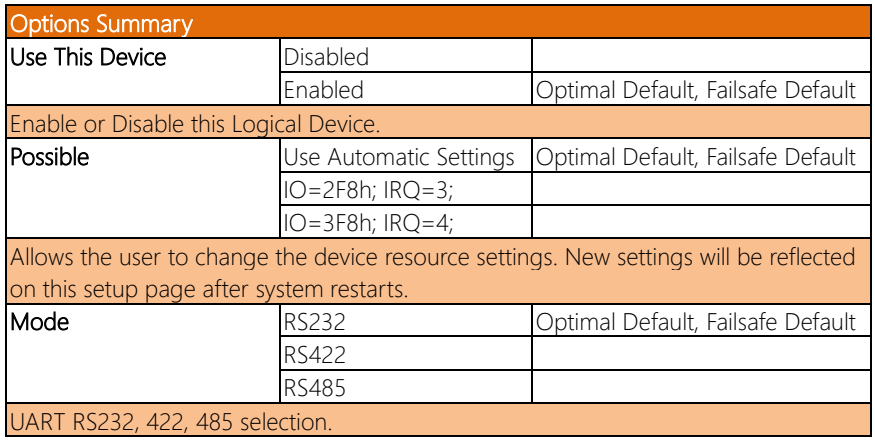

# 3.4.7.3 SIO Configuration: Serial Port 3

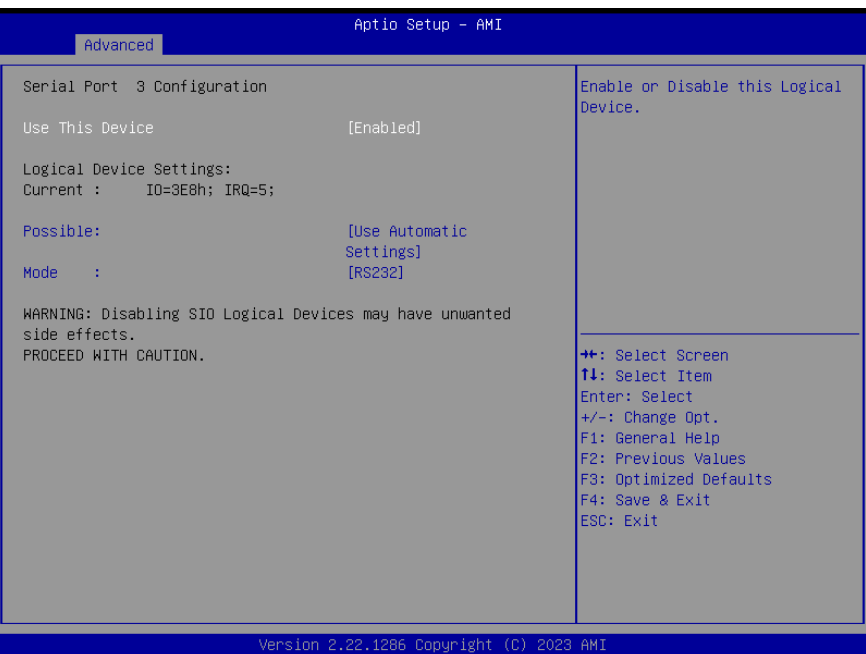

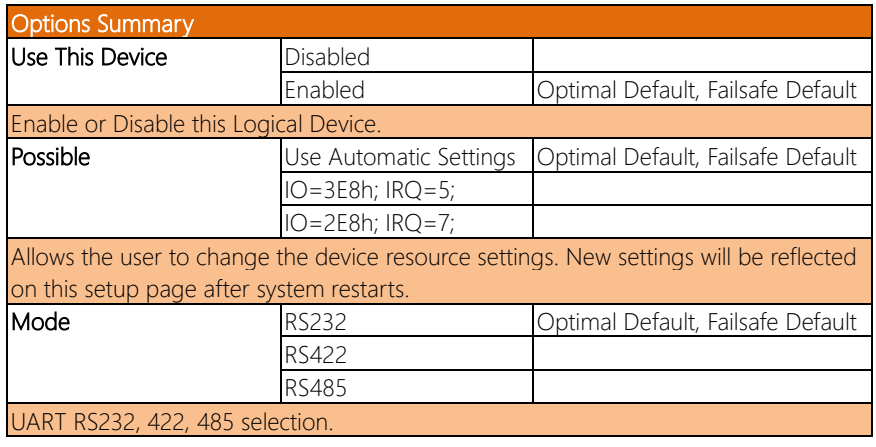

# 3.4.7.4 SIO Configuration: Serial Port 4

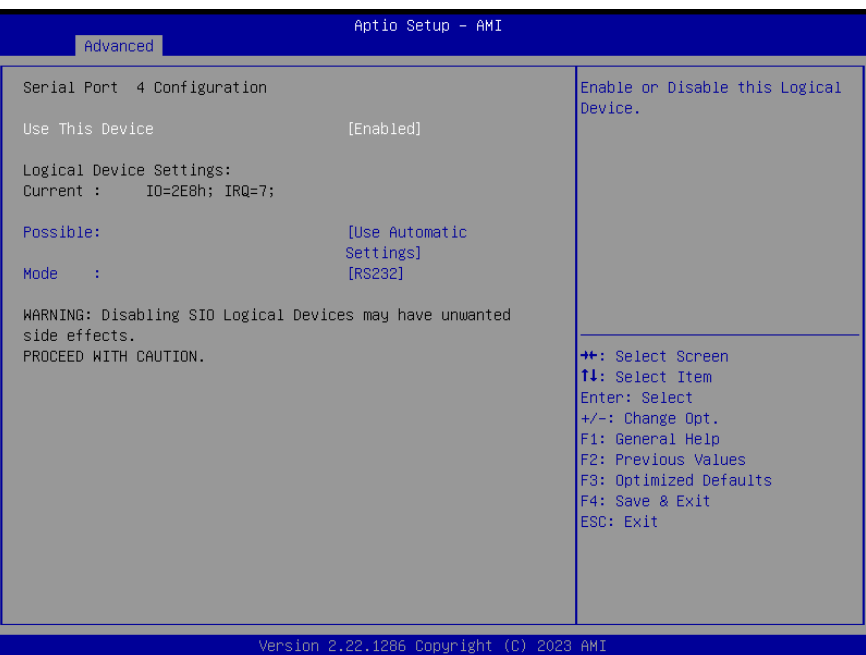

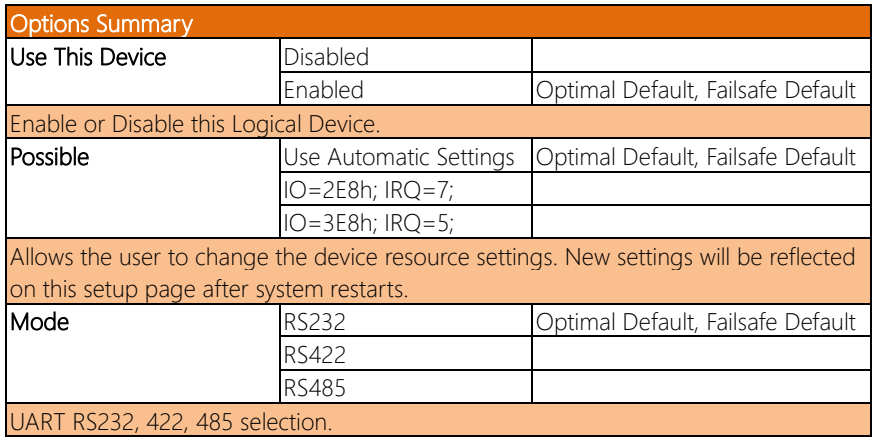

# 3.4.8 Serial Port Console Redirection

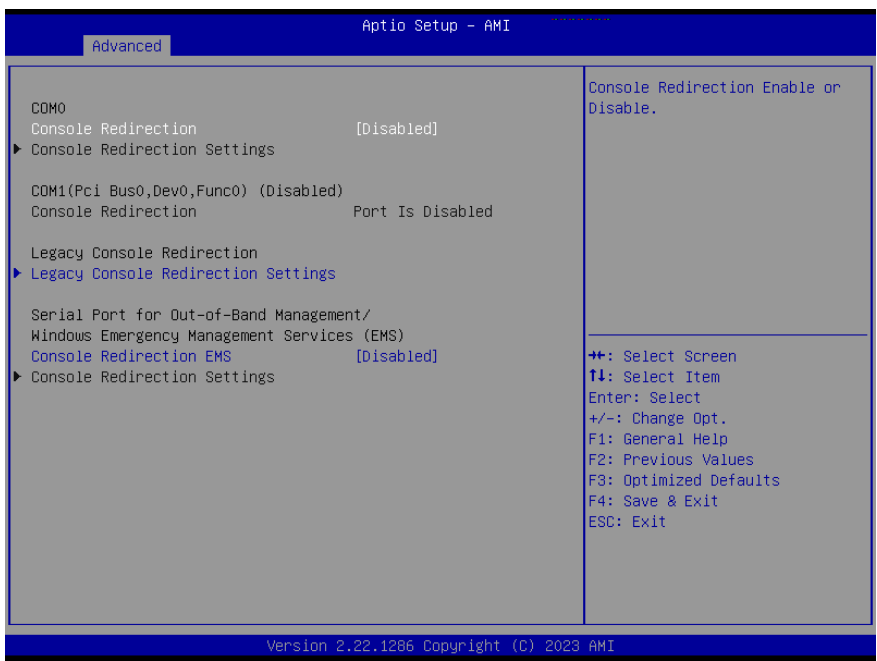

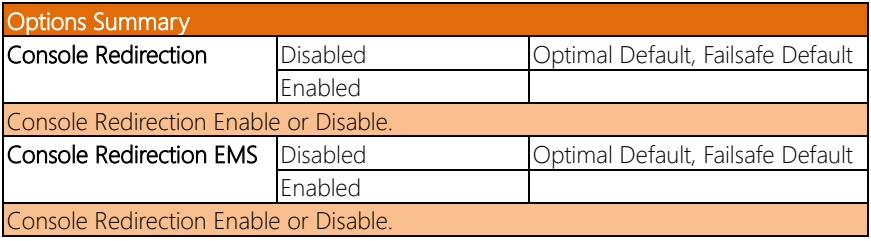

# 3.4.8.1 Legacy Console Redirection Settings

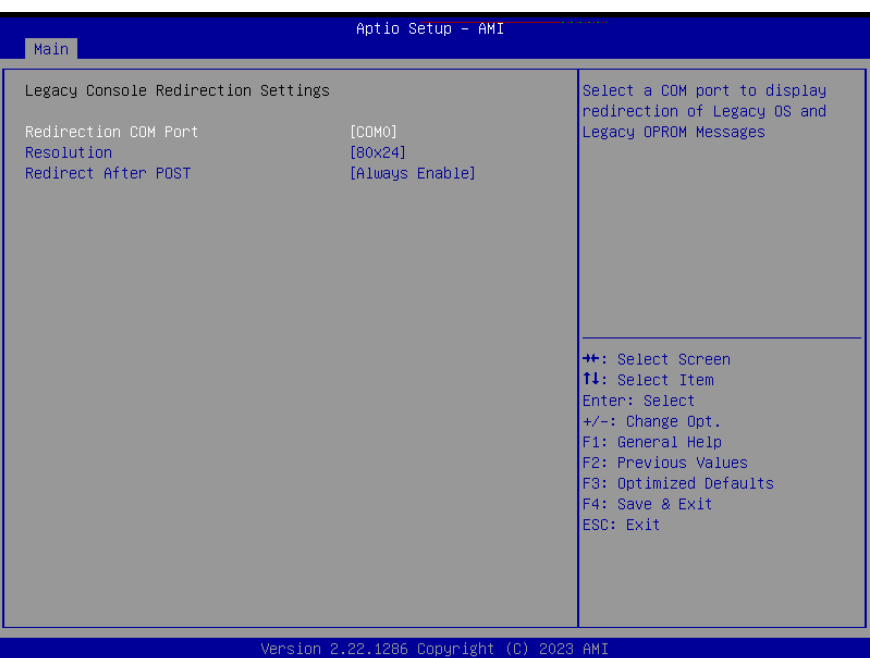

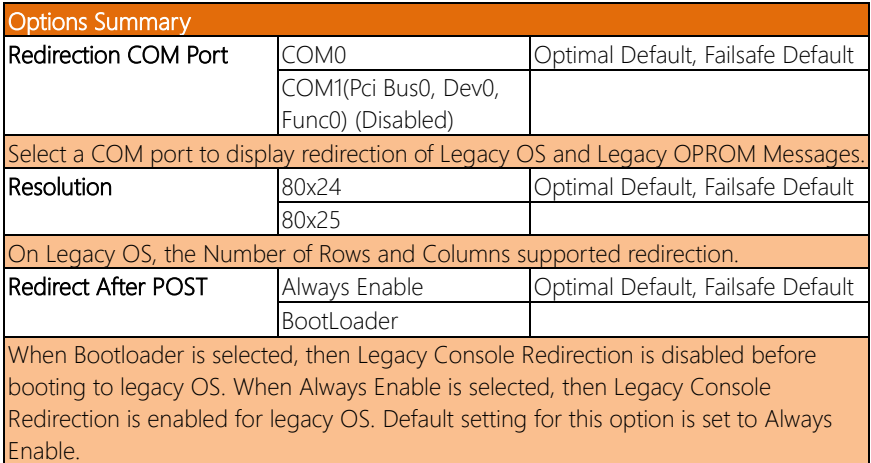

# 3.4.9 AAEON BIOS Robot

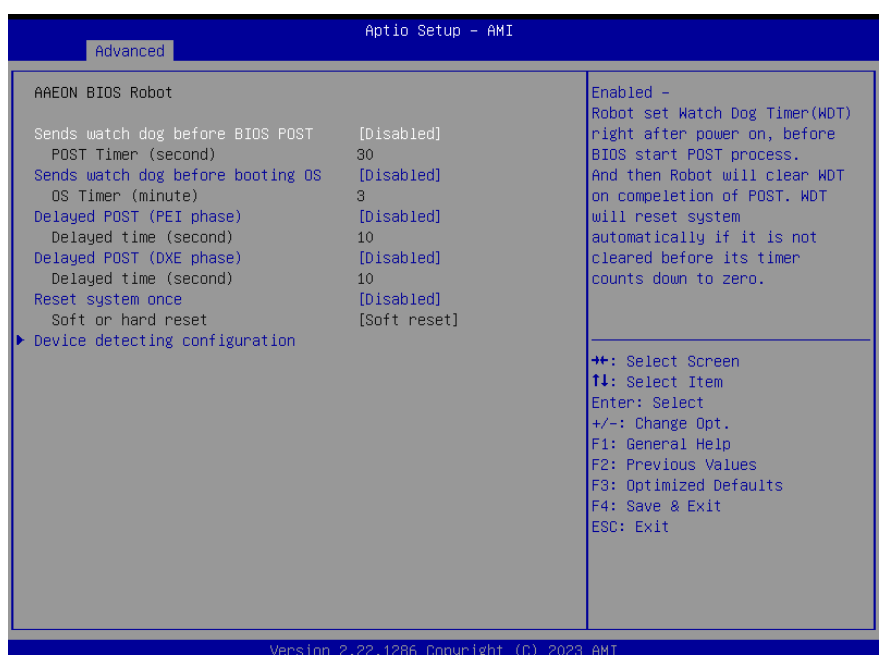

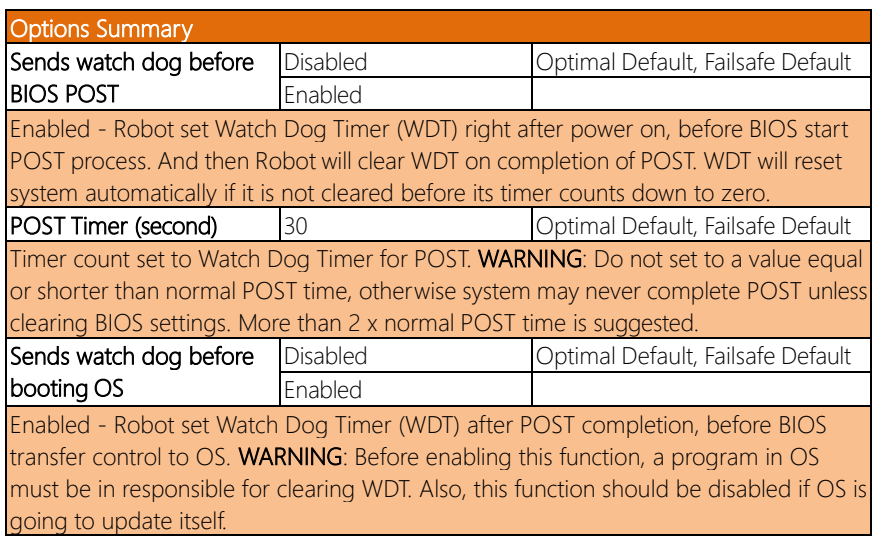

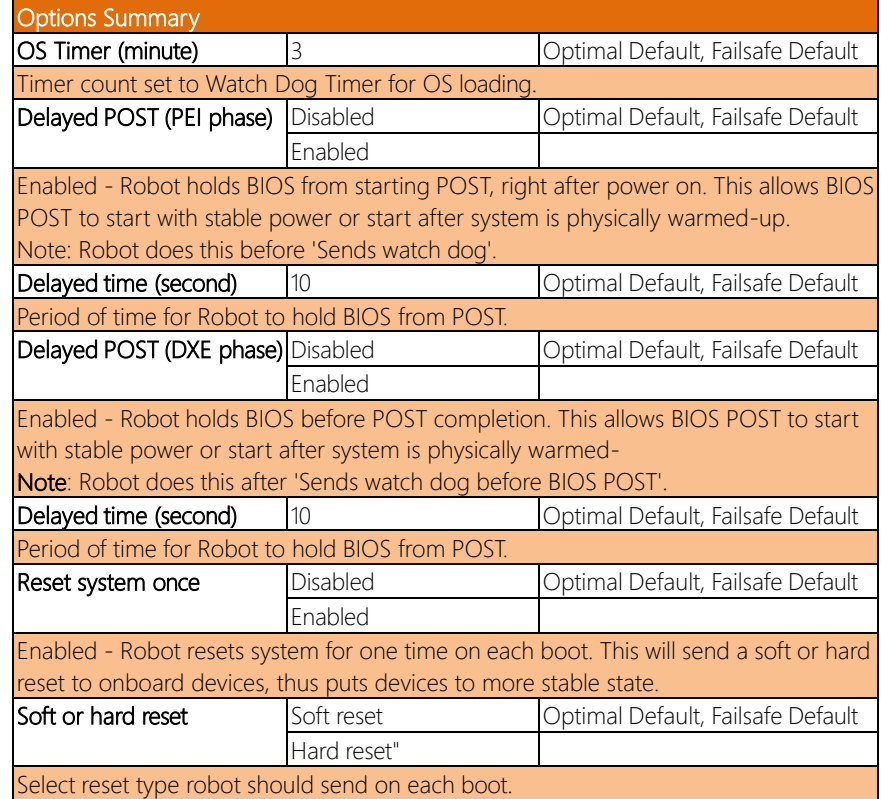

# 3.4.9.1 Device Detecting Configuration

![](_page_117_Figure_1.jpeg)

![](_page_117_Picture_220.jpeg)

# 3.4.9.2 Device #\* detecting configuration

![](_page_118_Picture_74.jpeg)

![](_page_118_Picture_75.jpeg)

# 3.4.10 Power Management

![](_page_119_Picture_67.jpeg)

![](_page_119_Picture_68.jpeg)

# 3.4.11 GPIO Port Configuration

![](_page_120_Picture_18.jpeg)

#### 3. 5 Setup Submenu: Chipset

![](_page_121_Picture_25.jpeg)

# 3.5.1 System Agent (SA) Configuration

![](_page_122_Picture_33.jpeg)

![](_page_122_Picture_34.jpeg)

# 3.5.1.1 Memory Configuration

![](_page_123_Picture_18.jpeg)

# 3.5.1.2 LVDS Panel Configuration

![](_page_124_Figure_1.jpeg)

![](_page_124_Picture_93.jpeg)

![](_page_125_Picture_67.jpeg)

# 3.5.2 PCH-IO Configuration

![](_page_126_Picture_45.jpeg)

![](_page_126_Picture_46.jpeg)

Note: HDMI Audio out will also be turned off while HD Audio is set to disabled.

# 3.6 Setup Submenu: Security

![](_page_127_Picture_58.jpeg)

### Change User/Administrator Password

You can set an Administrator Password or User Password. An Administrator Password must be set before you can set a User Password. The password will be required during boot up, or when the user enters the Setup utility. A User Password does not provide access to many of the features in the Setup utility.

Select the password you wish to set, and press Enter. In the dialog box, enter your password (must be between 3 and 20 letters or numbers). Press Enter and retype your password to confirm. Press Enter again to set the password.

### Removing the Password

Select the password you want to remove and enter the current password. At the next dialog box press Enter to disable password protection.

# 3.6.1 Secure Boot

![](_page_128_Figure_1.jpeg)

![](_page_128_Picture_94.jpeg)

# 3.6.1.1 Key Management

![](_page_129_Figure_1.jpeg)

![](_page_129_Picture_108.jpeg)

### Options Summary

Enroll Factory Defaults or load certificates from a file:

- 1. Public Key Certificate in:
	- a) EFI\_SIGNATURE\_LIST
	- b) EFI\_CERT\_X509 (DER encoded)
	- c) EFI\_CERT\_RSA2048 (bin)
	- d) EFI\_CERT\_SHA256,384,512
- 2. Authenticated UEFI Variable
- 3. EFI PE/COFF Image (SHA256)
- Key Source: Default, External, Mixed, Test.

# 3.7 Setup Submenu: Boot

![](_page_131_Picture_53.jpeg)

![](_page_131_Picture_54.jpeg)

# 3.8 Setup Submenu: Save & Exit

![](_page_132_Picture_18.jpeg)

# 3.9 Setup Submenu: MEBx

![](_page_133_Picture_22.jpeg)

# 3.9.1 Intel® AMT Configuration

![](_page_134_Figure_1.jpeg)

![](_page_134_Picture_68.jpeg)

# 3.9.2 Redirection features

![](_page_135_Picture_49.jpeg)

![](_page_135_Picture_50.jpeg)

# 3.9.3 User Consent

![](_page_136_Picture_54.jpeg)

![](_page_136_Picture_55.jpeg)

# 3.9.4 Power Control

![](_page_137_Figure_1.jpeg)

![](_page_137_Picture_65.jpeg)

# Chapter 4

– Driver Installation

OMNI-ADP-KIT

## 4.1 Driver Download/Installation

Drivers for the OMNI-ADP-KIT can be downloaded from the product page on the AAEON website by following this link:

<https://www.aaeon.com/en/>

Download the driver(s) you need and follow the steps below to install them.

### Audio Driver (Windows 10)

- 1. Open thefolder where you unzipped the Audio Drivers.
- 2. Run the Setup.exe in the folder.
- 3. Follow the instructions.
- 4. Drivers will be installed automatically.

### Chipset Driver (Windows 10/11)

- 1. Open thefolder where you unzipped the Chipset Drivers.
- 2. Run theSetupChipset.exe file in the folder.
- 3. Follow the instructions.
- 4. Drivers will be installed automatically.

### Graphics Driver (Windows 10/11)

- 1. Open thefolder where you unzipped the Graphics Drivers.
- 2. Run the **Installer.exe** file in the folder.
- 3. Follow the instructions.
- 4. Drivers will be installed automatically.
- 5. Refer to the ReadMe.txt for any assistance.

### LAN Drivers (Windows 10/11)

- 1. Open thefolder where you unzipped the LAN Drivers.
- 2. Run the **Autorun.exe** file in the folder.
- 3. Follow the instructions.
- 4. Drivers will be installed automatically.

### Peripheral Driver (Windows 10/11)

- 1. Open thefolder where you unzipped the Peripheral Drivers.
- 2. Run the SetupSerialIO.exe file in the folder.
- 3. Follow the instructions.
- 4. Drivers will be installed automatically.

### ME & TXE Drivers (Windows 10/11)

- 1. Open thefolder where you unzipped the ME & TXE Drivers.
- 2. Run the SetupME.exe file in the folder.
- 3. Follow the instructions.
- 4. Drivers will be installed automatically.

### SST Drivers (Windows 10/11)

- 1. Open thefolder where you unzipped the SST Drivers.
- 2. Follow the instructions contained within the user guides.

# Appendix A

- Watchdog Timer Programming

# A.1 Watchdog Timer Initial Program

![](_page_142_Picture_161.jpeg)

![](_page_142_Picture_162.jpeg)

# \* // SuperIO relative definition (Please reference to Table 1) #define byte SIOIndex //This parameter is represented from Note1 #define void IOWriteByte(byte IOPort, byte Value); #define byte IOReadByte(byte IOPort);

\*\*\*\*\*\*\*\*\*\*\*\*\*\*\*\*\*\*\*\*\*\*\*\*\*\*\*\*\*\*\*\*\*\*\*\*\*\*\*\*\*\*\*\*\*\*\*\*\*\*\*\*\*\*\*\*\*\*\*\*\*\*\*\*\*\*\*\*\*\*\*\*\*\*\*\*\*\*\*

#define byte SIOData //This parameter is represented from Note2 // Watch Dog relative definition (Please reference to Table 2) #define byte TimerLDN //This parameter is represented from Note3 #define byte TimerReg //This parameter is represented from Note4 #define byte TimerVal // This parameter is represented from Note24 #define byte UnitLDN //This parameter is represented from Note5 #define byte UnitReg //This parameter is represented from Note6 #define byte UnitBit //This parameter is represented from Note7 #define byte UnitVal //This parameter is represented from Note8 #define byte EnableLDN //This parameter is represented from Note9 #define byte EnableReg //This parameter is represented from Note10 #define byte EnableBit //This parameter is represented from Note11 #define byte EnableVal //This parameter is represented from Note12 #define byte StatusLDN // This parameter is represented from Note13 #define byte StatusReg // This parameter is represented from Note14 #define byte StatusBit // This parameter is represented from Note15 #define byte ModeLDN // This parameter is represented from Note16 #define byte ModeReg // This parameter is represented from Note17 #define byte ModeBit // This parameter is represented from Note18 #define byte ModeVal // This parameter is represented from Note19 #define byte WDTRstLDN // This parameter is represented from Note20 #define byte WDTRstReg // This parameter is represented from Note21 #define byte WDTRstBit // This parameter is represented from Note22 #define byte WDTRstVal // This parameter is represented from Note23 \*\*\*\*\*\*\*\*\*\*\*\*\*\*\*\*\*\*\*\*\*\*\*\*\*\*\*\*\*\*\*\*\*\*\*\*\*\*\*\*\*\*\*\*\*\*\*\*\*\*\*\*\*\*\*\*\*\*\*\*\*\*\*\*\*\*\*\*\*\*\*\*\*\*\*\*\*\*\* \*
# Appendix B

I/O Information

#### ▽ <mark>--</mark> DESKTOP-IMQ5BPV

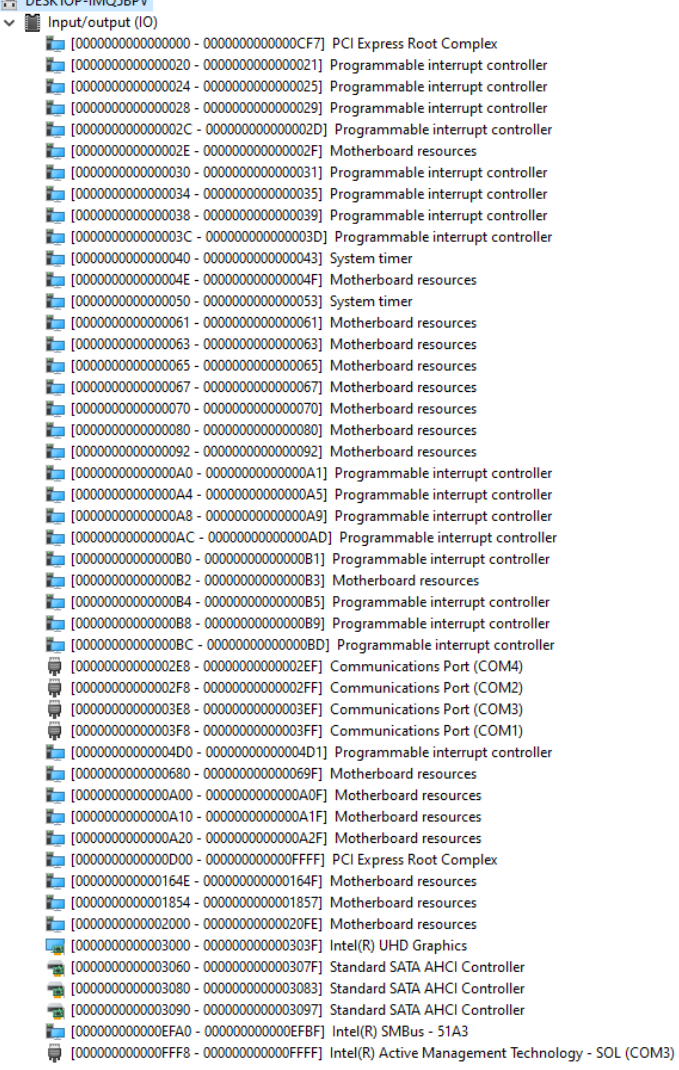

### B.2 Memory Address Map

 $\vee$  **M** Memory To00000000000A0000 - 00000000000BFFFF1 PCLExpress Root Complex T0000000050400000 - 00000000504FFFFF1 Intel(R) Ethernet Controller I226-V To000000050400000 - 00000000505FFFFF1 Intel(R) PCI Express Root Port #8 - 51BF T0000000050400000 - 00000000BFFFFFFFF PCI Express Root Complex T0000000050500000 - 0000000050503FFF] Intel(R) Ethernet Controller I226-V T0000000050600000 - 00000000506FFFFF1 Intel(R) PEG60 - 464D Say [0000000050620000 - 000000005062FFFF] Standard NVM Express Controller Say [0000000050630000 - 0000000050633FFF1 Standard NVM Express Controller T0000000050700000 - 000000005071FFFF1 Intel(R) Ethernet Connection (16) I219-LM [0000000050720000 - 0000000050721FFF] Standard SATA AHCI Controller [0000000050722000 - 00000000507227FF] Standard SATA AHCl Controller [0000000050723000 - 00000000507230FF] Standard SATA AHCI Controller ■ [00000000BFFFF000 - 00000000BFFFFFFF1 Intel(R) Active Management Technology - SOL (COM3) [00000000FD690000 - 00000000FD69FFFF] Intel(R) Serial IO GPIO Host Controller - INTC1055 [00000000FD6A0000 - 00000000FD6AFFFF] Intel(R) Serial IO GPIO Host Controller - INTC1055 [00000000FD6D0000 - 00000000FD6DFFFF] Intel(R) Serial IO GPIO Host Controller - INTC1055 T00000000FD6E0000 - 00000000FD6EFFFF1 Intel(R) Serial IO GPIO Host Controller - INTC1055 T00000000FE010000 - 00000000FE010FFF1 Intel(R) SPI (flash) Controller - 51A4 [00000000FED00000 - 00000000FED003FF] High precision event timer To0000000FED20000 - 00000000FED7FFFF1 Motherboard resources To [00000000FED40000 - 00000000FED44FFF] Trusted Platform Module 2.0 [00000000FED45000 - 00000000FED8FFFF] Motherboard resources [00000000FED90000 - 00000000FED93FFF] Motherboard resources [00000000FEDA0000 - 00000000FEDA0FFF] Motherboard resources [00000000FEDA1000 - 00000000FEDA1FFF] Motherboard resources T00000000FEDC0000 - 00000000FEDC7FFF1 Motherboard resources [00000000FEE00000 - 00000000FEEFFFFF] Motherboard resources [0000004000000000 - 000000400FFFFFFF] Intel(R) UHD Graphics T0000006000000000 - 0000006000FFFFFFF1 Intel(R) UHD Graphics 0 [0000006001000000 - 000000600100FFFF1 Intel(R) USB 3.10 eXtensible Host Controller - 1.20 (Microsoft) ₿ [0000006001010000 - 000000600101FFFF] Intel(R) USB 3.20 eXtensible Host Controller - 1.20 (Microsoft) T0000006001020000 - 0000006001027FFF1 Performance Monitor T000000600102C000 - 000000600102C0FF1 Intel(R) SMBus - 51A3 T0000007FFFFFC000 - 0000007FFFFFCFFF1 Intel(R) Serial IO I2C Host Controller - 51E9 [10000007FFFFFD000 - 0000007FFFFFDFFF] Intel(R) Serial IO I2C Host Controller - 51E8 [0000007FFFFFE000 - 0000007FFFFFEEFFF] Intel(R) Serial IO I2C Host Controller - 51EB [1] [0000007FFFFFF000 - 0000007FFFFFFFFFF | Intel(R) Management Engine Interface #1

## B.3 Large Memory Address Map

 $\vee$  **E** Large Memory [0000004000000000 - 0000007FFFFFFFFFF ] PCI Express Root Complex

*Appendix B – I/O Information 133*

#### B. IRQ Mapping Chart

 $\vee$   $\blacksquare$  Interrupt request (IRQ) (ISA) 0x00000000 (00) System timer (ISA) 0x00000003 (03) Communications Port (COM2) (ISA) 0x00000004 (04) Communications Port (COM1) (ISA) 0x00000005 (05) Communications Port (COM3) (ISA) 0x0000007 (07) Communications Port (COM4) (ISA) 0x0000000E (14) Intel(R) Serial IO GPIO Host Controller - INTC1055 <sup>1</sup>/<sub>9</sub> (ISA) 0x00000029 (41) Trusted Platform Module 2.0 (ISA) 0x00000037 (55) Microsoft ACPI-Compliant System (ISA) 0x00000038 (56) Microsoft ACPI-Compliant System (ISA) 0x00000039 (57) Microsoft ACPI-Compliant System (ISA) 0x0000003A (58) Microsoft ACPI-Compliant System (ISA) 0x0000003B (59) Microsoft ACPI-Compliant System (ISA) 0x000003C (60) Microsoft ACPI-Compliant System (ISA) 0x0000003D (61) Microsoft ACPI-Compliant System (ISA) 0x0000003E (62) Microsoft ACPI-Compliant System (ISA) 0x0000003F (63) Microsoft ACPI-Compliant System (ISA) 0x00000040 (64) Microsoft ACPI-Compliant System (ISA) 0x00000041 (65) Microsoft ACPI-Compliant System (ISA) 0x00000042 (66) Microsoft ACPI-Compliant System (ISA) 0x00000043 (67) Microsoft ACPI-Compliant System (ISA) 0x00000044 (68) Microsoft ACPI-Compliant System (ISA) 0x00000045 (69) Microsoft ACPI-Compliant System (ISA) 0x00000046 (70) Microsoft ACPI-Compliant System (ISA) 0x00000047 (71) Microsoft ACPI-Compliant System (ISA) 0x00000048 (72) Microsoft ACPI-Compliant System (ISA) 0x00000049 (73) Microsoft ACPI-Compliant System (ISA) 0x0000004A (74) Microsoft ACPI-Compliant System (ISA) 0x0000004B (75) Microsoft ACPI-Compliant System (ISA) 0x0000004C (76) Microsoft ACPI-Compliant System (ISA) 0x0000004D (77) Microsoft ACPI-Compliant System (ISA) 0x0000004E (78) Microsoft ACPI-Compliant System (ISA) 0x0000004F (79) Microsoft ACPI-Compliant System (ISA) 0x00000050 (80) Microsoft ACPI-Compliant System (ISA) 0x00000051 (81) Microsoft ACPI-Compliant System (ISA) 0x00000052 (82) Microsoft ACPI-Compliant System (ISA) 0x00000053 (83) Microsoft ACPI-Compliant System (ISA) 0x00000054 (84) Microsoft ACPI-Compliant System (ISA) 0x00000055 (85) Microsoft ACPI-Compliant System (ISA) 0x00000056 (86) Microsoft ACPI-Compliant System (ISA) 0x00000057 (87) Microsoft ACPI-Compliant System (ISA) 0x00000058 (88) Microsoft ACPI-Compliant System (ISA) 0x00000059 (89) Microsoft ACPI-Compliant System (ISA) 0x0000005A (90) Microsoft ACPI-Compliant System (ISA) 0x0000005B (91) Microsoft ACPI-Compliant System (ISA) 0x0000005C (92) Microsoft ACPI-Compliant System (ISA) 0x0000005D (93) Microsoft ACPI-Compliant System (ISA) 0x0000005E (94) Microsoft ACPI-Compliant System (ISA) 0x0000005F (95) Microsoft ACPI-Compliant System (ISA) 0x00000060 (96) Microsoft ACPI-Compliant System (ISA) 0x00000061 (97) Microsoft ACPI-Compliant System (ISA) 0x00000062 (98) Microsoft ACPI-Compliant System

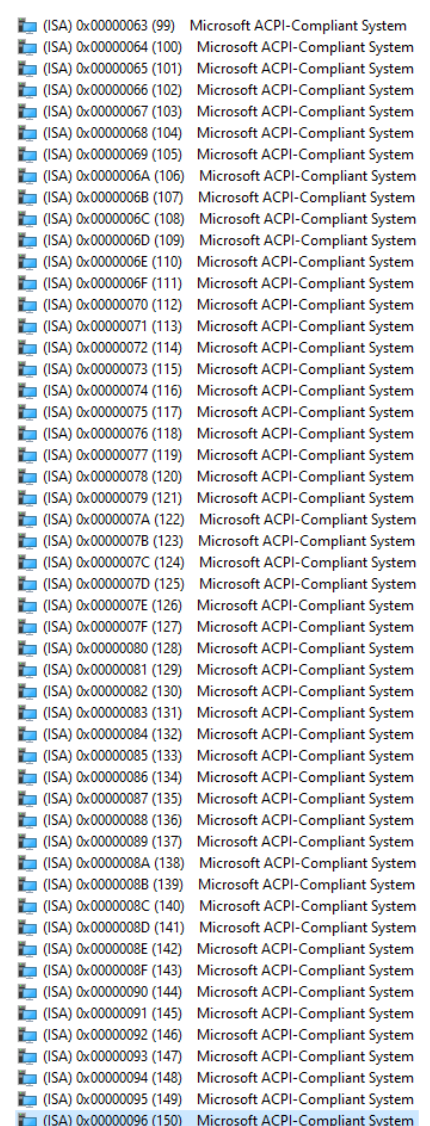

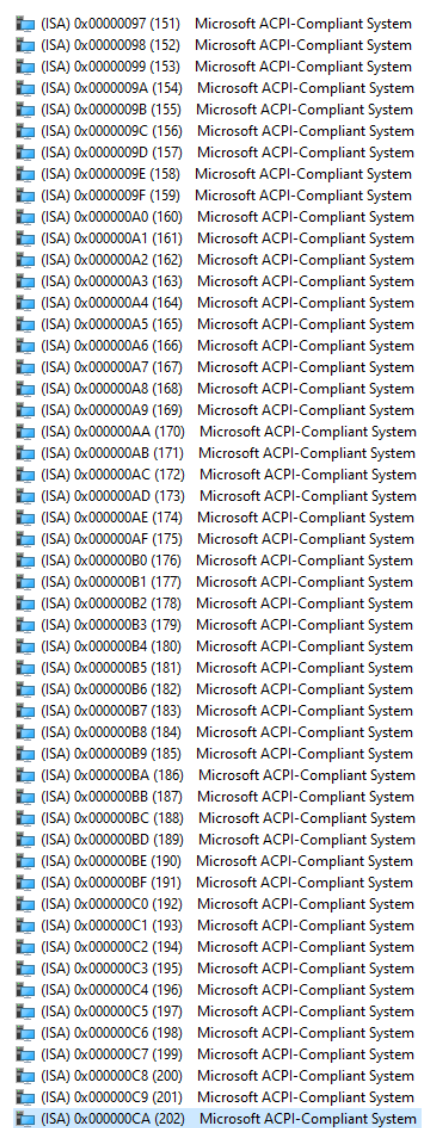

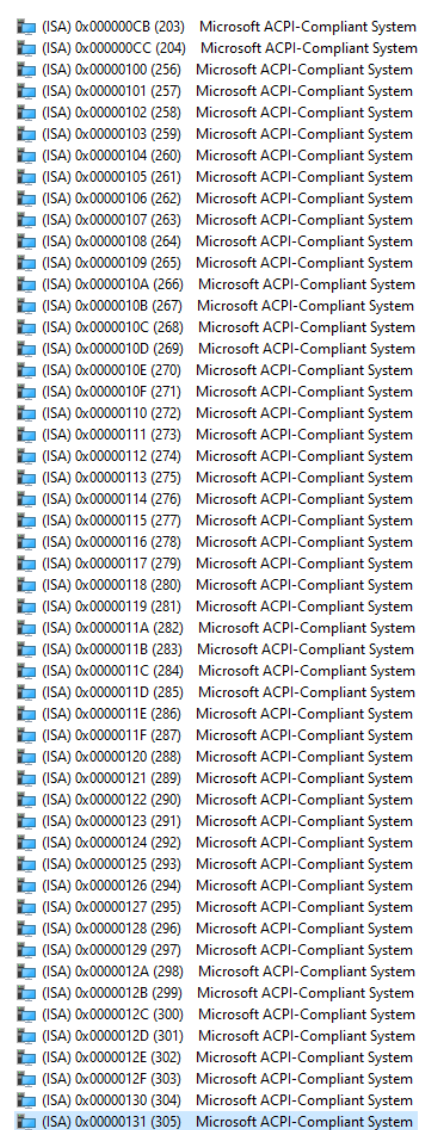

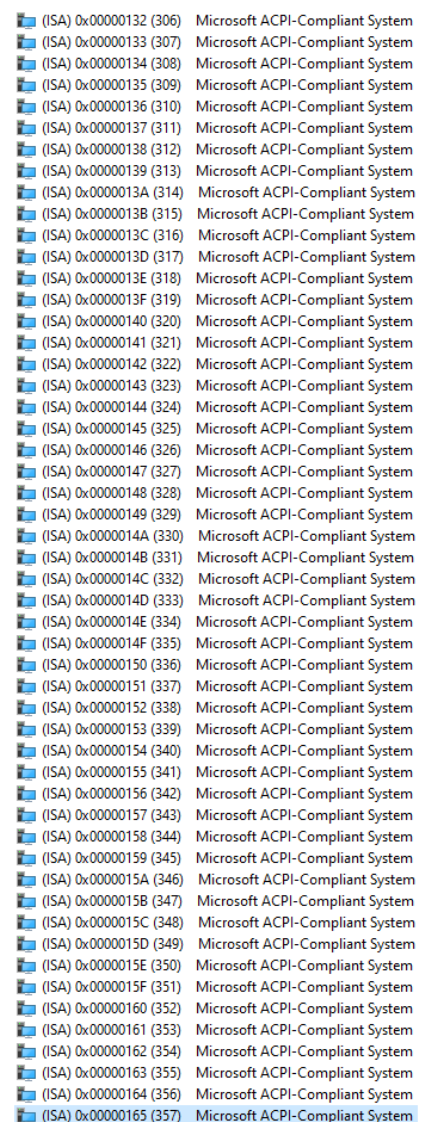

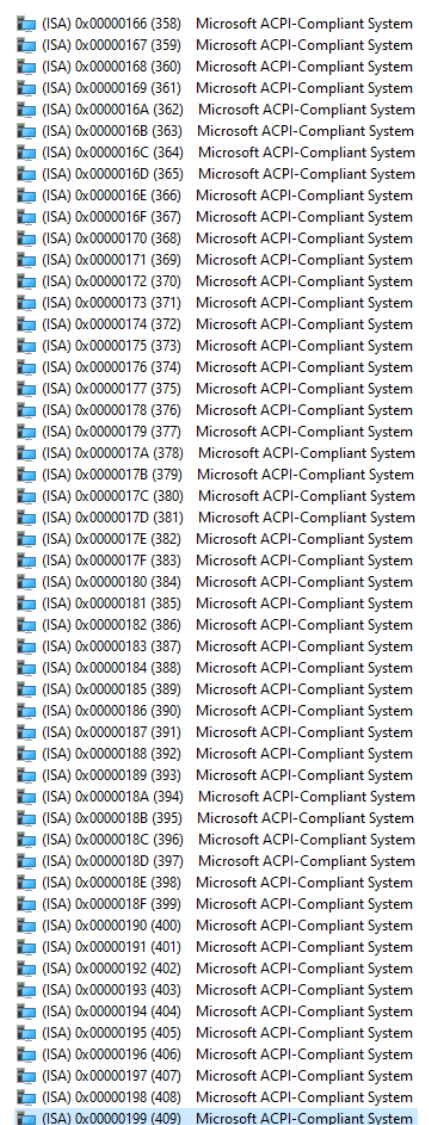

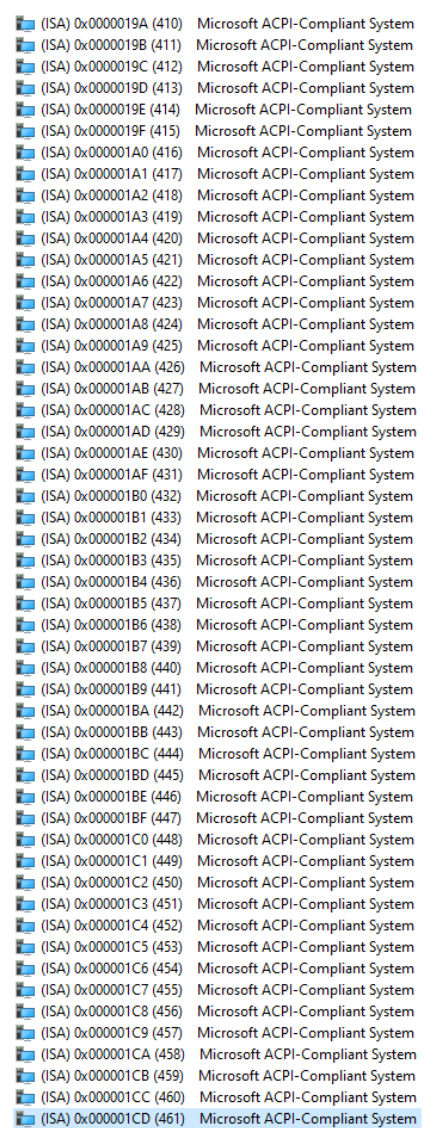

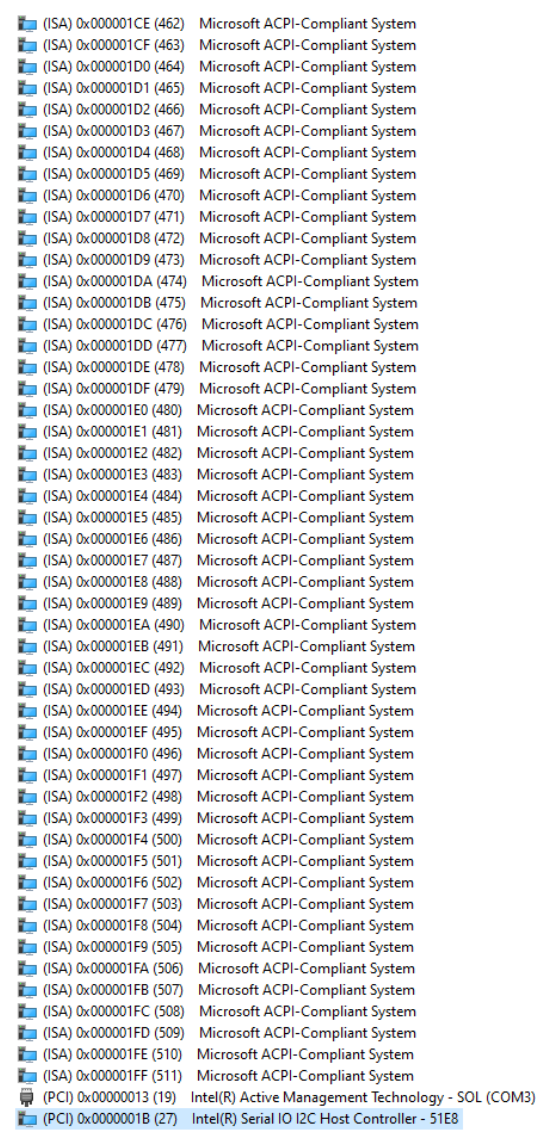

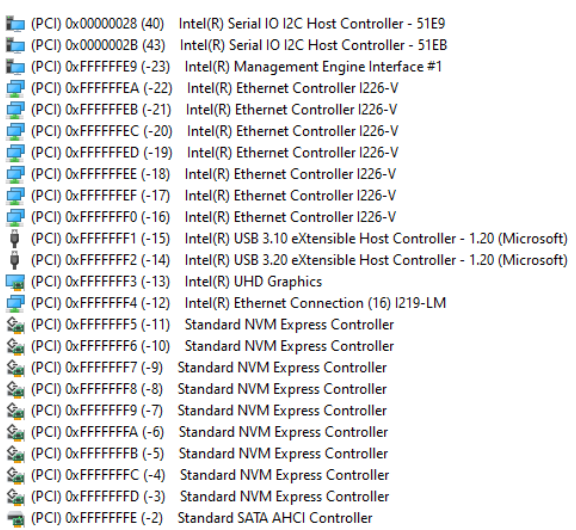